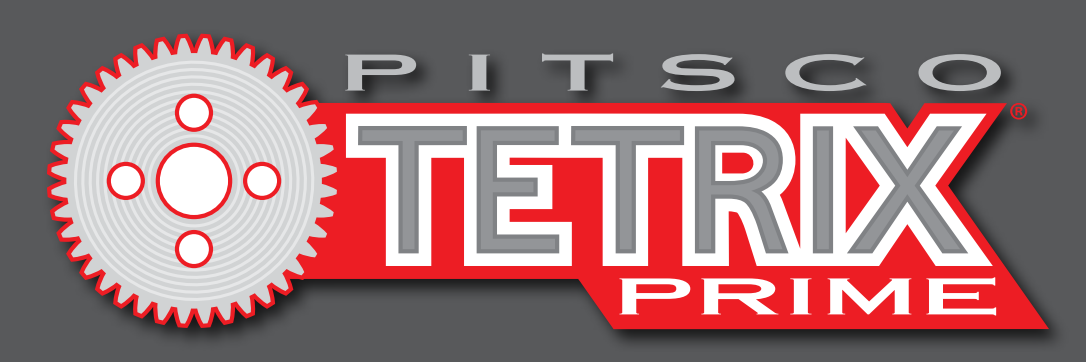

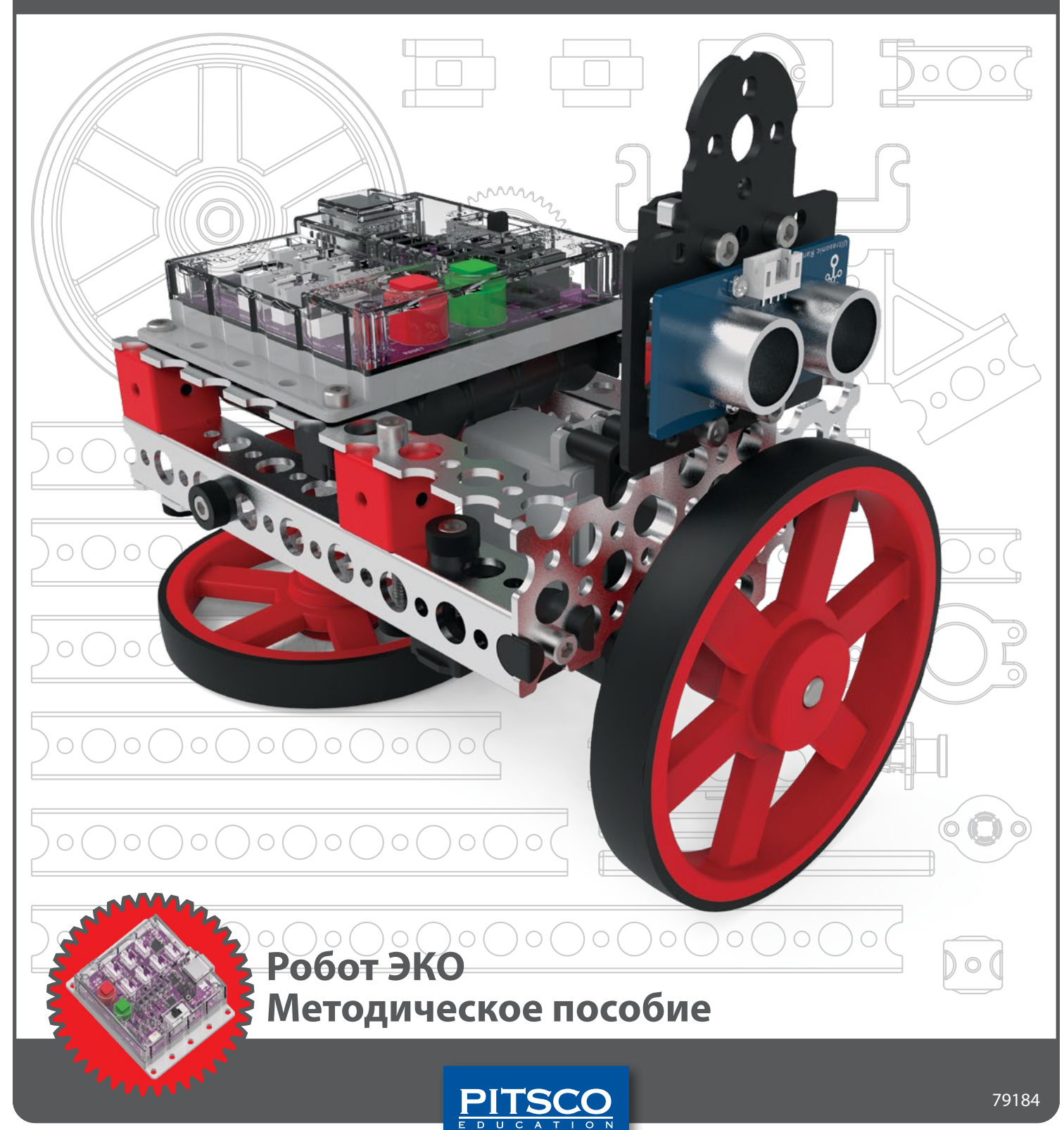

©2021 материалы изданы компанией ООО "Стандарт-21" при поддержке Pitsco inc Pitsco, Inc., 915 E. Jefferson, Pittsburg, KS 66762

Авторские права защищены. Изделие и сопутствующая документация защищены авторским правом и распространяются по лицензиям, ограничивающим их использование, копирование и распространение. Запрещено воспроизводить какую-либо часть данного изделия или сопутствующей документации какими-либо способами без предварительного письменного разрешения со стороны корпорации Pitsco.

Все прочие наименования продукции, упомянутые в данном документе, могут оказаться товарными знаками соответствующих собственников. V1.0 10/20

# Содержание

# Введение

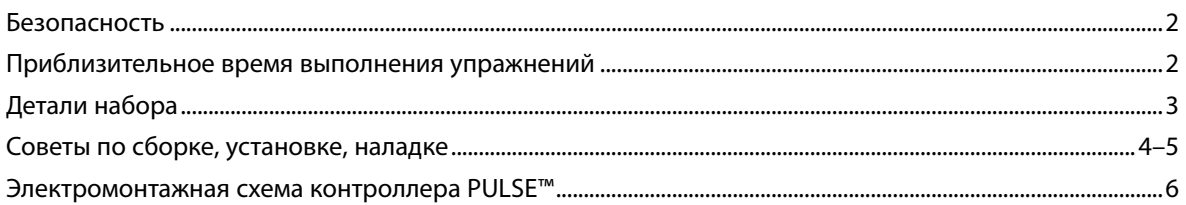

## Планы уроков

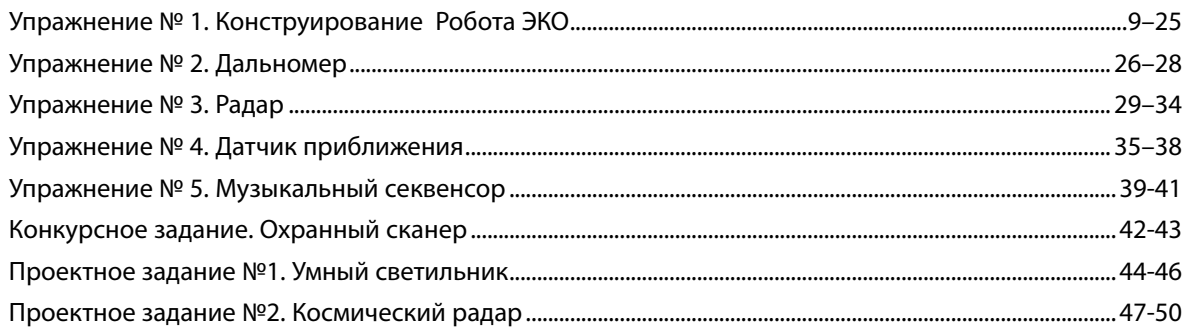

# Приложение

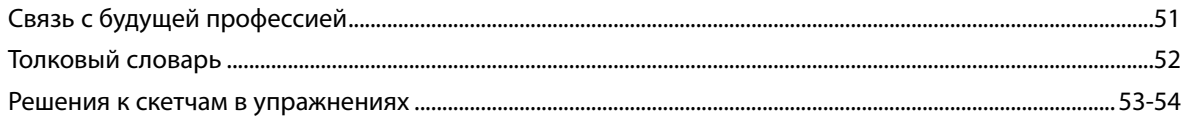

# **Меры безопасности**

#### **Механическая часть**

- На время работы с механическими деталями всегда надевайте защитные очки.
- Держите пальцы, украшения и свисающие части одежды в стороне от движущихся зубчатых механизмов и мест ущемления.
- Категорически запрещено подбирать робота, пока он движется или пока не остановлены электродвигатели. Ваши руки может зажать движущимися деталями.
- Снимите украшения, подберите и закрепите длинные волосы, чтобы они не запутались в движущихся деталях робота.
- Действуйте осмотрительно, вращая шестерню небольшого размера большой шестернёй: движение деталей из-за увеличения угловой скорости в зубчатом механизме может оказаться быстрее, чем вы себе представляете.

#### **Электрическая часть**

- Если робот не используется, проследите за тем, чтобы он был обесточен.
- Нельзя работать с роботом или проводить работы на нем в сырых и грязных условиях.
- Перед любыми изменениями обязательно обесточьте робота.
- Монтируя провода, будьте внимательны; при необходимости закрепите их, чтобы не повредить провода или их изоляцию.
- Надёжно закрепите аккумуляторную батарею, приёмник дистанционного управления и все электронные комплектующие.

### **Дополнительно**

**2**

• Перед началом движения роботов рекомендуется всех их ставить на пол. Тогда они не съедут с края стола и не поломаются. Если хотите, чтобы роботы двигались по столу, следует огородить его бортиком, чтобы роботы не съехали с края стола.

## **Приблизительное время выполнения упражнений**

Время, отводимое на выполнение упражнений в этом методическом пособии, будет зависеть от нескольких обстоятельств, к числу которых относятся возрастная группа, степень владения навыками и предполагаемый порядок действий. Приведенное время выполнения упражнений следует принимать за ориентир.

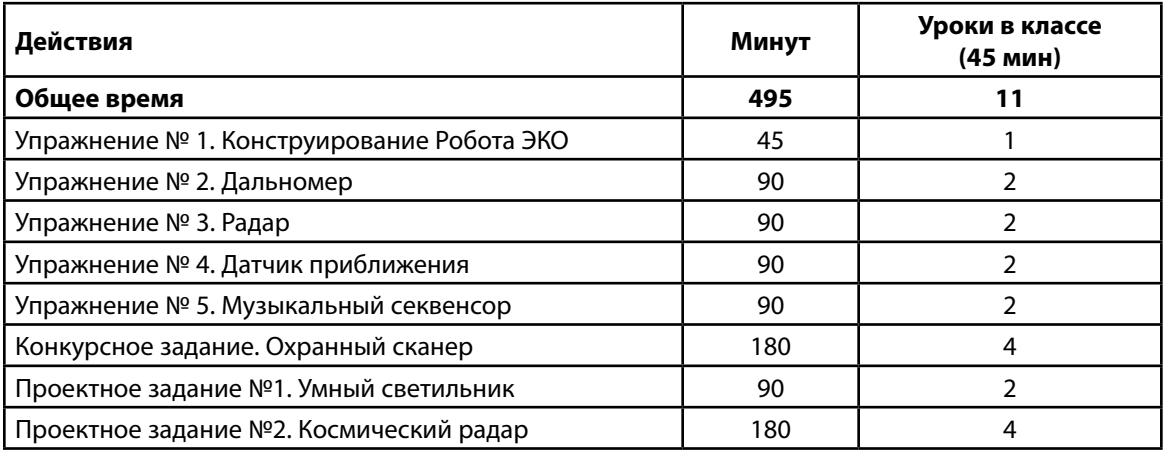

# **Указатель деталей набора "Робот ЭКО"**

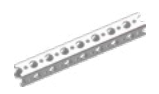

#### Балки

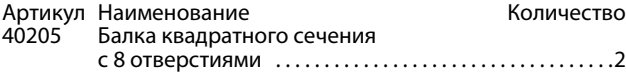

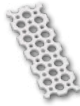

#### Пластины

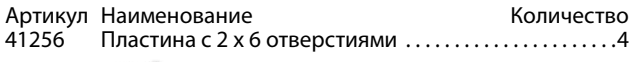

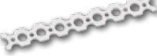

# <sub>уссов</sub>есть<br>Соединительные планки

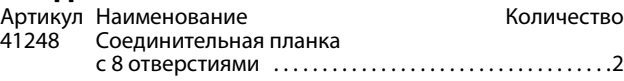

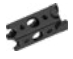

#### Вставные соединители

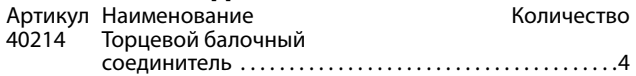

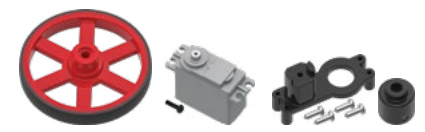

#### Колёса и электродвигатели

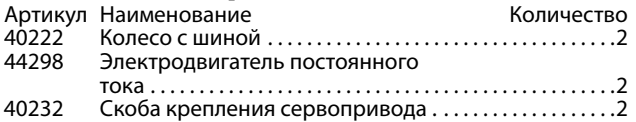

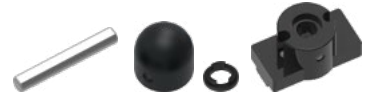

#### Ось, шестерня и аппаратура для сервоприводов

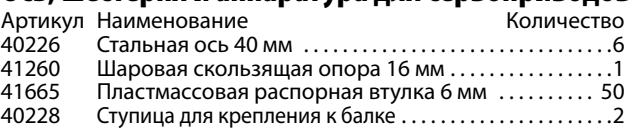

# **Элементы конструктора**

#### **Балки**

Каждая балка получает обозначение по числу малых отверстий на одной из ее сторон. Не выбирайте балки по числу

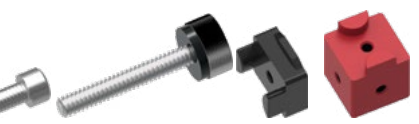

#### Скобы и крепеж

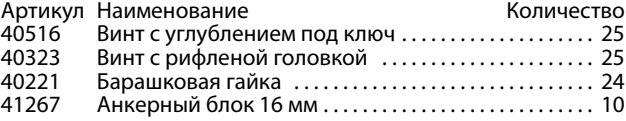

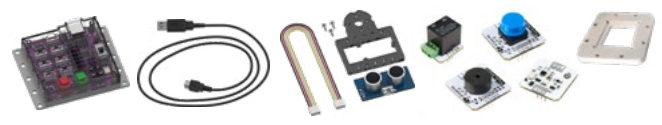

### Электронное оборудование

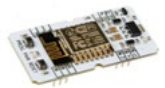

#### и средства управления

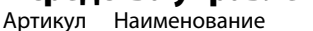

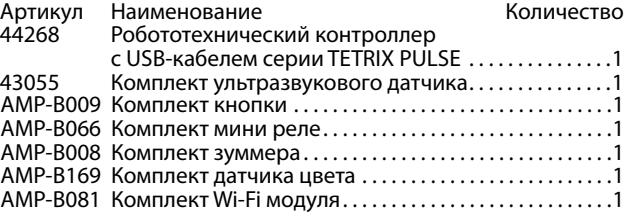

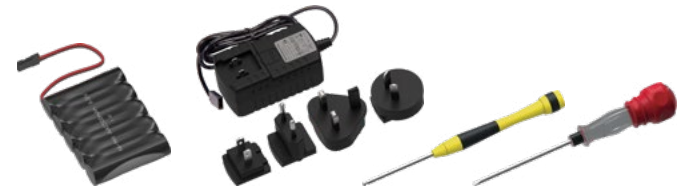

#### Аккумуляторы и комплектующие

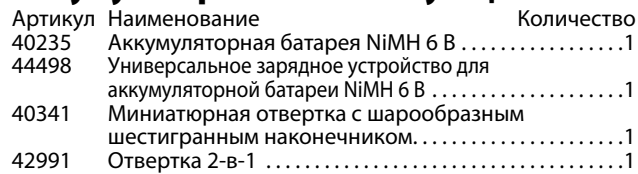

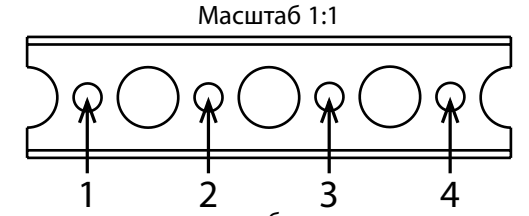

больших отверстий (см. схему справа). Чтобы узнать наименование балок квадратного сечения, подсчитайте в них малые отверстия. Выше дан пример балки с четырьмя отверстиями.

# **Сборка электродвигателей постоянного тока**

Прежде чем использовать электродвигатели постоянного тока, их надо прикрепить к монтажным скобам сервоприводов. Вам потребуется два электродвигателя постоянного тока, две монтажные скобы сервоприводов с винтами, две ступицы вала сервопривода и два винта с углублением под ключ. Также понадобится отвертка 4-в-1 и миниатюрная отвертка с шарообразным шестигранным наконечником. Установите монтажные опоры электродвигателей постоянного тока, как показано на иллюстрациях.

# Установка, наладка электродвигателей.

# Необходимые детали

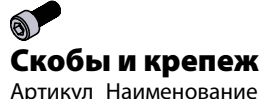

Артикул Наименование Количество 40516 Винт с углублением под ключ. . 2

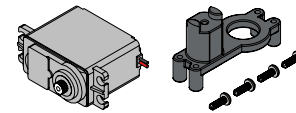

#### Колёса и электродвигатели

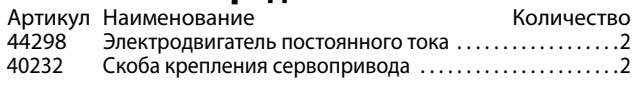

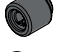

Ось, шестерня и аппаратура

#### для электродвигателей

Артикул Наименование<br>40230 Ступица вала сервопривода .............................2 Ступица вала сервопривода ...............................2

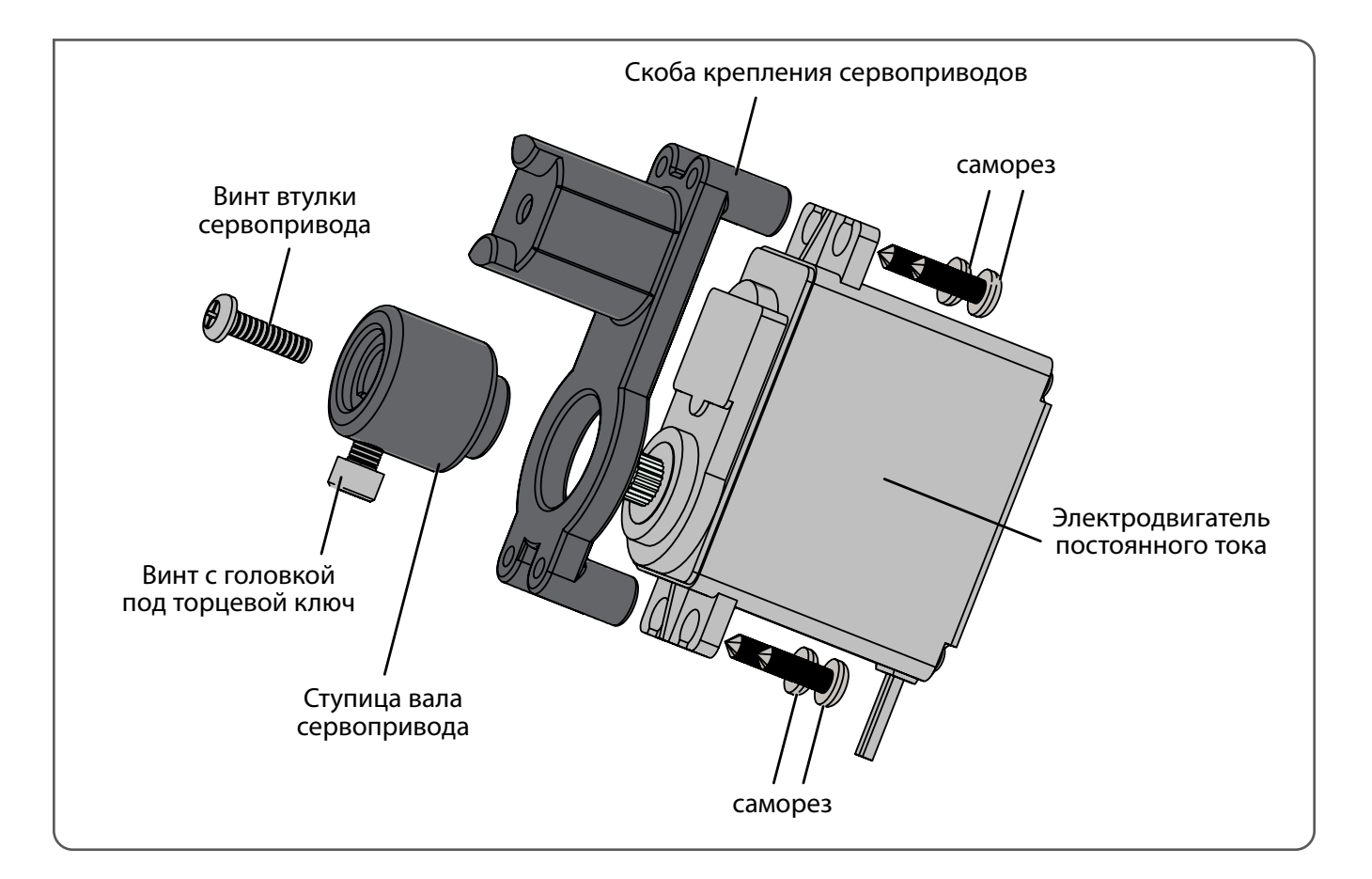

### Советы по сборке, установке, наладке

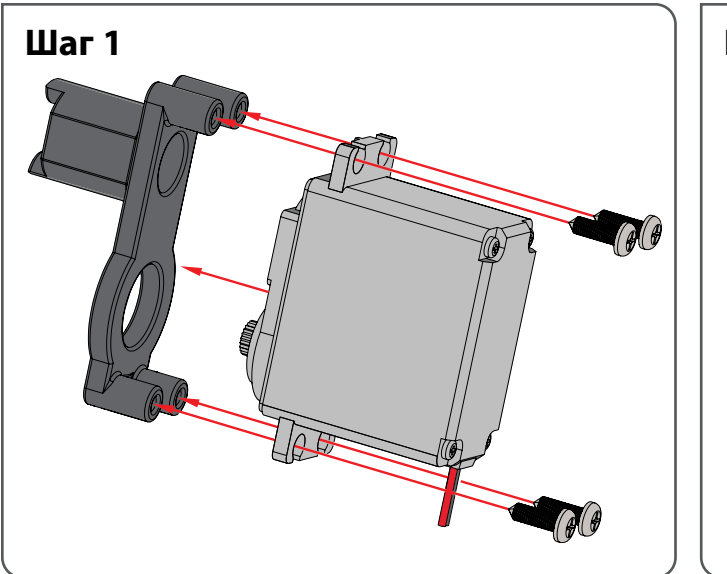

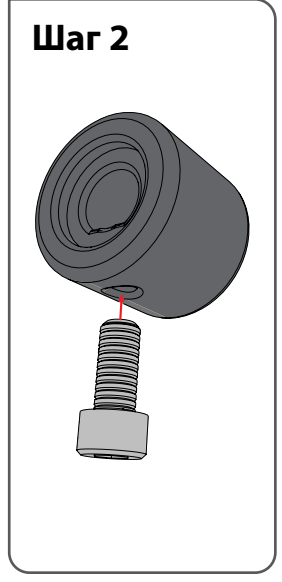

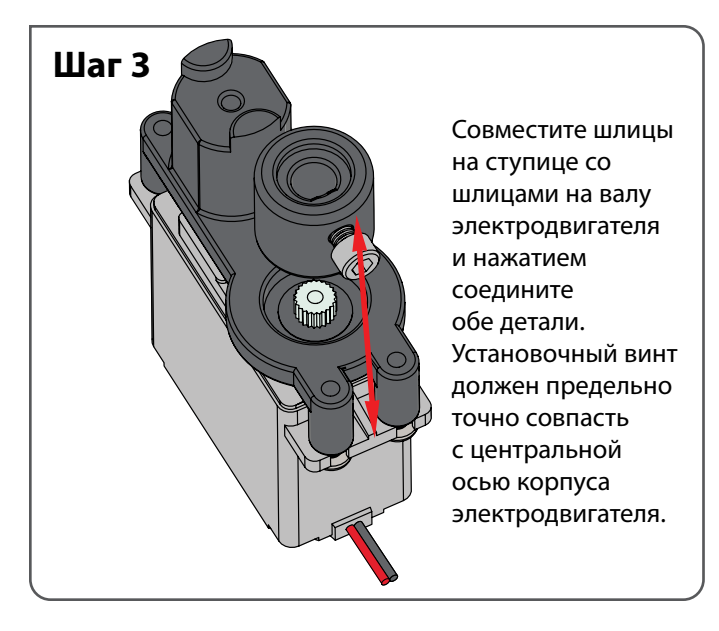

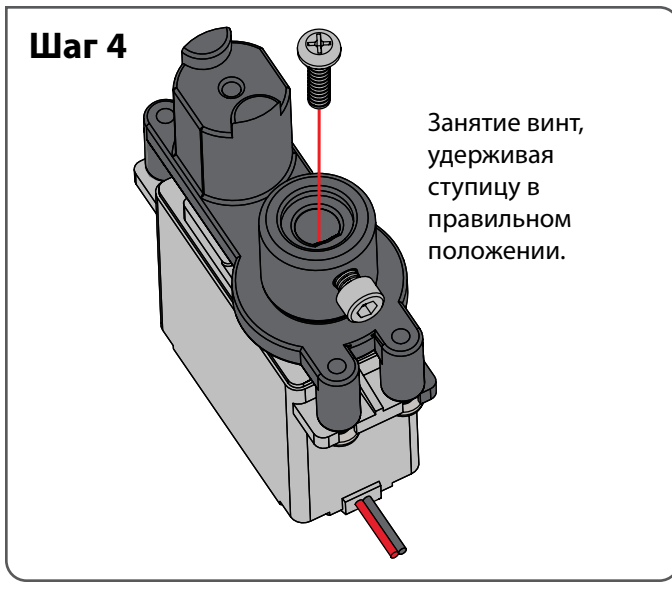

## **Готовая сборка**

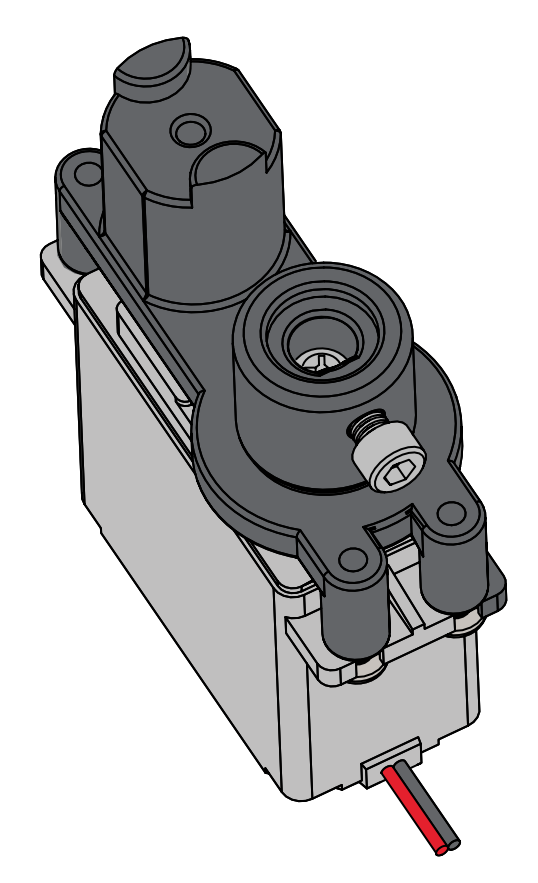

# **Технический обзор контроллера PULSE**

## **Робототехнический контроллер PULSE: Программируемое устройство, которое является "мозгом" робота TETRIX PRIME**

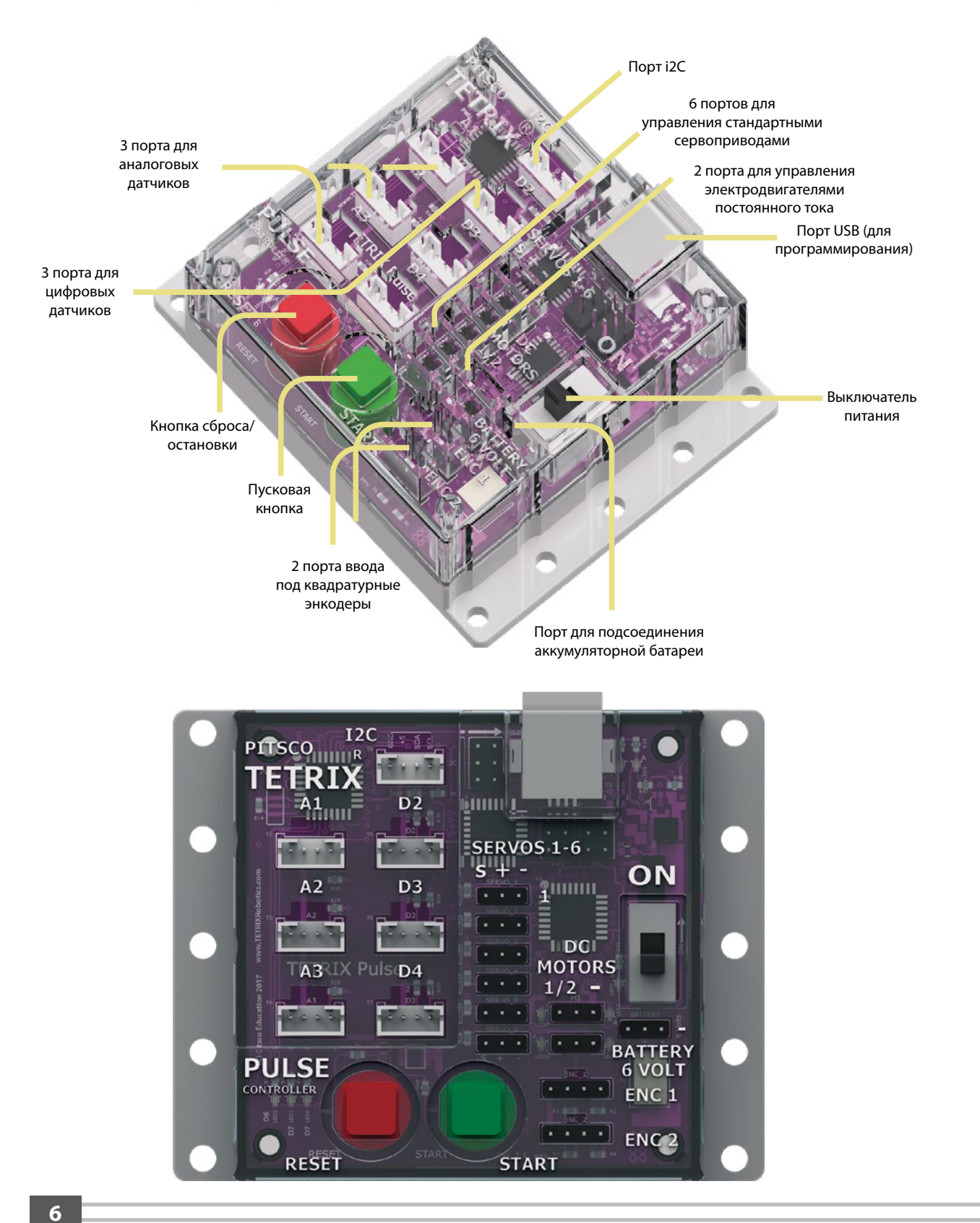

## **Датчик:**

Устройство, считывающее параметры окружающей среды и отправляющее эти данные в контроллер

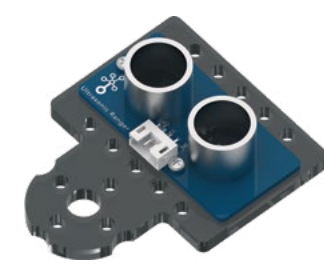

#### **Ультразвуковой датчик:**

Позволяет роботу измерять расстояние до предмета и реагировать на движение

#### **Датчик цвета**

Позволяет роботу определить цвет объекта в поле зрения.

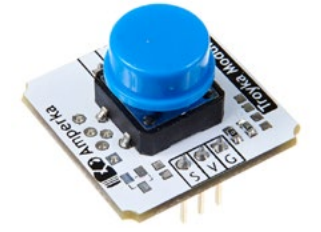

#### **Кнопка**

Позволяет роботу определить касание.

#### **Зуммер**

Позволяет роботу воспроизводить звуки.

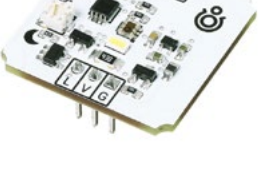

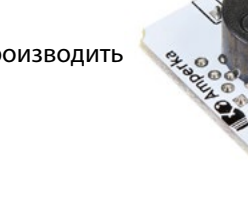

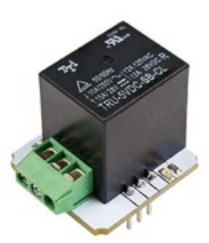

#### **Мини-реле**

Позволяет роботу включать и выключать электроприборы.

#### **Модуль Wi-Fi**

Позволяет роботу подключиться к локальной сети или сети Интернет и взаимодействовать с вебсервисами.

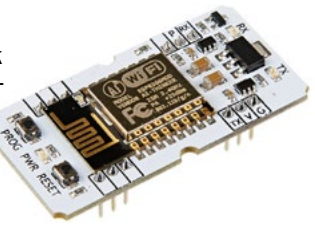

#### **Электродвигатель:**

Механизм, который осуществляет движение или производит энергию для выполнения работы

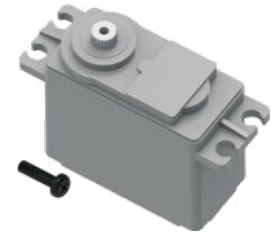

**Электродвигатель постоянного тока:** Производит движение или крутящий момент

# **Схема электрических соединений контроллера TETRIX PULSE**

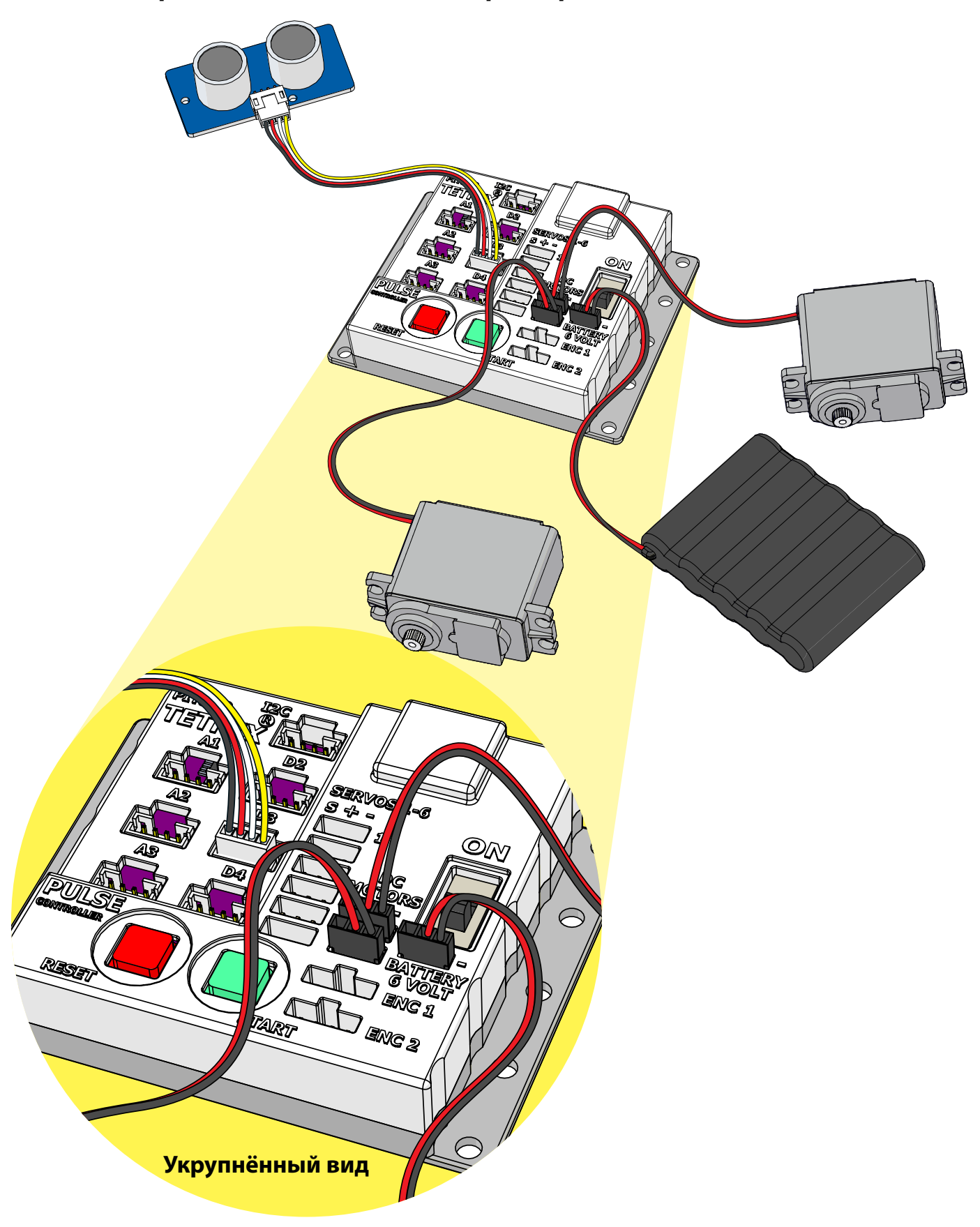

#### **Упражнение № 1. Конструирование Робота ЭКО Упражнение № 1. Конструирование Робота ЭКО**

#### **Обзор**

Соберите Робот ЭКО. Робот ЭКО совершает колебательные повороты относительно центральной точки вращения. Во время этих колебательных поворотов он сканирует пространство своим ультразвуковым датчиком.

#### **Необходимые материалы**

- Набор "Робот ЭКО"
- технический журнал

#### **Лексика**

- втулка
- рычажный механизм
- ультразвуковой датчик
- барашковая гайка

#### **Порядок действий**

- 1. Изучите используемую в упражнении лексику.
- 2. Следуйте инструкциям по сборке робота.
	- Робот ЭКО Reverb необычен. В отличие от самоходных роботов он не ездит, а поворачивается вокруг опорного колеса с помощью единственного электродвигателя постоянного тока. Поворачиваясь, робот измеряет расстояние до предметов ультразвуковым датчиком.
- 3. Ответьте в своих технических журналах на следующие вопросы:
	- Что в сборке робота было труднее всего? Почему?
	- Как можно было бы улучшить конструкцию робота?
	- Какие устройства или машины из окружающего мира приходят вам на ум из тех, что могли бы действовать аналогично роботу Робот ЭКО Reverb?

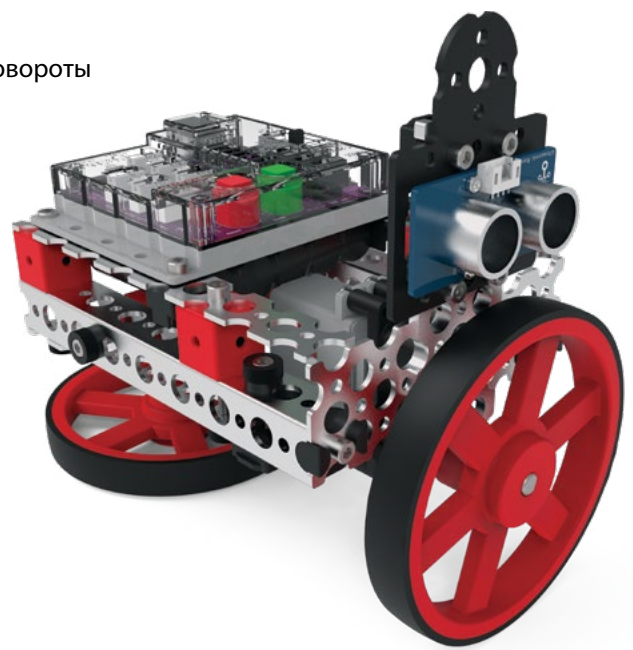

**Совет.** Дополнительную инструкцию о монтаже электропроводки см. на с. 6.

# Шаг 1. Необходимые детали

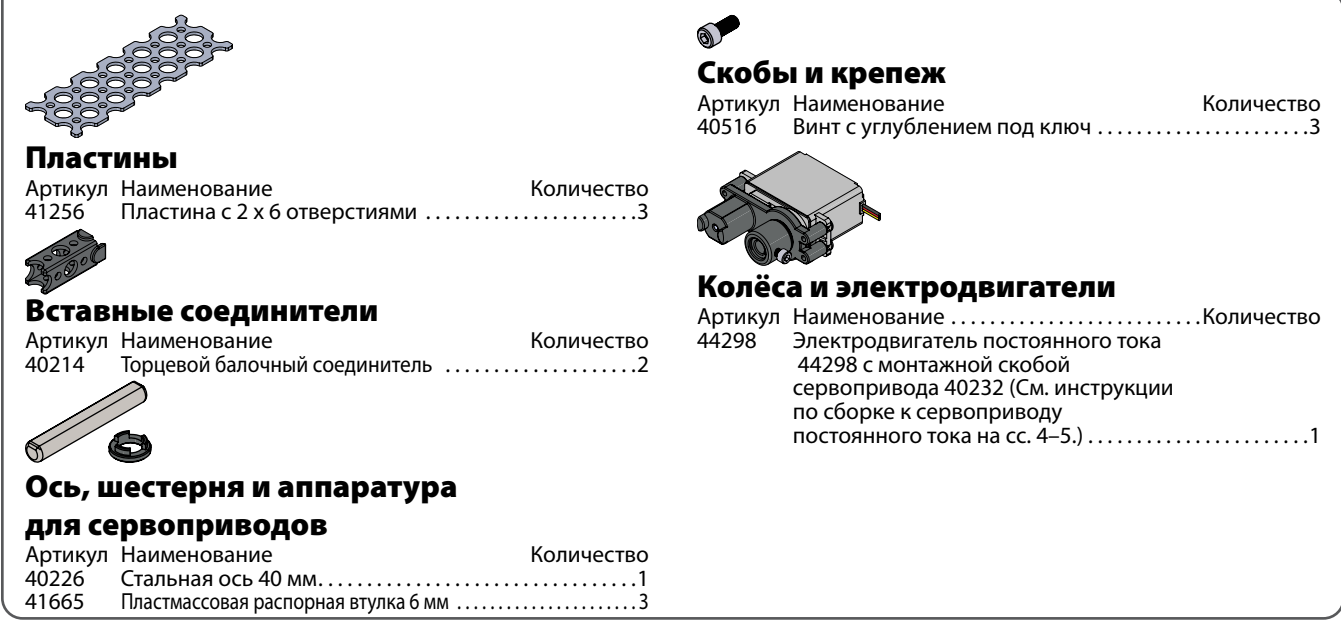

#### **На промежуточном этапе конструкция должна выглядеть так.**

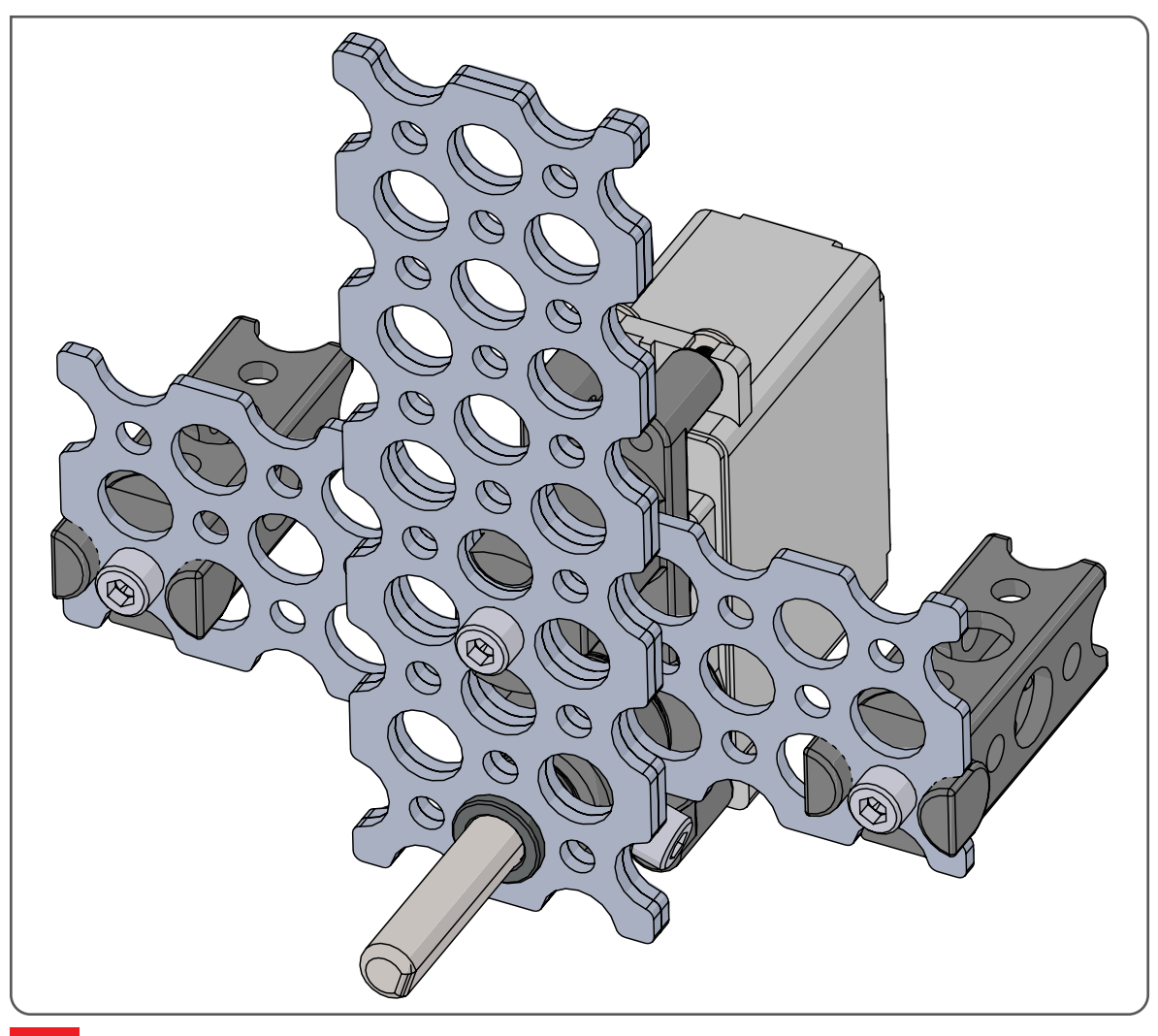

# **Упражнение № 1. Конструирование Робота ЭКОШаг 1.0** O,  $\circledcirc$ **Совет.** После установки оси не забудьте затянуть винт с углублением под ключ.  $\bigodot$

# **Шаг 1.1**

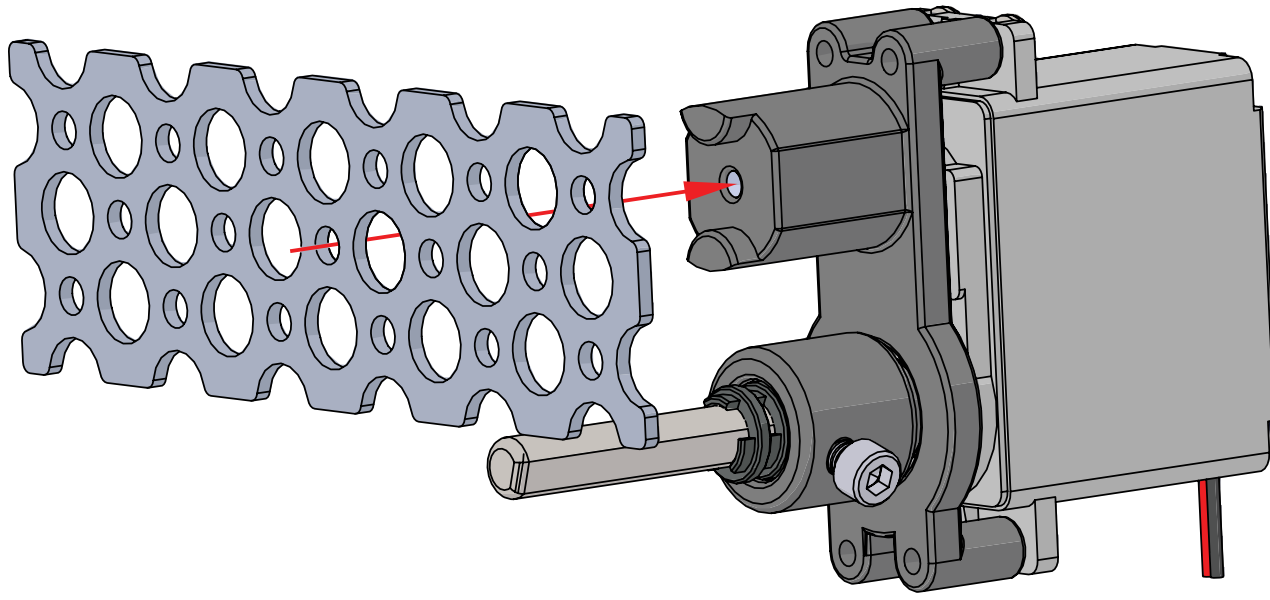

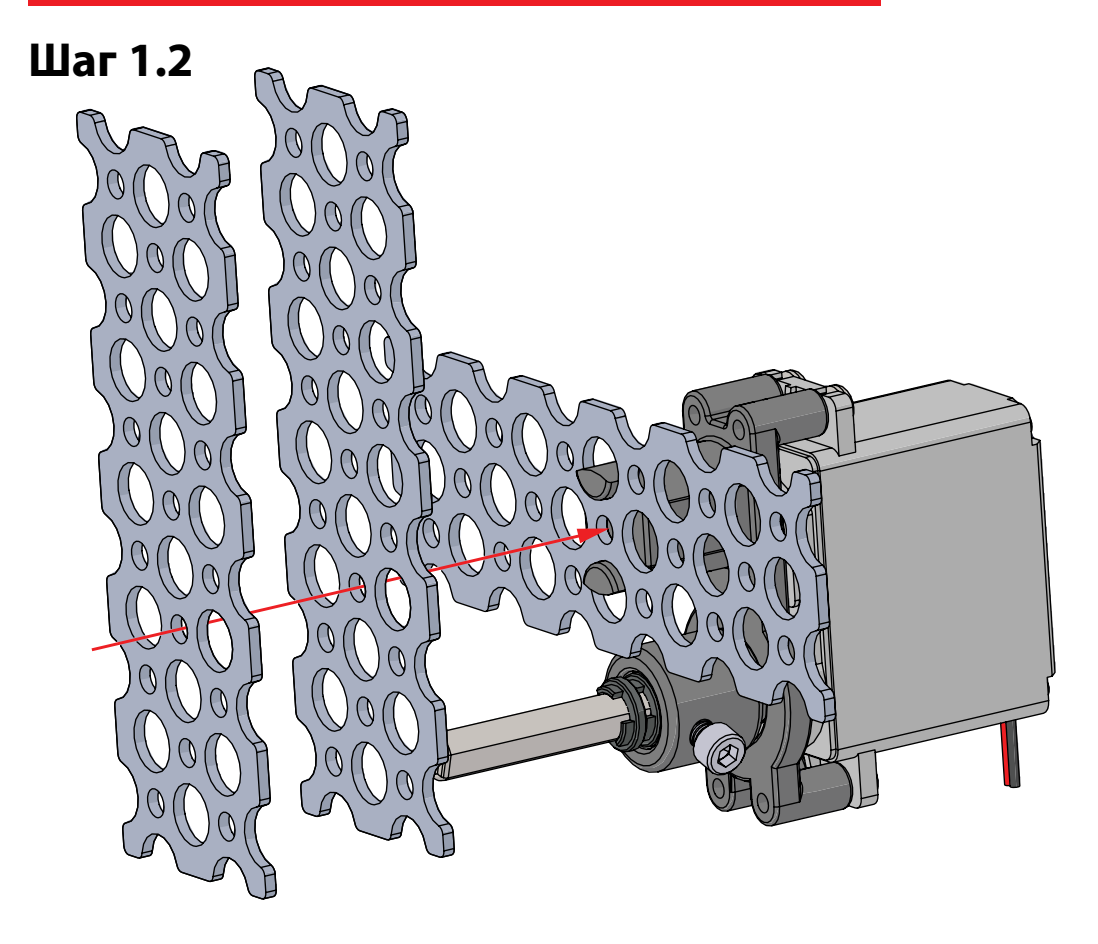

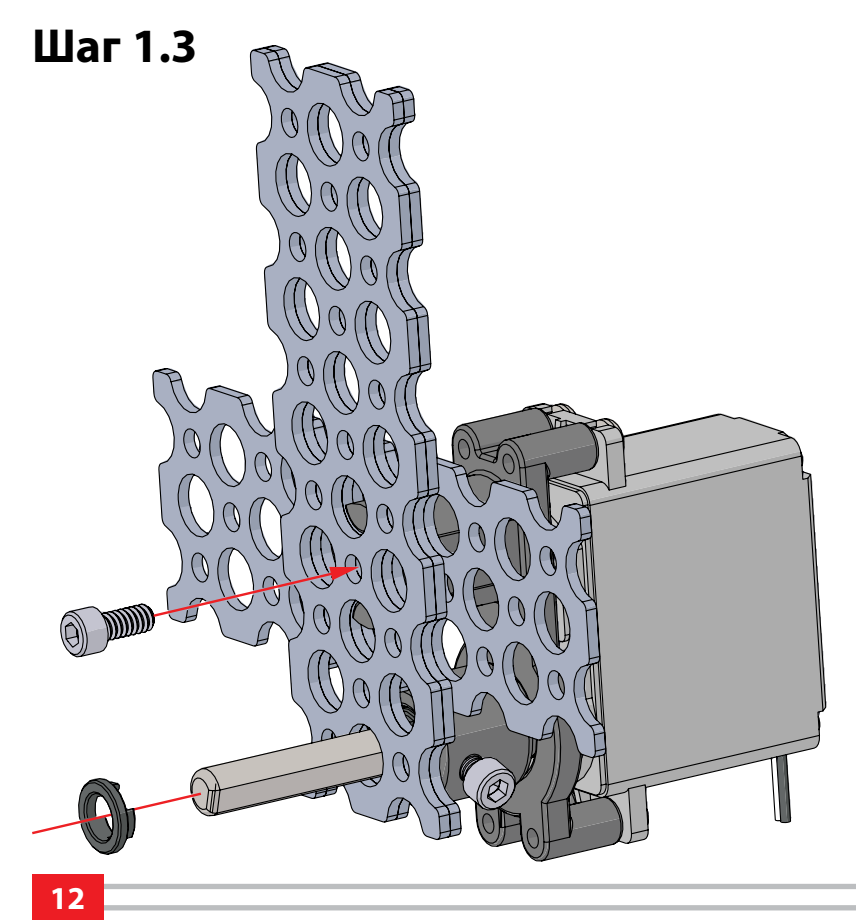

```
© 2021 Компания "Стандарт-21" при поддержке корпорации Pitsco. Авторские права защищены.
```
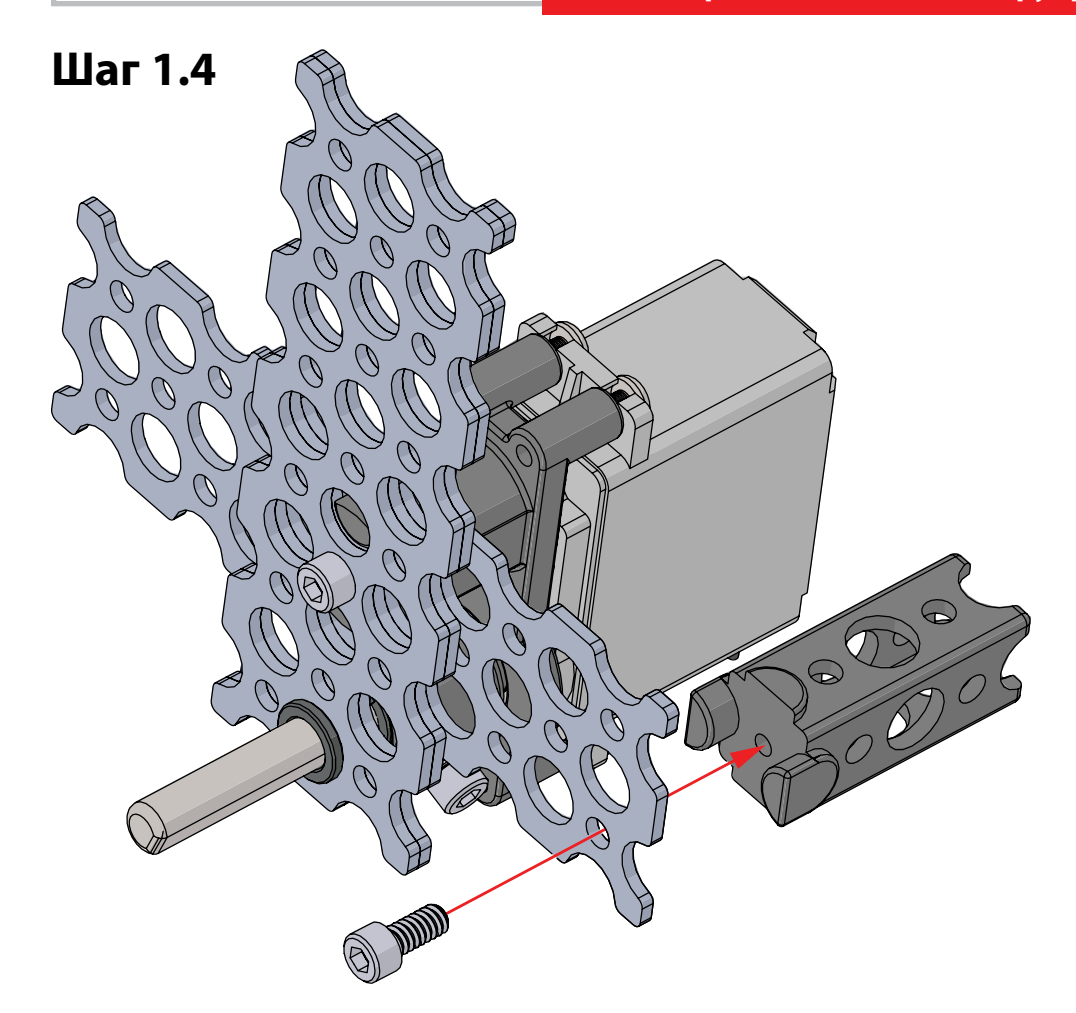

**Шаг 1.5**

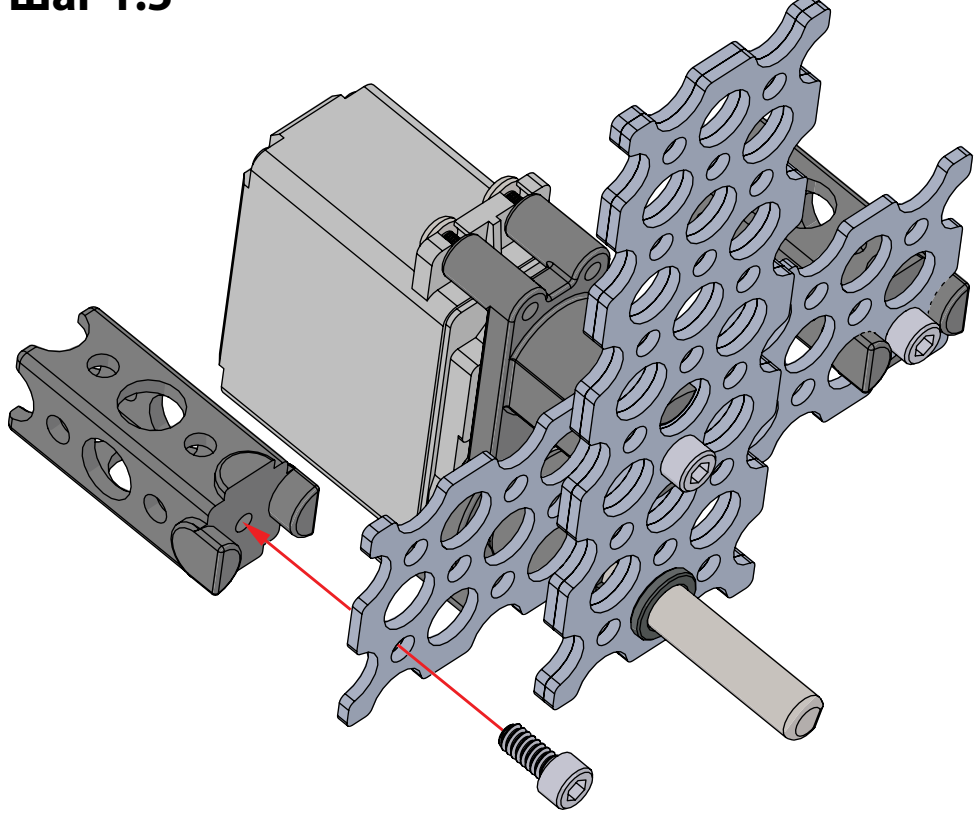

# Шаг 2. Необходимые детали

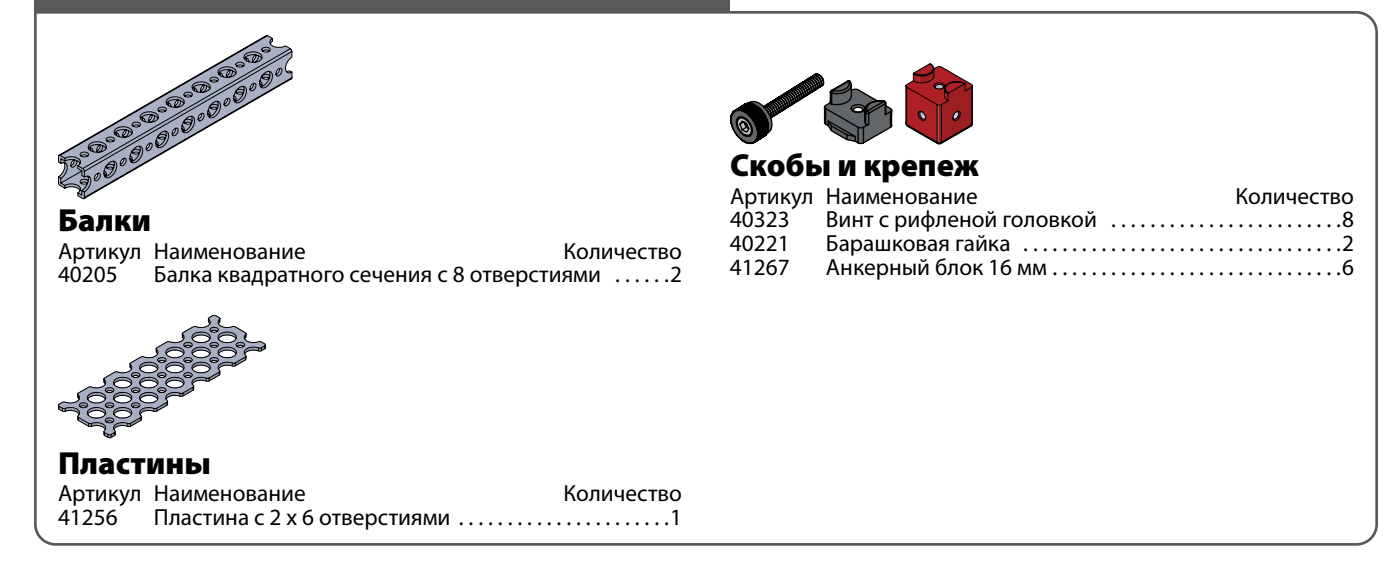

#### **На промежуточном этапе конструкция должна выглядеть так.**

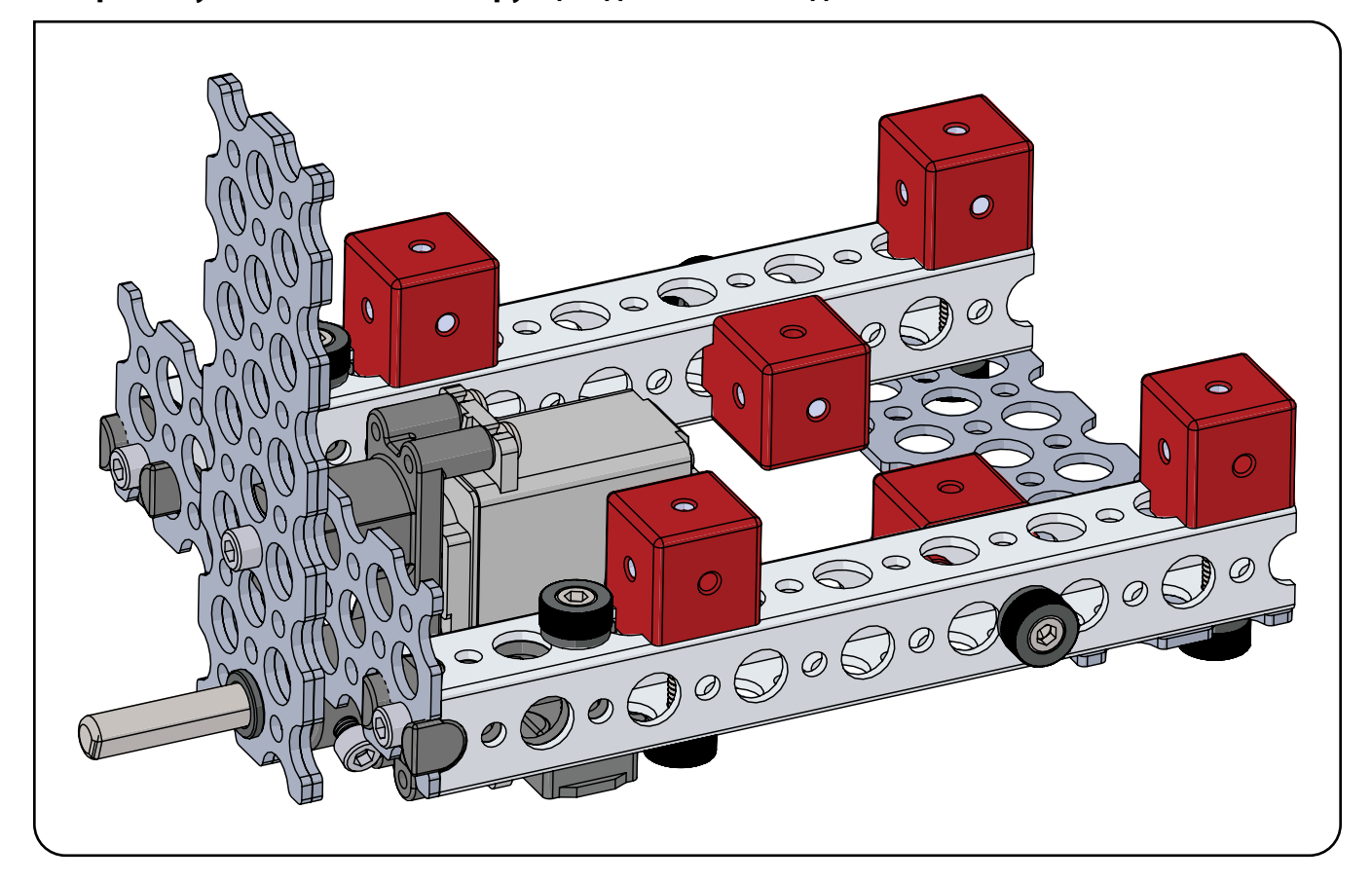

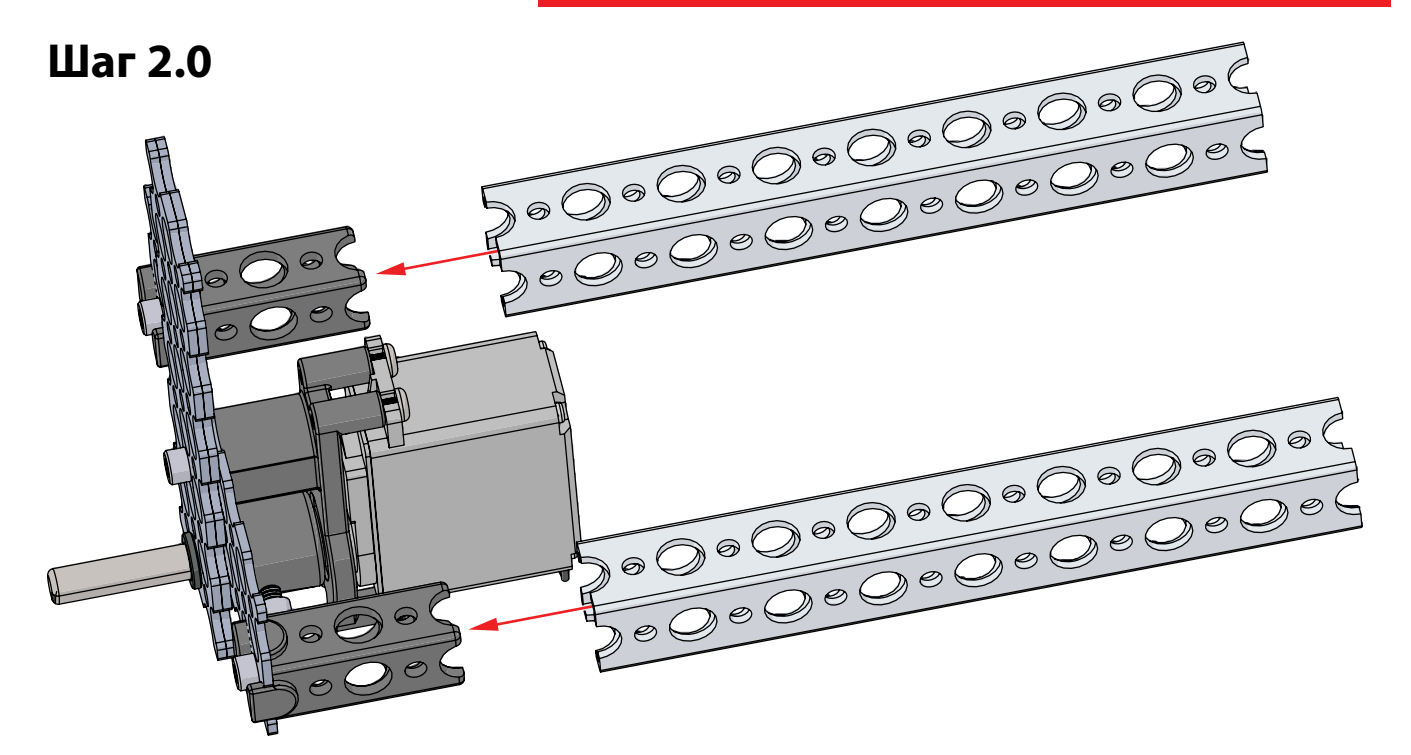

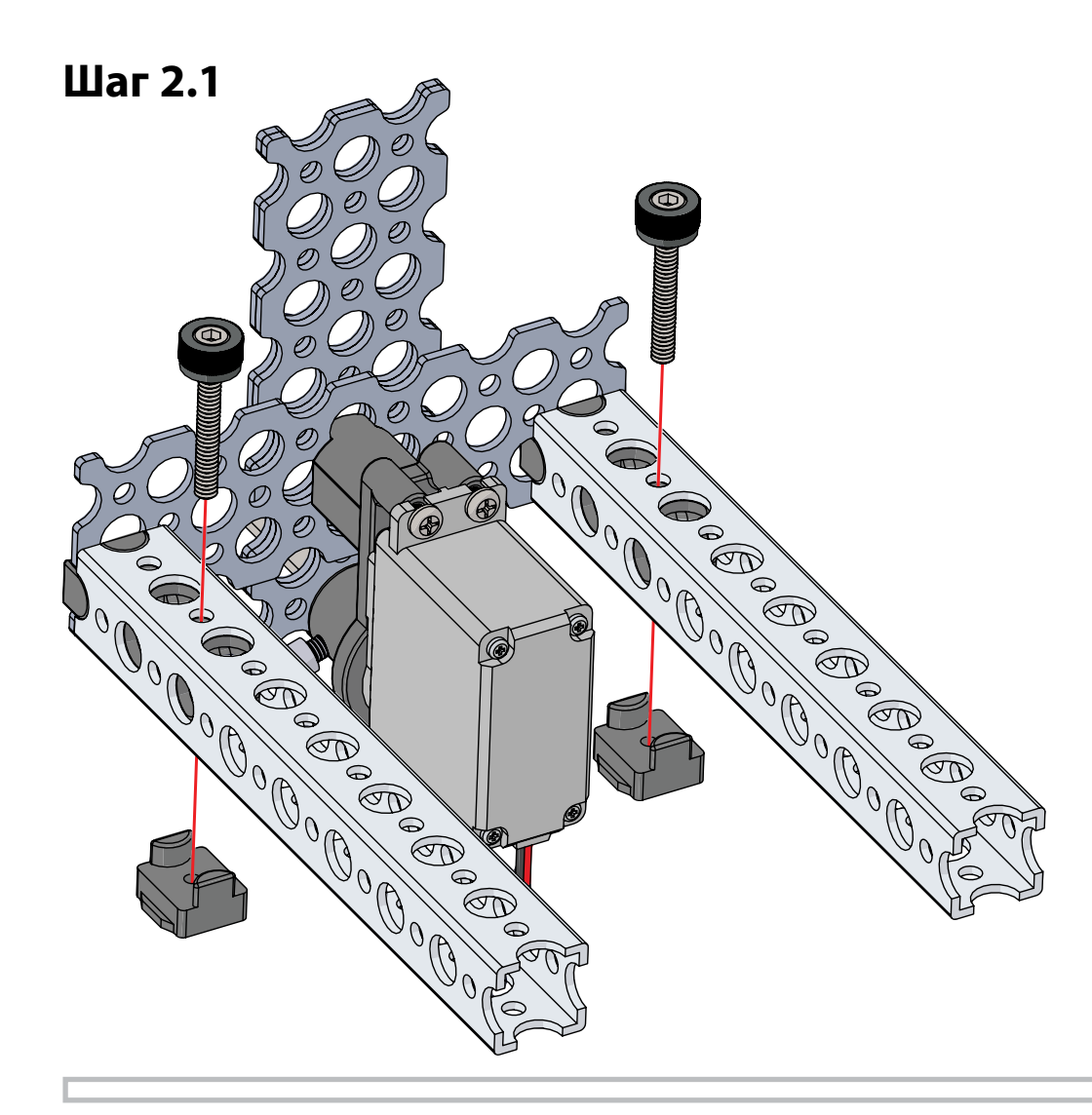

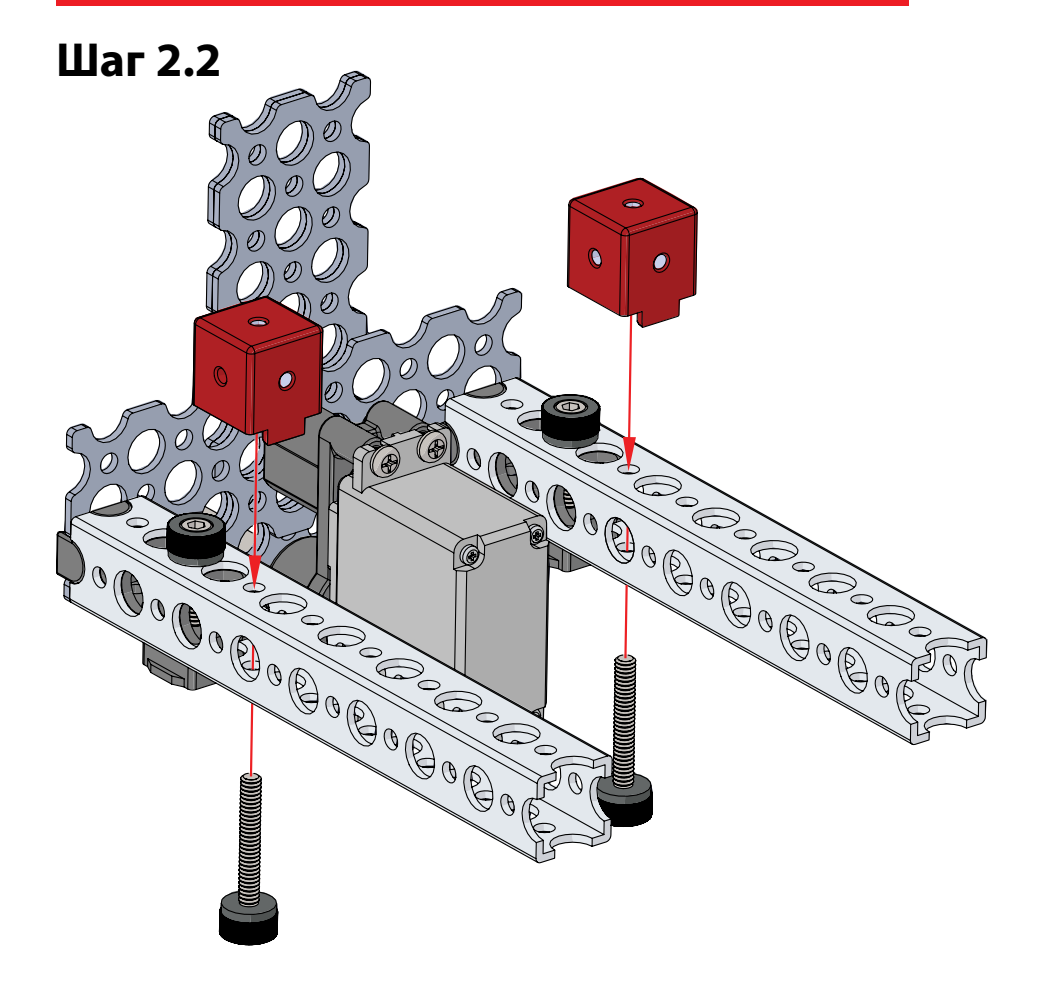

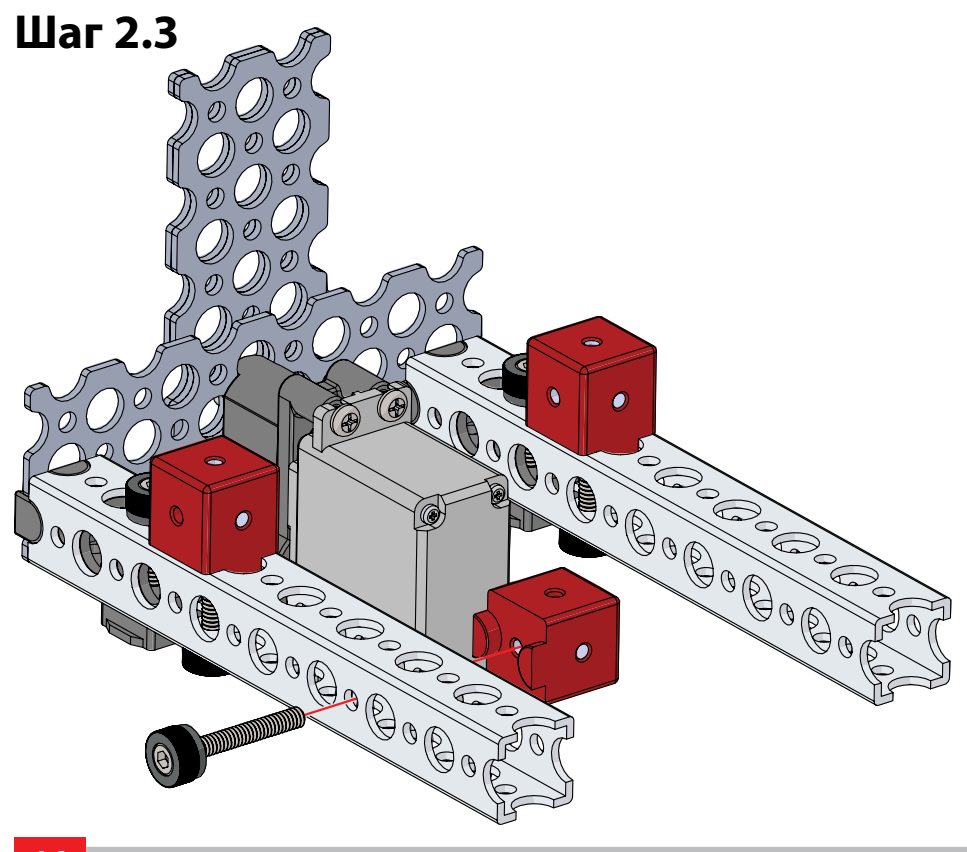

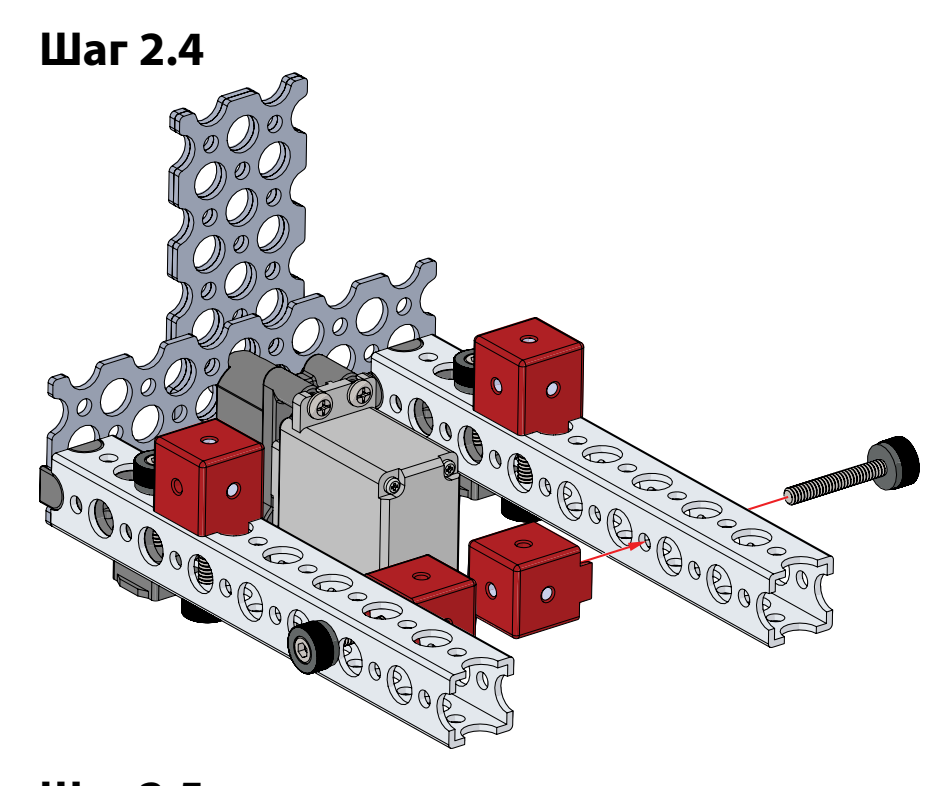

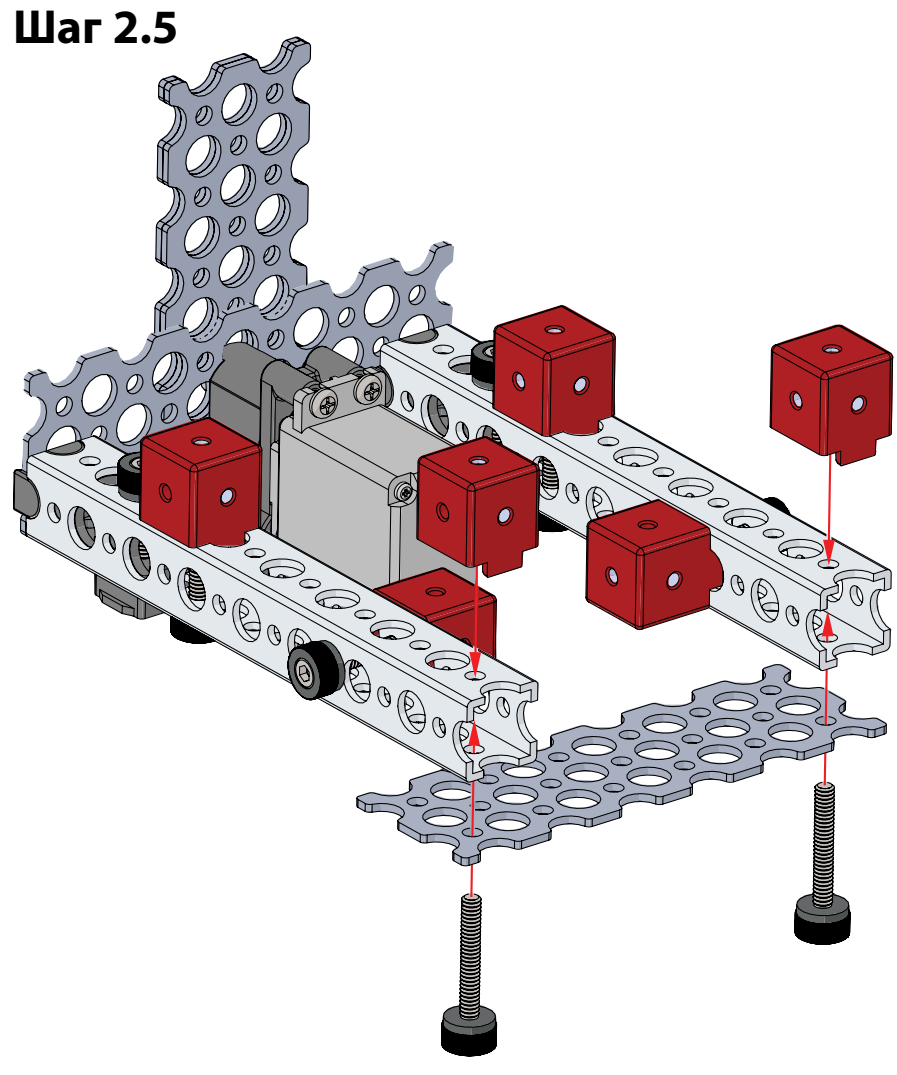

# Шаг 3. Необходимые детали

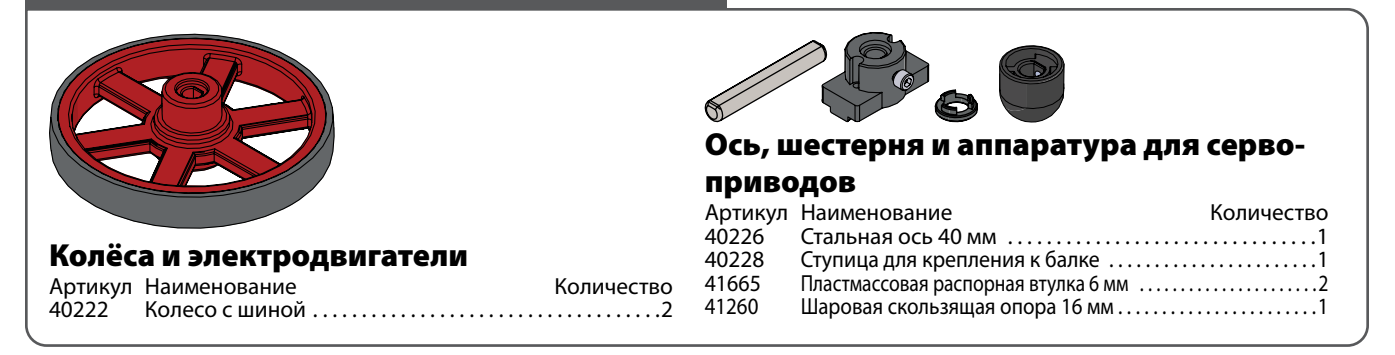

#### **На промежуточном этапе конструкция должна выглядеть так.**

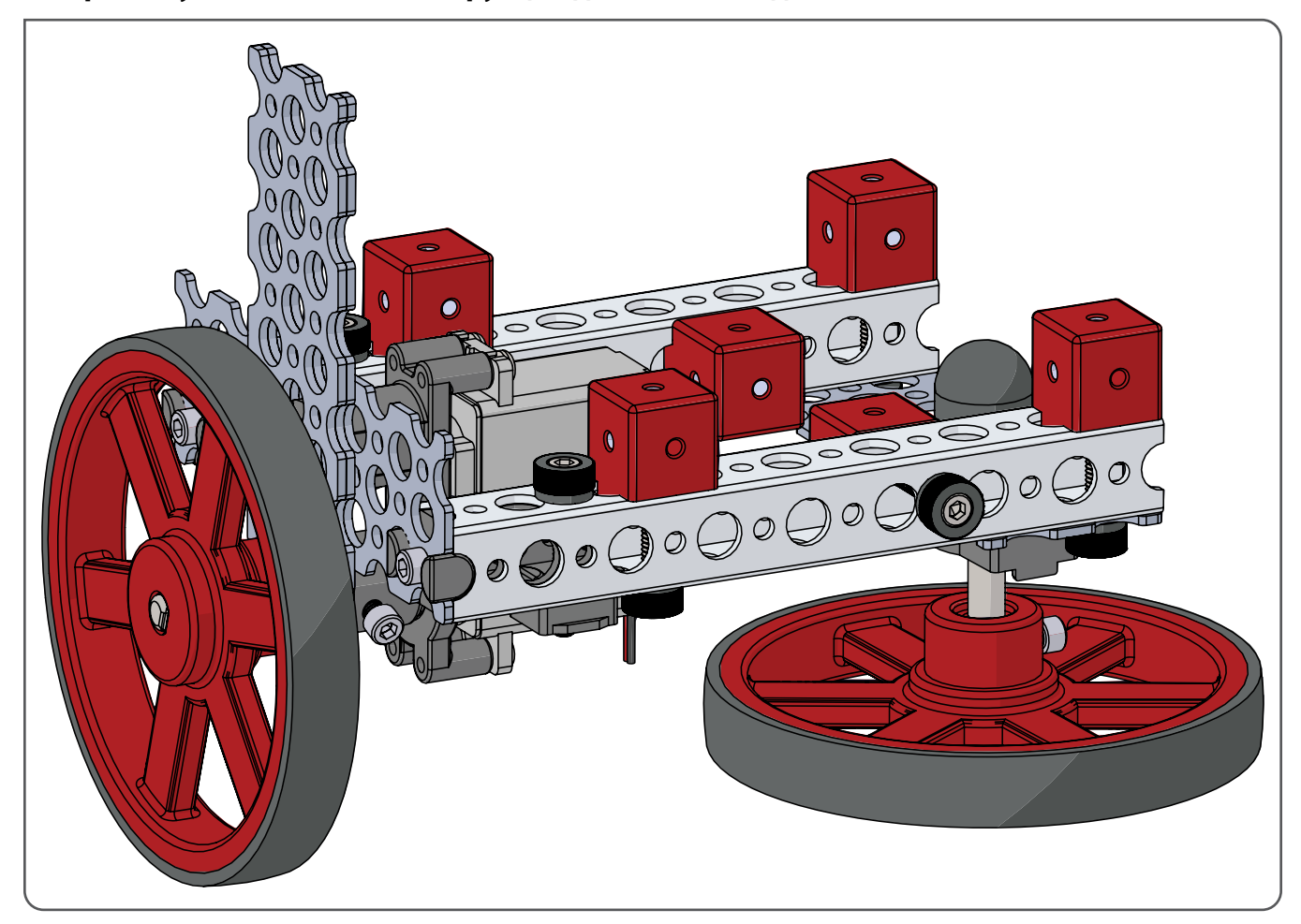

**Упражнение № 1. Конструирование Робота ЭКО**

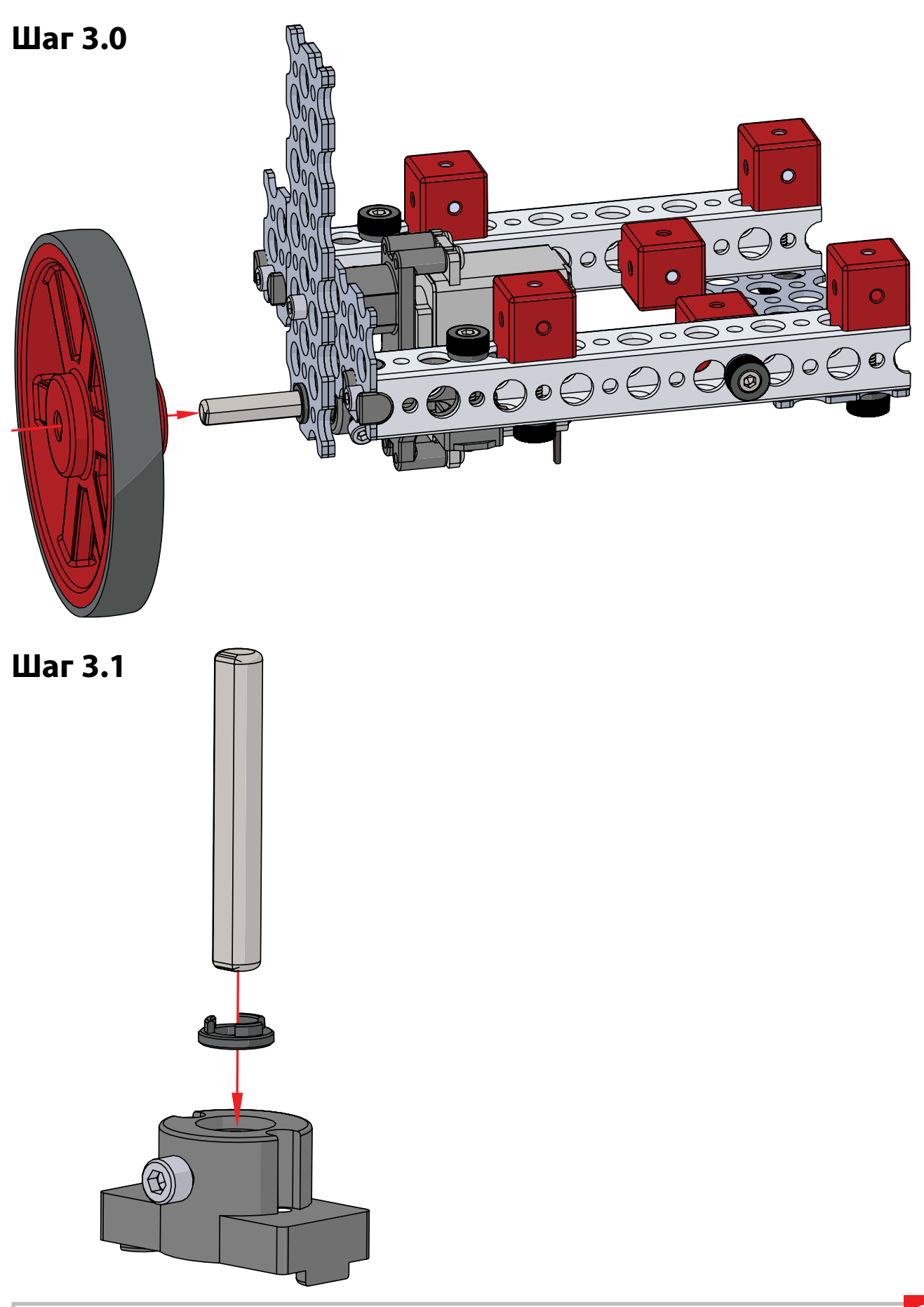

# **Шаг 3.2**

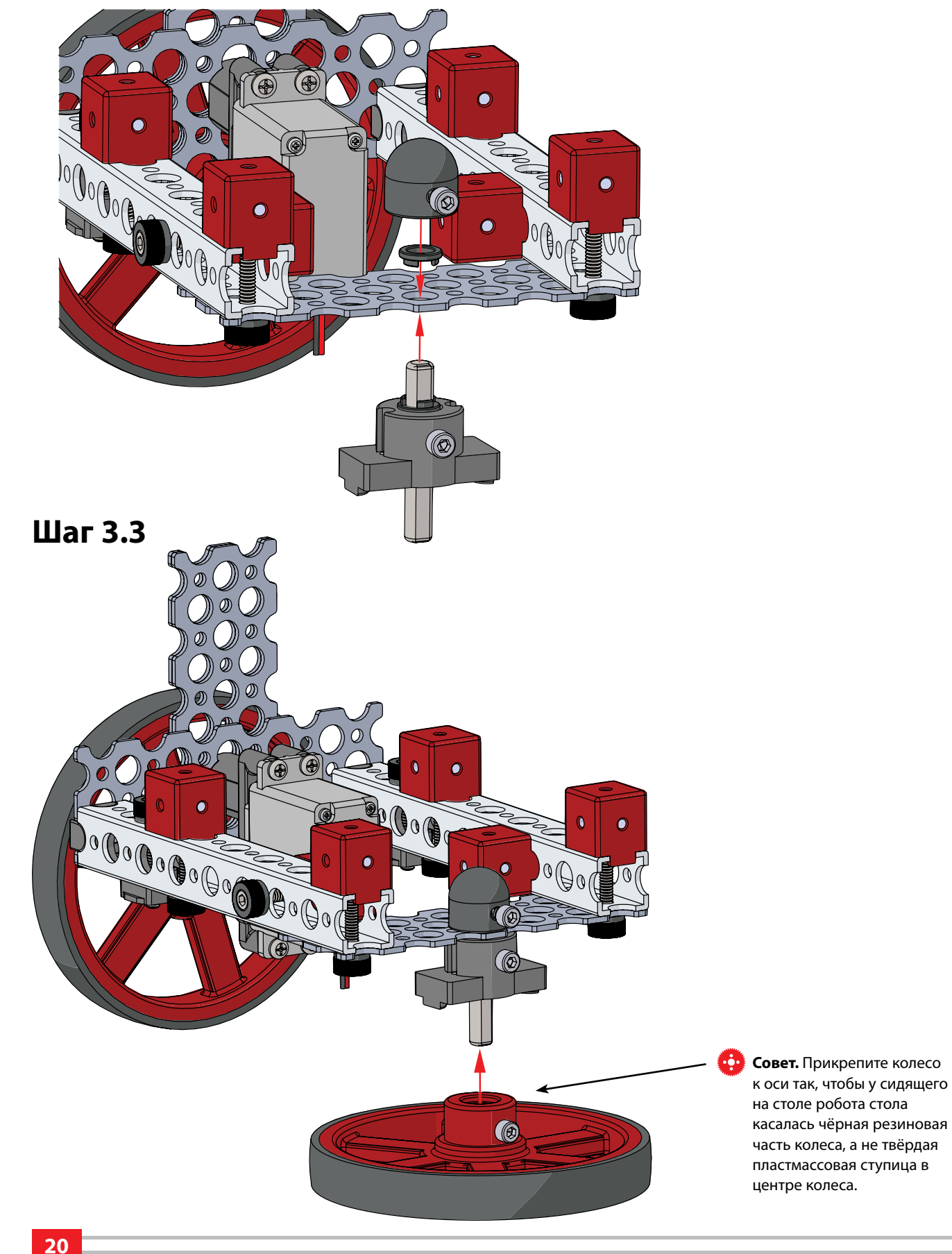

© 2021 Компания "Стандарт-21" при поддержке корпорации Pitsco. Авторские права защищены.

# Шаг 4. Необходимые детали

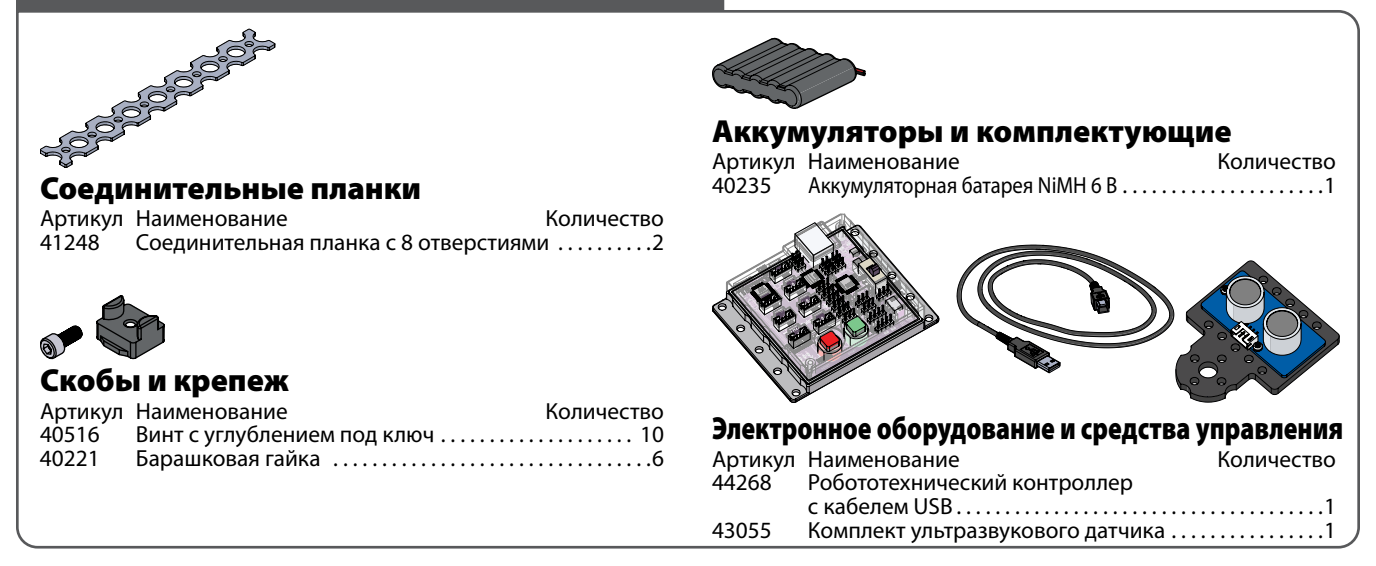

#### **На промежуточном этапе конструкция должна выглядеть так.**

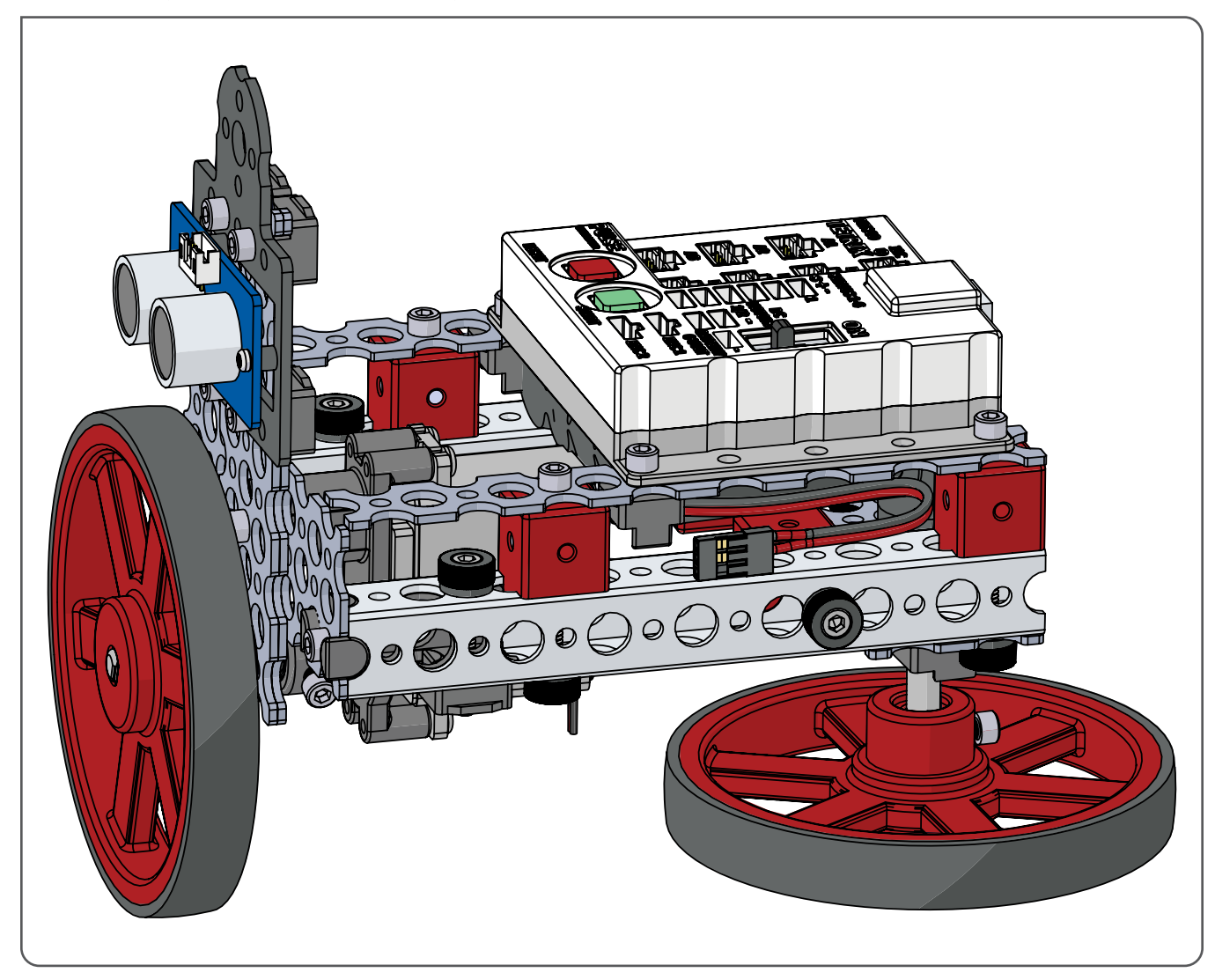

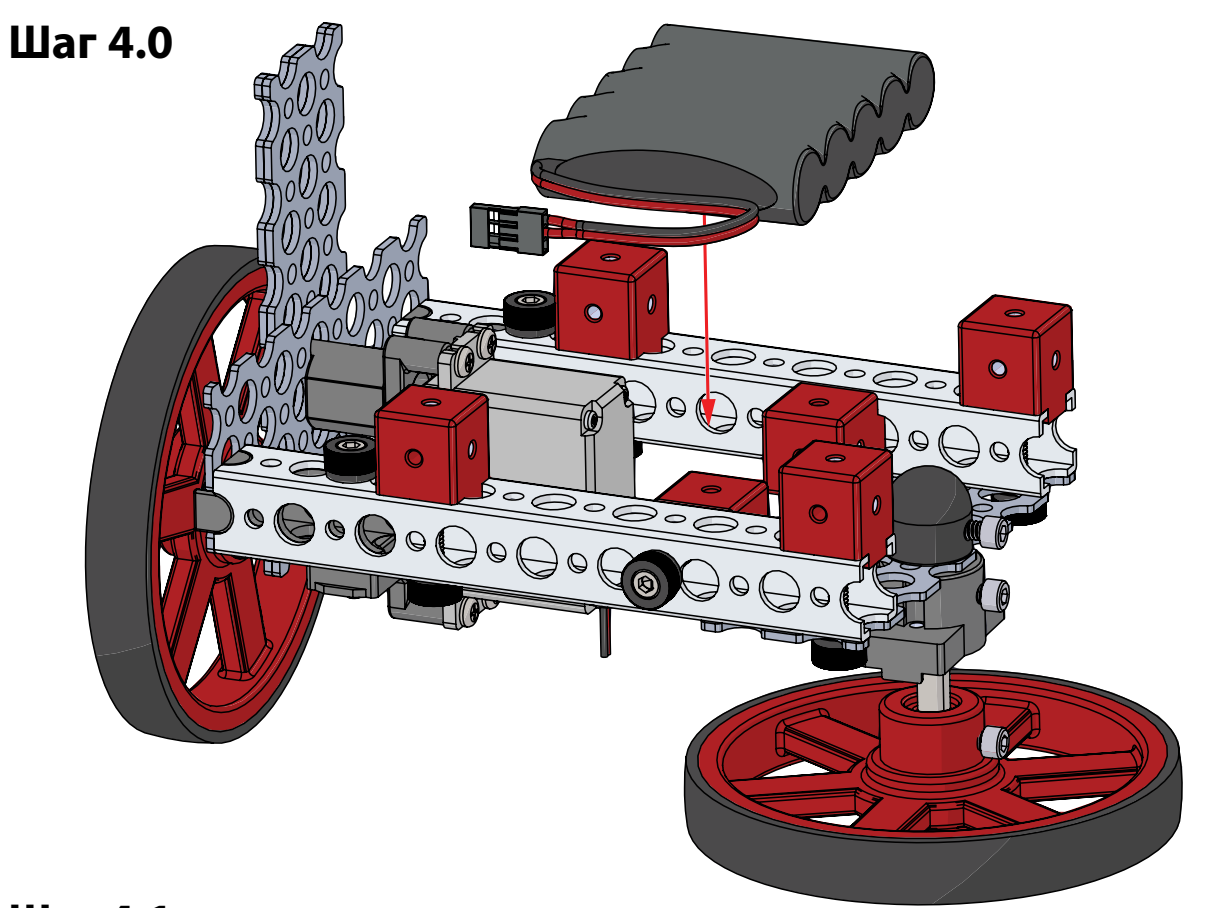

**Шаг 4.1**

 $\bigoplus$ 

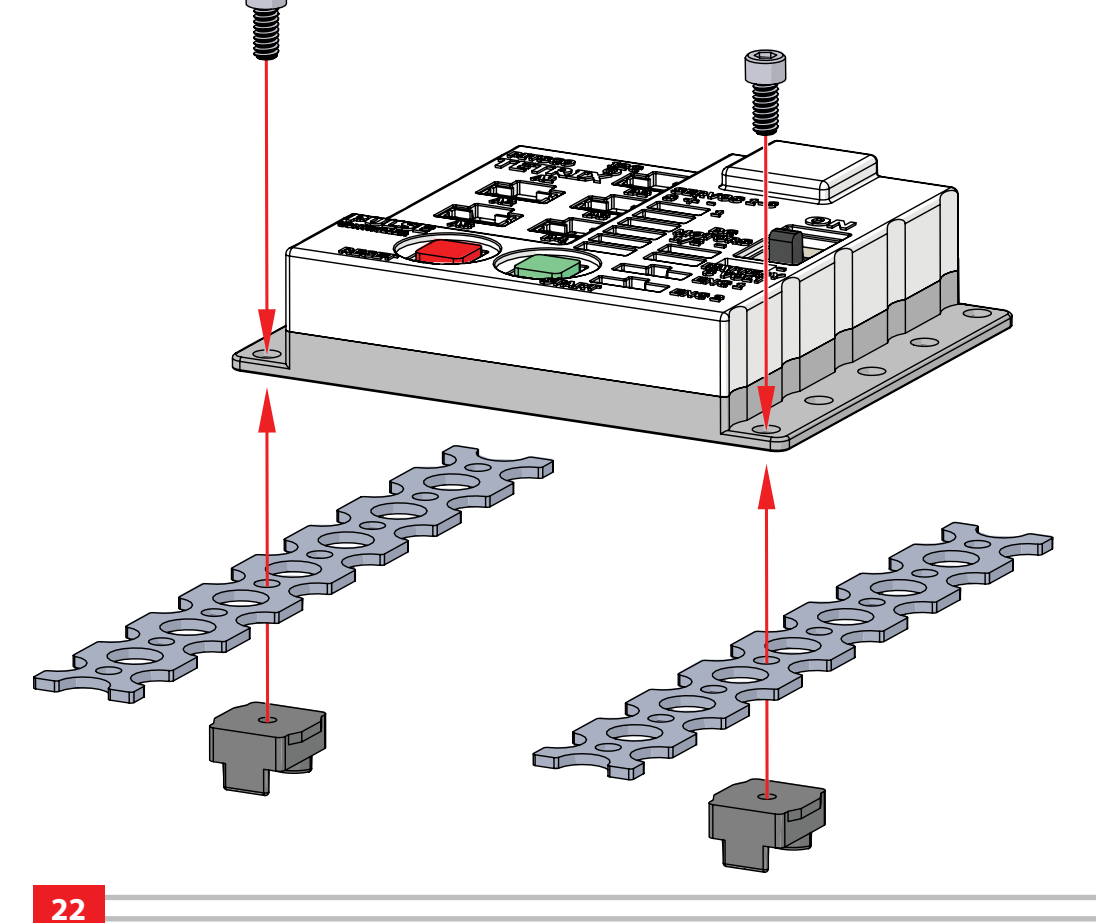

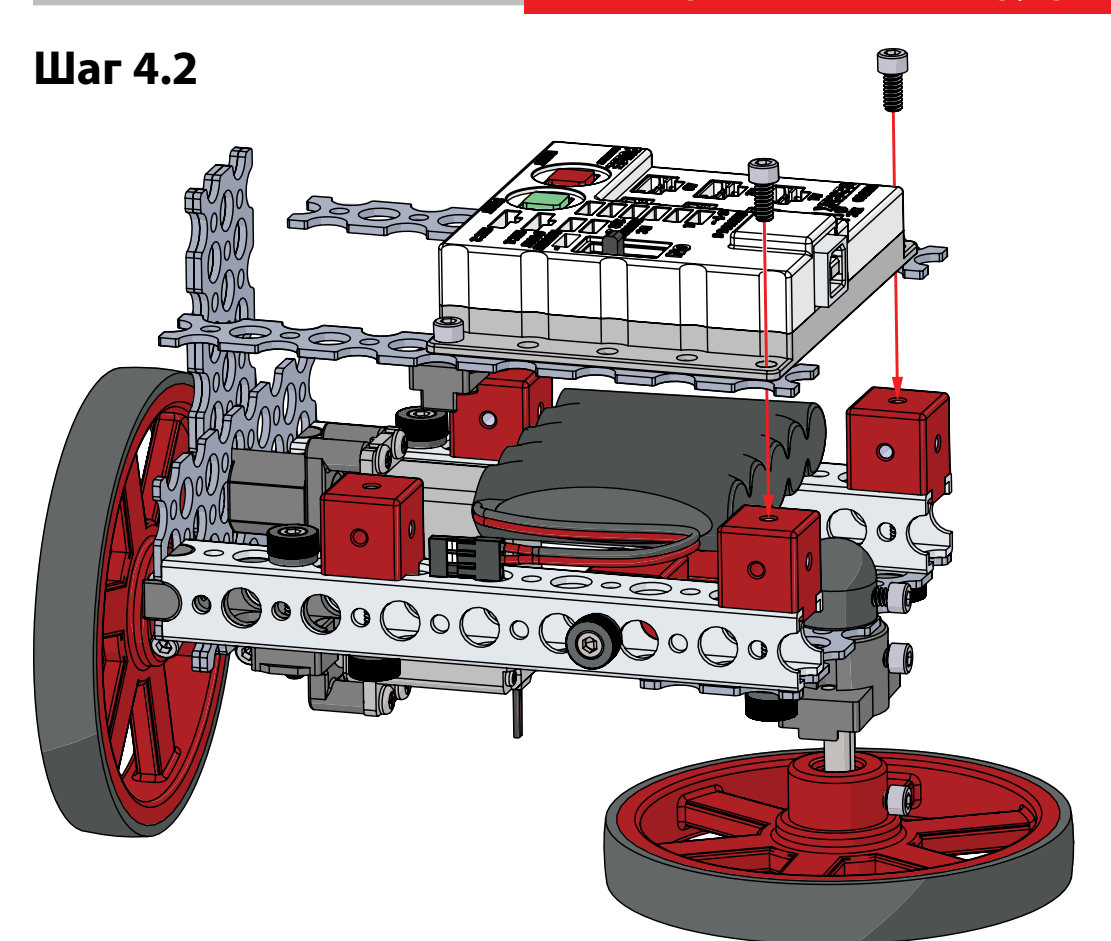

**Шаг 4.3**

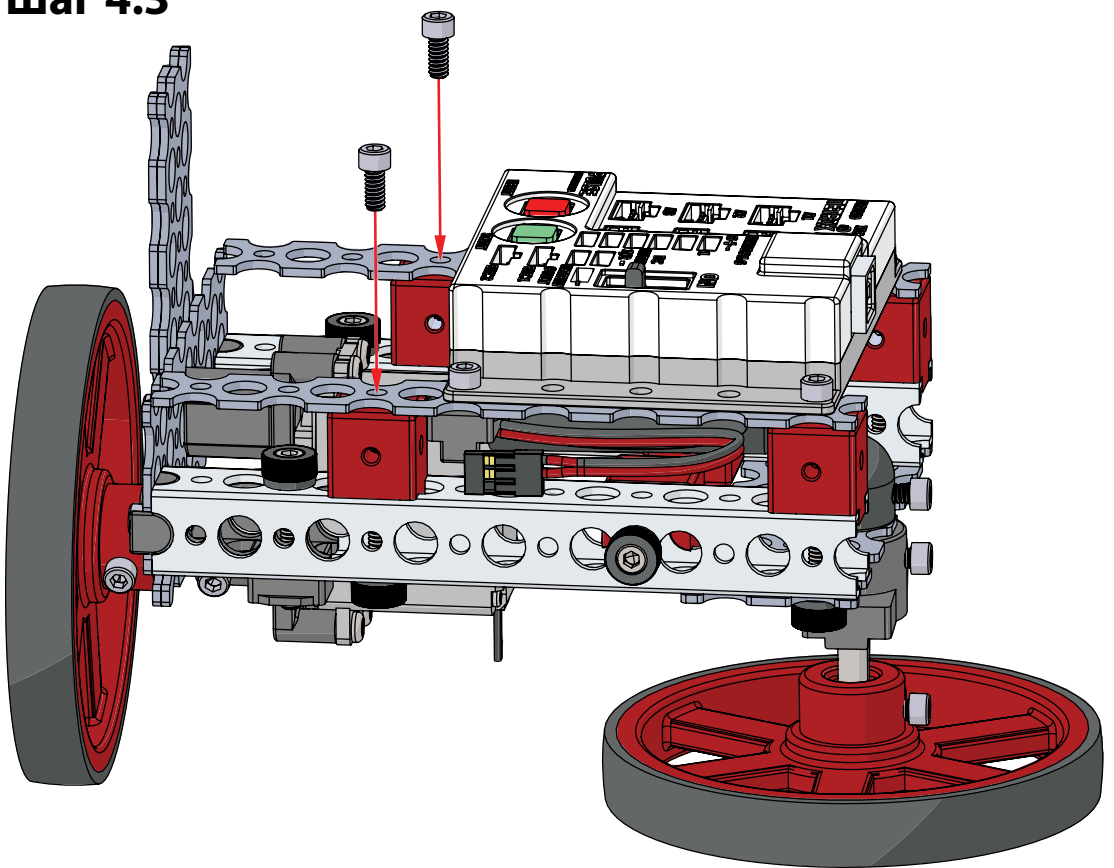

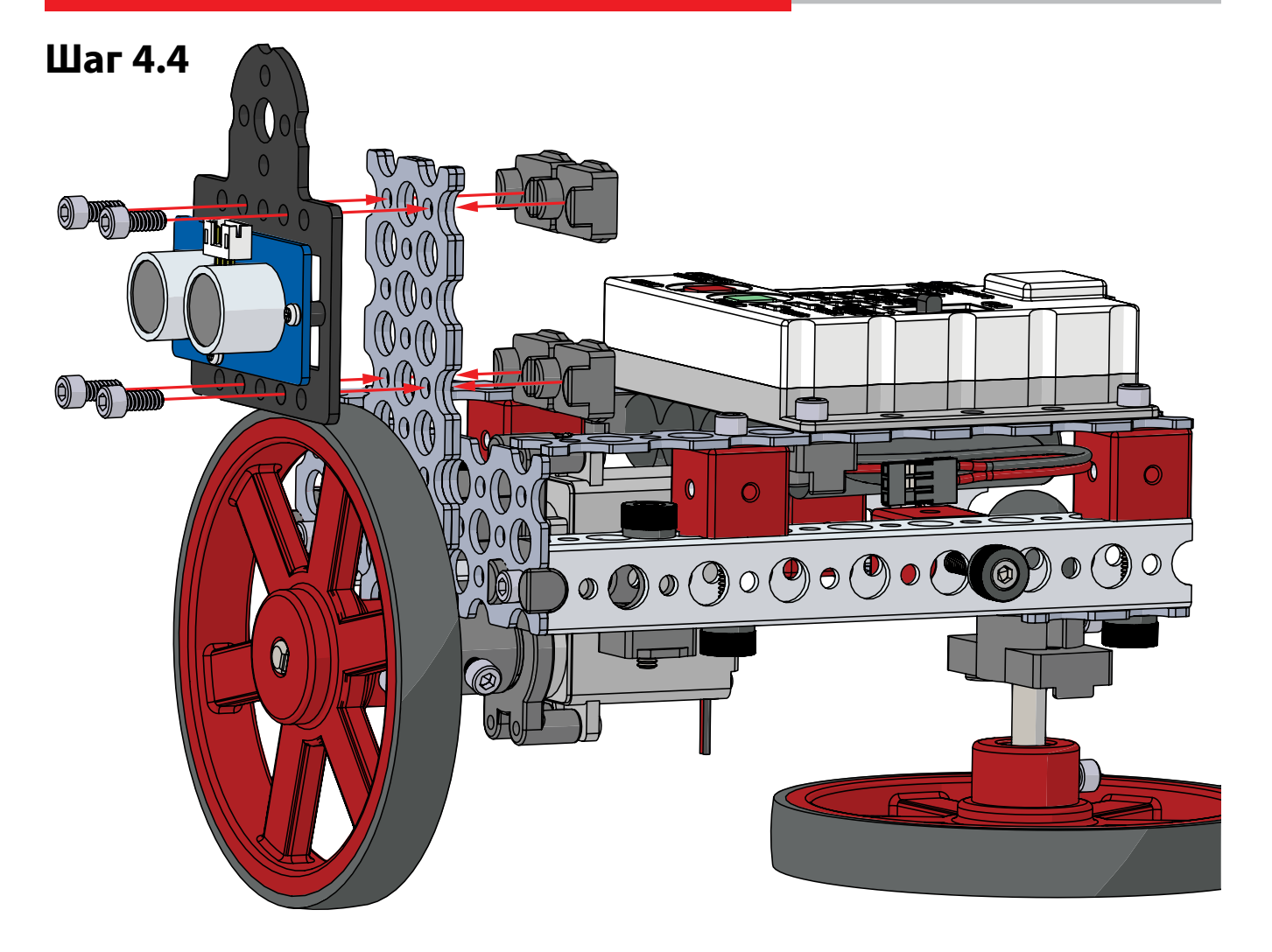

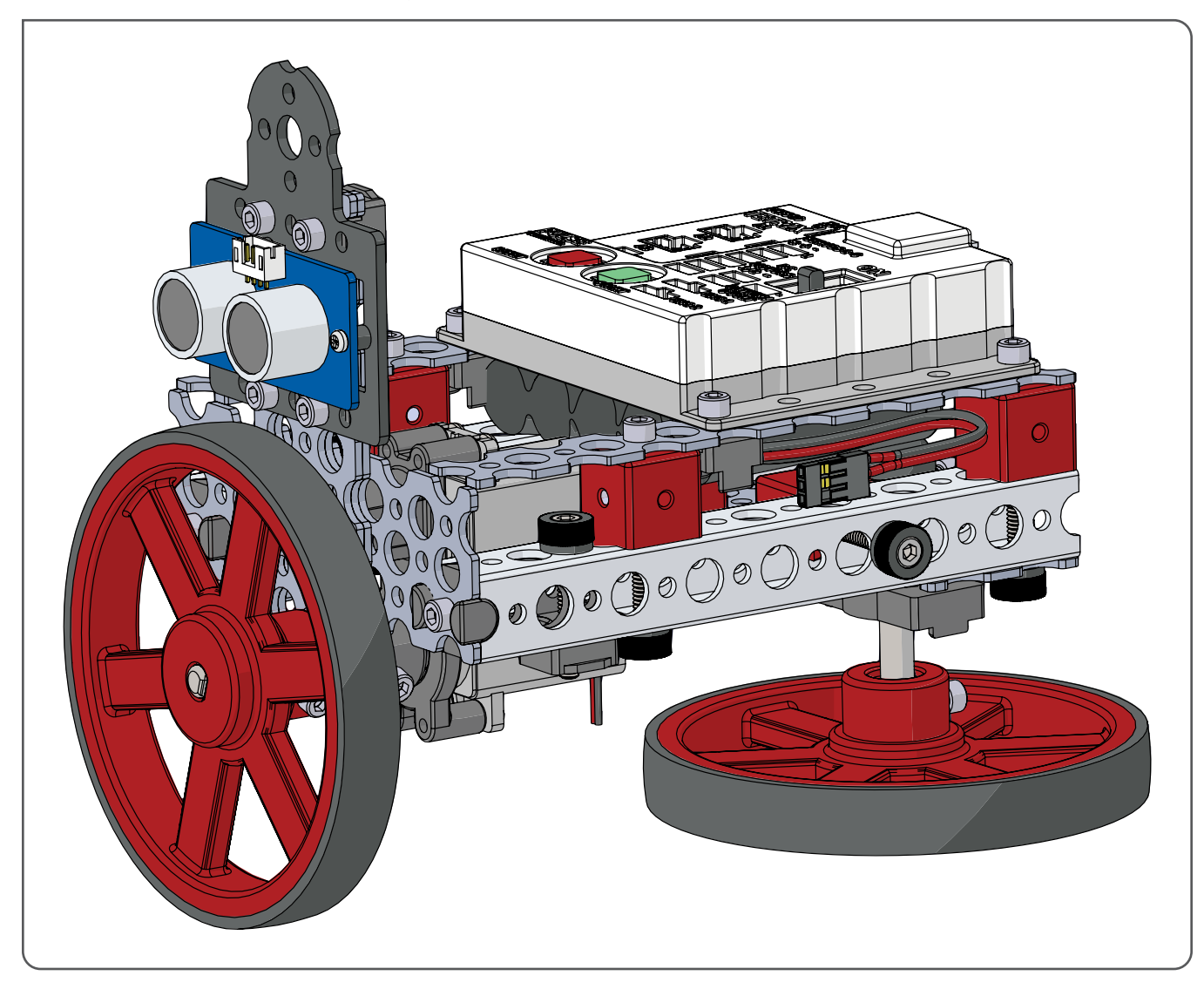

**Полностью собранная конструкция должна выглядеть так.**

#### **Упражнение № 2. Дальномер**

#### **Обзор**

Запрограммируйте робота на вращение по кругу и снятие показаний ультразвукового датчика. Во время движения робота по кругу должен гореть зелёный светодиод, пока в пределах 25 см не обнаружится предмет. Если предмет окажется на расстоянии 15–25 см, тогда загорится жёлтый светодиод. Если предмет окажется на расстоянии не больше 15 см, загорится красный светодиод.

#### **Необходимые материалы**

- Робота ЭКО в сборе
- технический журнал
- Предметы, расставляемые на разных расстояниях вокруг робота: стаканчики, ёмкости, коробки и т. д.

#### **Лексика**

- условный
- датчик
- светодиод
- миллисекунда

#### **Порядок действий**

- 1. Изучите используемую в упражнении лексику.
- 2. Для создания новой программы откройте ПО TETRIX Ardublockly.
- 3. Создайте программу, которая исполняет следующие команды.
	- Включить передний ход, задав электродвигателю мощность 25 %.
	- Считать показания ультразвукового датчика.
	- Если показания ультразвукового датчика меньше 15 см, включить красный светодиод контроллера PULSE и выключить жёлтый и зелёный светодиоды.
	- Или же, если показания ультразвукового датчика меньше 25 см, включить жёлтый светодиод контроллера PULSE и выключить зелёный и красный светодиоды.
	- В ином случае включить зелёный светодиод контроллера PULSE и выключить красный и жёлтый светодиоды.
	- Выждать 100 миллисекунд перед повторением цикла, чтобы дать ультразвуковому датчику время измерить расстояние.
- 4. Вот несколько советов по составлению программы.
	- Начните с блока setup-loop и вставьте блок pulse Begin в секцию run first Arduino.
	- Первым в секции loop forever Arduino следует поставить блок pulse Set Motor Power. Задайте электродвигателю мощность 25 %.
	- Условный оператор это кодовый оператор, который сравнивает два значения. Когда условие истинно, исполняются определённые команды. В ПО TETRIX Ardublockly условные операторы создаются с помощью блока if-do.

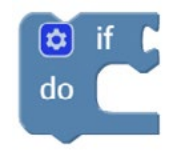

**Совет.** Для обнаружения предметов ультразвуковой датчик использует звуковые волны. Считываемое им значение — это время, которое звуковая волна затрачивает на путь от датчика до предмета и обратно.

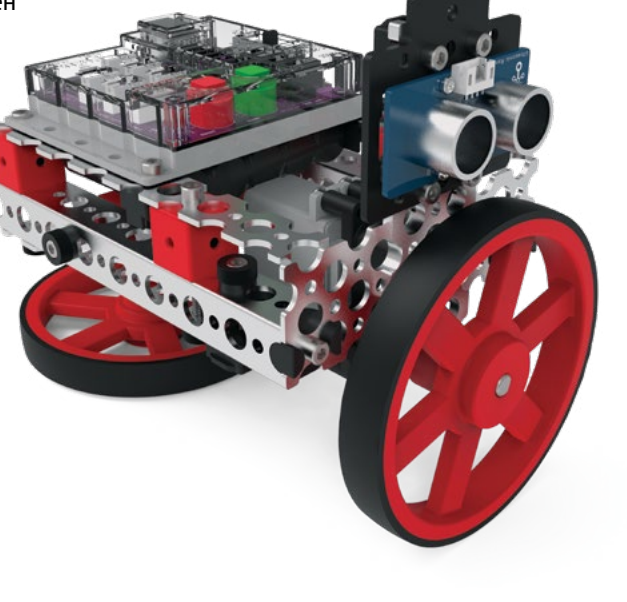

Сложные условные операторы проверяются на несколько условий. Для создания этих операторов щёлкните по значку настроек в виде зубчатого колеса в блоке if-do. Во всплывающей рамке можно перетащить блок else if или блок else с синего участка и соединить его с блоком if в белой секции.

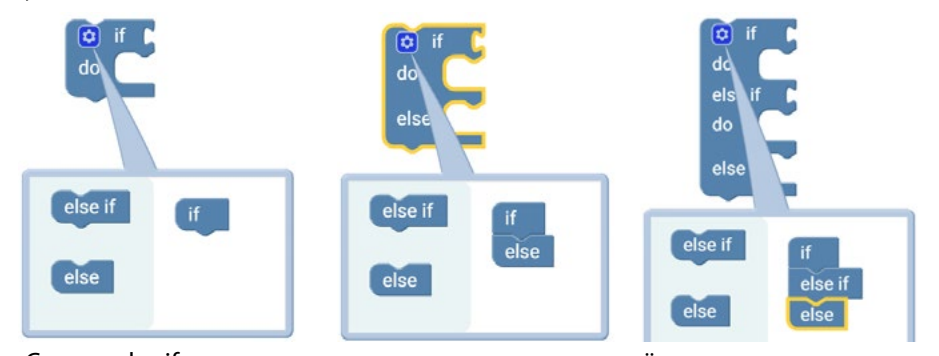

Секция else if позволяет ввести для тестирования ещё один условный оператор. Когда условие истинно, любые команды, вводимые в секцию do будут исполнены. Можно добавить сколько угодно блоков else if — в соответствии с числом условий, которые нужно проверить. Заключительная секция else в блоке исполняет команды в том случае, когда истинным не оказывается ни одно из условий.

Для управления светодиодами на контроллере PULSE понадобится блок if-else if-else с учетом измеряемого ультразвуковым датчиком расстояния.

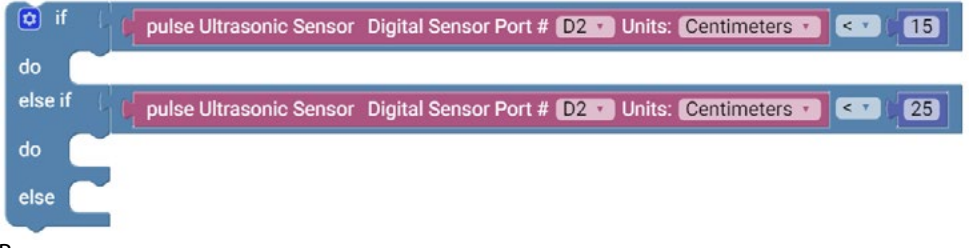

Возможно, вам интересно, что происходит, если истинными оказываются два условия. Например, что если ультразвуковой датчик определит, что до предмета 10 сантиметров? И первое, и второе условия истинны. В блоке if-else if-else исполняются команды только для первого истинного условного оператора. После исполнения команд для первого истинного условия, остальная часть этого блока пропускается. Важен порядок условий. Например, если бы вы организовали условия, как показано ниже, тогда второе условие никогда не было бы проверено, потому что всё, что меньше 15 см, меньше и 25 см, и исполнялись бы команды для первого условия. Так что помните: порядок условий имеет значение!

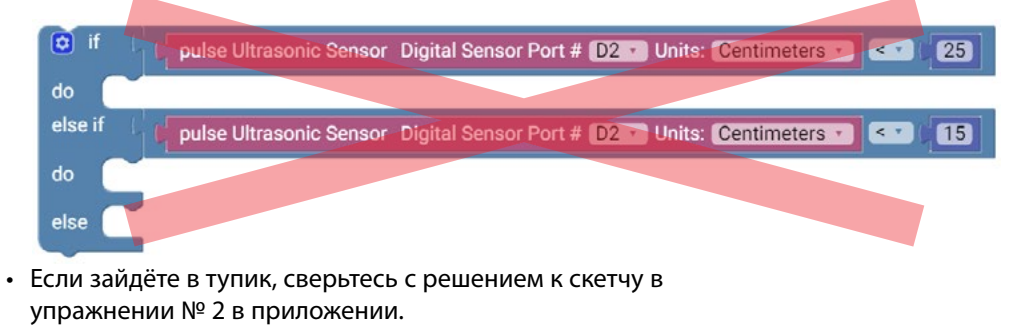

#### **Упражнение № 2. Дальномер**

- 5. Подсоедините к своему компьютеру контроллер PULSE и загрузите на контроллер свою программу.
- 6. Когда увидите зелёный светодиод, можно отсоединить кабель от контроллера на роботе.
- 7. Протестируйте свою программу. Расставьте на разных расстояниях вокруг Робота ЭКО предметы. Следите по светодиодам контроллера PULSE за сигналом об обнаружении некоего предмета в пределах 25 или 15 сантиметров.
- 8. Дорабатывайте свою программу столько, сколько потребуется, чтобы успешно завершить упражнение.
	- После внесения изменений в программу надо будет повторно загрузить её в PULSE.
	- Когда закончите, обязательно сохраните свою программу в ПО TETRIX Ardublockly. Сохраните свою программу под именем Activity 2 с добавлением после него своих инициалов.
- 9. Ответьте в своих технических журналах на следующие вопросы:
	- Объясните разницу между условным блоком if-do, условным блоком if-else и условным блоком if-else if-else.
	- Объясните, как ультразвуковой датчик определяет расстояние до предмета, используя время.
	- Объясните, как следовало бы изменить программу, чтобы Робота ЭКО совершал колебательные повороты в пределах заданного сегмента, а не совершал полный оборот.

#### **Упражнение № 3. Радар**

#### **Обзор**

Запрограммируйте робота так, чтобы он подобно радару совершал колебательные повороты. В ходе повторяющихся движений влевовправо робот будет считывать расстояние до предметов ультразвуковым датчиком. Данные от ультразвукового датчика будут отображаться в виде чисел в мониторе последовательно передаваемых данных и в графическом виде — на плоттере последовательно передаваемых данных в ПО Arduino (IDE).

#### **Необходимые материалы**

- Робот ЭКО в сборе
- технический журнал
- предметы, расставляемые на разных расстояниях вокруг робота: стаканчики, ёмкости, коробки и т. д.

#### **Лексика**

- цикл for
- целое число
- монитор последовательно передаваемых данных
- переменная

#### **Порядок действий**

- 1. Изучите используемую в упражнении лексику.
- 2. Для создания новой программы откройте ПО TETRIX Ardublockly.
- 3. Создайте программу, следуя приведённым далее инструкциям.
	- Задайте для канала последовательной передачи скорость двоичной передачи 9 600 бит/с. (Этот блок следует поместить вне блока setup-loop.)
	- Включите передний ход, задав электродвигателю мощность 25 %.
	- Добавьте блок repeat-do, который повторяется 100 раз. Внутри блока repeat:
		- Задайте новую переменную под именем **dist** в виде числовой переменной. Задайте её равной значению, полученному от ультразвукового датчика.
		- Напечатайте в виде новой строки переменную **dist** в мониторе последовательно передаваемых данных.
		- Выждите 100 миллисекунд, чтобы дать ультразвуковому датчику время измерить расстояние.
	- После блока repeat включите электродвигатель на обратный ход с мощностью -25 %.
	- Добавьте ещё один блок repeat-do, который повторяется 100 раз. Внутри блока repeat:
		- Задайте переменную **dist** в виде числовой переменной, равной значению, полученному от ультразвукового датчика.
		- Напечатайте в виде новой строки переменную **dist** в мониторе последовательно передаваемых данных.
		- Выждите 100 миллисекунд, чтобы дать ультразвуковому датчику время измерить расстояние.

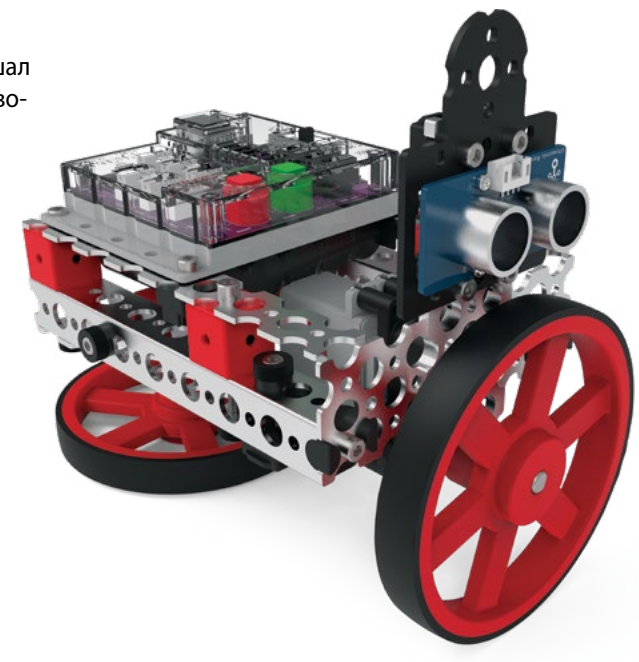

#### **Упражнение № 3. Радар**

- 4. Вот несколько советов по составлению программы.
	- Блок Setup serial находится в палитре Comms. Этот блок даёт контроллеру PULSE возможность отсылать информацию обратно в компьютер, где её можно просмотреть. Скорость, с которой обмениваются информацией компьютер и контроллер PULSE, называют скоростью двоичной передачи. Типичная скорость двоичной передачи равна 9 600 битам в секунду.

Setup serial v : speed to 9600 v bps

Обратите внимание, что этот блок никак не может соединиться с другим блоком. Этот блок просто находится вне блока setup-loop.

- Добавьте блок setup-loop и поместите блок pulse Begin в секцию run first Arduino.
- Первым в секции loop forever Arduino следует поставить блок pulse Set Motor Power. Задайте электродвигателю мощность 25 %.
- В среде программистов блок repeat-do обычно называют циклом с заданным числом повторений. Он позволяет вам повторить последовательность команд определённое число раз.

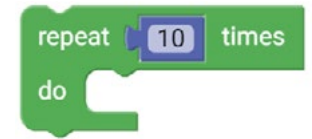

• Переменные — своего рода ёмкости, в которых хранится информация. Есть несколько разных типов переменных. К наиболее распространённым относится числовая переменная. Числовые переменные могут быть представлены любым недесятичным числом от -32 768 до 32 767. Для создания числовой переменной используйте блок set item to-as Character из палитры Variables.

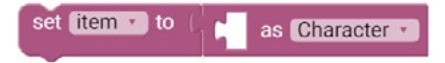

Выберите из первого раскрывающегося списка переменную переименования **Rename variable…**.

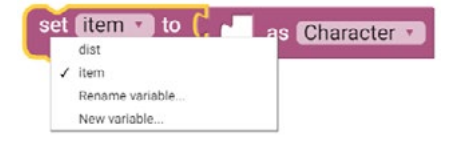

Во всплывающей рамке замените элемент **item** именем вашей переменной. В этом случае дайте переменной имя **dist**, потому что она будет содержать расстояние, измеренное ультразвуковым датчиком. Нажмите **Okay**.

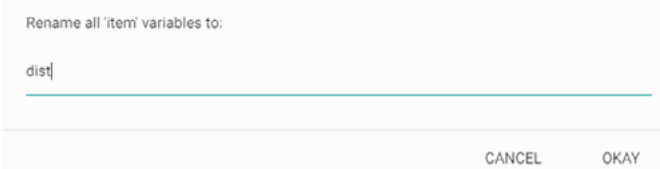

**Примечание.** В программной среде Arduino числовые переменные называют целочисленными (int).

**Примечание.** Полезно называть переменные так, чтобы их имена описывали находящиеся в них данные.

Второй раскрывающийся список, где вы задаёте тип переменной. Чтобы превратить переменную **dist** в число, выберите в раскрывающемся списке вариант **Number**.

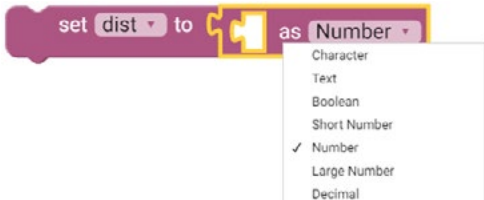

В заключение необходимо задать значение переменной **dist** значению, полученному от ультразвукового датчика. Из палитры Sensors перетащите блок pulse Ultrasonic Sensor в пустое пространство.

set dist  $\cdot$  to pulse Ultrasonic Sensor Digital Sensor Port # D3 v Units: Centimeters v as Number ·

• Именно блок serial print из палитры Comms позволяет увидеть данные, поступающие от контроллера PULSE, на вашем компьютере. Чтобы увидеть расстояние, измеряемое ультразвуковым датчиком, необходимо напечатать переменную **dist**. Перетащите блок item из палитры Variables в пустое пространство. Затем с помощью раскрывающегося списка замените переменную **item** переменной **dist**. Оставьте метку в клетке **add new line**, чтобы каждое считанное показание появлялось на новой строке.

serial v print dist v d add new line

- Ваш второй блок repeat-do должен быть таким же, как первый. Вместо создания совершенно нового цикла можно просто дважды щёлкнуть по первому блоку и выбрать команду дублирования **Duplicate**. В результате будет создана точная копия блока и всего, что в нём есть. Поместите свой второй блок repeat-do после команды на включение заднего хода электродвигателя с мощностью -25 %.
- 5. Подсоедините контроллер PULSE к своему компьютеру кабелем USB. Загрузите свою программу в контроллер PULSE.
- 6. В ПО TETRIX Ardublockly нет средства для просмотра данных с контроллера PULSE. Для этого придётся использовать Arduino IDE. В меню Program в ПО TETRIX Ardublockly выберите команду **Open sketch in Arduino IDE**. В результате программа должна открыться в виде исходного кода Arduino в Arduino IDE.

**Примечание.** Оставьте кабель USB подсоединённым к контроллеру PULSE. Именно так робот будет отсылать данные обратно в компьютер.

#### **Упражнение № 3. Радар**

7. В Arduino IDE перейдите в меню Tools. Выберите монитор последовательно передаваемых данных **Serial Monitor**. В результате откроется окно, где можно будет увидеть данные о расстоянии, поступившие от ультразвукового датчика.

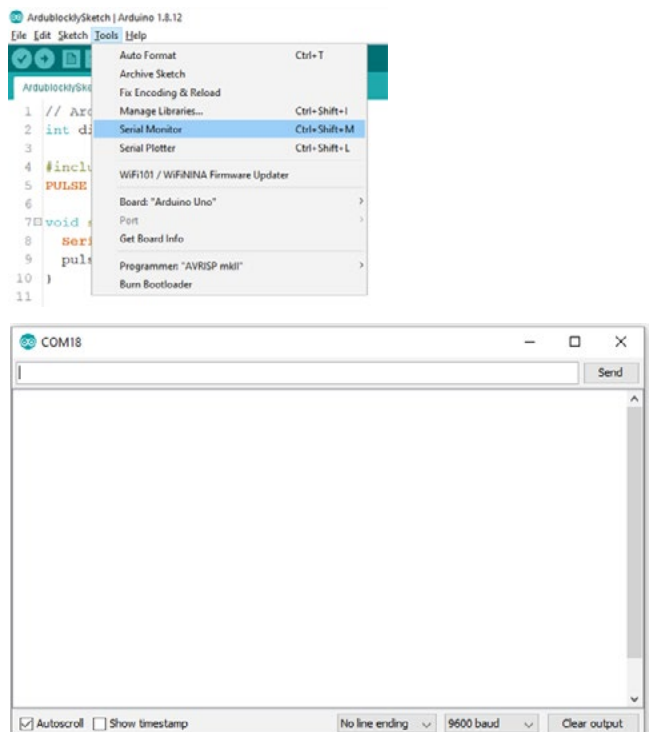

**Примечание.** В правом нижнем углу в окне монитора последовательно передаваемых данных можно выбрать скорость двоичной передачи. Проследите, чтобы скорость двоичной передачи составляла 9 600 бит/с в соответствии с настройками в вашей программе.

**Примечание.** Числа, отображаемые в мониторе последовательно передаваемых данных, представляют собой расстояние в сантиметрах, измеренное ультразвуковым датчиком.

- 8. Протестируйте свою программу. Расставьте на разных расстояниях вокруг Робота ЭКО предметы. В ходе исполнения программы следите за данными о расстоянии по монитору последовательно передаваемых данных.
- 9. Дорабатывайте свою программу столько, сколько потребуется, чтобы успешно завершить эту часть упражнения.
- 10. Когда всё будет работать правильно, сохраните свою программу в ПО TETRIX Ardublockly. Сохраните свою программу под именем Activity 3-1 с добавлением после него своих инициалов.
- 11. Программистам важно уметь создавать действенный управляющий код. Чем эффективнее программа, тем больший объём хранилища она экономит, и тем быстре исполняется программа. Посмотрите на свою программу в ПО TETRIX Ardublockly. В области бесконечного цикла loop forever две главные секции с совершенно одинаковыми командами. Первая группа команда — для перемещения робота в одном направлении, а вторая группа команд — для перемещения робота в противоположном направлении. Давайте поработаем над упрощением программы.
- 12. Внесите в программу изменения, следуя приведённым далее инструкциям.
	- В секции run first Arduino создайте новую переменную с именем **mPower** в виде (целочисленной) переменной number-type. Задайте значение, равное 25. Эта переменная будет определять скорость и направление движения робота.

set mPower 1 to 25 as Number **Примечание.** Если зайдёте в тупик, сверьтесь с первым решением к скетчу в упражнении № 3 в приложении.

#### © 2021 Компания "Стандарт-21" при поддержке корпорации Pitsco. Авторские права защищены.

• В начале секции loop forever Arduino введите мощность электродвигателя в переменную **mPower**.

pulse Set Motor Power Motor 1 Power (-100 to 100) C mPower

- Удалите из программы указанные блоки:
	- Второй блок pulse Set Motor Power.
	- Второй блок repeat-do со всем, что есть внутри него.
- Для смены направления хода робота программе необходимо заменить значение переменной **mPower** противоположным. Например, если робот движется влево с мощностью 25 %, тогда на следующем этапе цикла роботу нужно будет двигаться вправо с мощностью -25 %. Из палитры Variables перетащите блок set item to-as Character в конец секции loop forever Arduino.
	- Замените **item** переменной **mPower**.
	- В типе переменной подставьте Number вместо Character.
	- Из палитры Math перетащите блок square root в пустое пространство блока set mPower to-as Number.
	- С помощью раскрывающегося списка замените математическую функцию знаком "минус".
	- Из палитры Variables перетащите блок item и соедините его с блоком minus sign.
	- С помощью раскрывающегося списка замените переменную **item** переменной **mPower**.

set mPower v to mPower as Number **Card** 

- 13. Подсоедините контроллер PULSE к своему компьютеру кабелем USB. Загрузите свою программу в контроллер PULSE.
- 14. В меню Program в ПО TETRIX Ardublockly выберите команду **Open sketch in Arduino IDE**. В результате программа должна открыться в виде исходного кода Arduino в Arduino IDE.
- 15. В Arduino IDE перейдите в меню Tools. Выберите монитор последовательно передаваемых данных **Serial Monitor**. В результате откроется окно монитора последовательно передаваемых данных, где можно будет видеть данные о расстоянии, поступающие от ультразвукового датчика.
- 16. Протестируйте свою программу ещё раз. У вашего Робота ЭКО должна остаться прежняя функциональность, но с меньшим числом строк управляющего кода. В ходе исполнения программы следите за данными о расстоянии по монитору последовательно передаваемых данных.
- 17. Эти данные, отображаемые в мониторе последовательно передаваемых данных, пригодятся, если необходимо знать точное расстояние до предмета. Но большинство радарных системы выдаёт данные в графическом виде, который в целом даёт лучшее представление о том, что видит радар. Вы можете создать для своего радара аналогичную графическую индикацию. Остановите программу нажатием на красную кнопку на контроллере PULSE.

**Примечание.** Если зайдёте в тупик, сверьтесь со вторым решением к скетчу в упражнении

№ 3 в приложении.

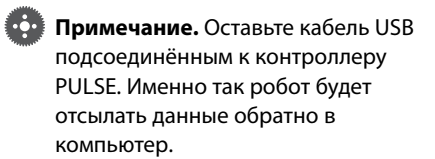

#### **Упражнение № 3. Радар**

18. Закройте на своём компьютере окно монитора последовательно передаваемых данных. В Arduino IDE перейдите в меню инструментов Tools и выберите монитор последовательно передаваемых данных **Serial Plotter**.

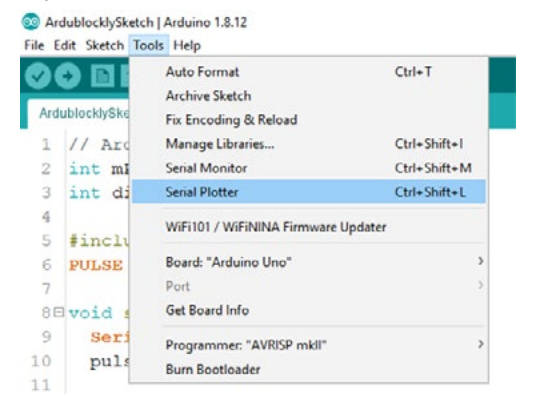

19. Снова запустите исполнение программы. Понаблюдайте за тем, как плоттер последовательно передаваемых данных чертит линии на основе данных, поступающих от ультразвукового датчика. Чем выше линия на плоттере последовательно передаваемых данных, тем дальше находится предмет. Дайте роботу выполнить несколько колебательных циклов. Вы видите закономерность?

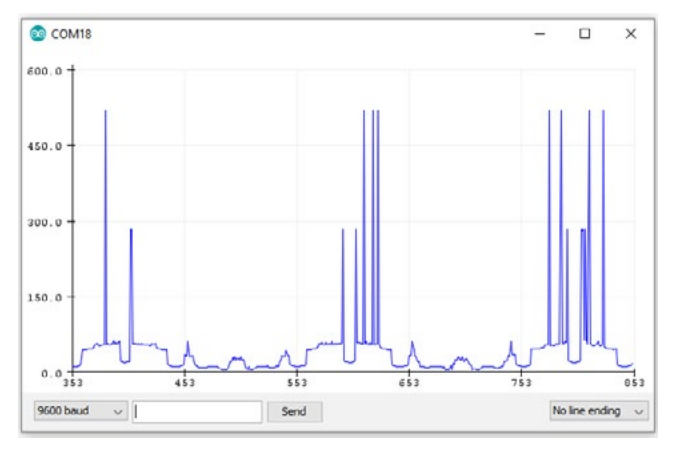

- 20. Закончив тестировать свою программу, сохраните её в ПО TETRIX Ardublockly под именем Activity 3-2 с добавлением после него своих инициалов.
- 21. Ответьте в своих технических журналах на следующие вопросы:
	- Как можно было бы улучшить код? Обдумайте способы расширения функциональности программы или увеличения действенности кода.
	- В этом упражнении плоттер последовательно передаваемых данных наглядно изобразил расстояние до разных предметов вокруг Робота ЭКО. Если использовать ту же индикацию данных, можно ли получить некое представление о размере предмета? Объясните, почему можно или почему нельзя.
	- Объясните, как можно было бы изменить колебательные повороты робота в пределах заданного сегмента. Иными словами, как можно было бы изменить дальность поворота робота вправо в ходе исполнения программы?

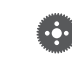

**Примечание.** Нельзя одновременно держать открытыми и монитор последовательно передаваемых данных, и плоттер последовательно передаваемых данных. Обязательно закройте один, чтобы использовать другой.

#### **Упражнение № 4. Датчик приближения**

#### **Обзор**

Запрограммируйте робота так, чтобы он совершил разовый поворот на заданный угол и при этом измерил расстояние до разных предметов. Поворачиваясь на заданный угол, робот будет записывать расстояние до ближайшего предмета. По завершении поворота на заданный угол робот поворачивается в обратном направлении и останавливается, когда перед ним оказывается ближайший предмет, словно бы указывая на этот предмет.

#### **Необходимые материалы**

- Робот ЭКО в сборе
- технический журнал
- предметы, расставляемые на разных расстояниях вокруг робота: стаканчики, ёмкости, коробки и т. д.

#### **Лексика**

- бит
- Булева переменная
- байт
- символ

#### **Порядок действий**

- 1. Изучите используемую в упражнении лексику.
- 2. Для создания новой программы откройте ПО TETRIX Ardublockly.
- 3. Создайте программу, следуя приведённым далее инструкциям.
	- Задайте для канала последовательной передачи скорость двоичной передачи 9 600 бит/с. (Этот блок следует поместить вне блока setup-loop.)
	- В секции run first Arduino создайте вот такие переменные:
		- **mPower** в виде числовой (целочисленной) переменной, равной 25.
		- **closestDist** в виде числовой (целочисленной) переменной, равной 600.
		- **targetTime** в виде большой числовой переменной (в виде длинного целого), равной 0.
		- **finishTime** в виде большой числовой переменной (в виде длинного целого), равной 0.
	- В секции loop forever Arduino включите электродвигатель на передний ход при значении **mPower**.
	- Добавьте блок repeat-do, который повторяется 75 раз. Внутри блока repeat:
		- Задайте новую переменную под именем **dist** в виде числовой переменной. Задайте её равной значению, полученному от ультразвукового датчика.
		- Напечатайте в виде новой строки переменную **dist** в мониторе последовательно передаваемых данных.
		- Добавьте условный блок if-do, который проверяет, меньше ли переменная **dist** переменной **closestDist**. Если это так, тогда:
			- Установите переменную **closestDist** равной переменной **dist**.
			- Установите переменную **targetTime** равной истекшему времени в миллисекундах в контроллере PULSE.
		- Выждите 100 миллисекунд, чтобы дать ультразвуковому датчику время измерить расстояние.

**Совет.** Расстояние, на которое Робот ЭКО поворачивается, можно изменить, заменив число повторений самого цикла. Чтобы робот поворачивался на большее расстояние, подставьте вместо 75 большее число. Чтобы уменьшить это расстояние, подставьте вместо 75 меньшее число.

- После блока repeat задайте переменную **mPower** равной её противоположному значению.
- Установите переменную **finishTime** равной истекшему времени в миллисекундах в контроллере PULSE.
- Включите электродвигатель на ход в противоположном направлении при значении **mPower**.
- Дайте роботу задание ждать столько миллисекунд, сколько составляет разность во времени между переменной **finishTime** и переменной **targetTime**. В результате робот должен повернуться передней стороной к ближайшему предмету.
- Заставьте электродвигатели остановиться после того, как робот повернётся к ближайшему предмету.
- Напечатайте в виде новой строки переменную **closestDist** в мониторе последовательно передаваемых данных.
- Завершите программу.
- 4. Вот несколько советов по составлению программы.
	- Используйте для монитора последовательно передаваемых данных скорость 9 600 бит/с. Setup serial v : speed to 9600 v bps
	- Можно создать множество разных типов переменных.

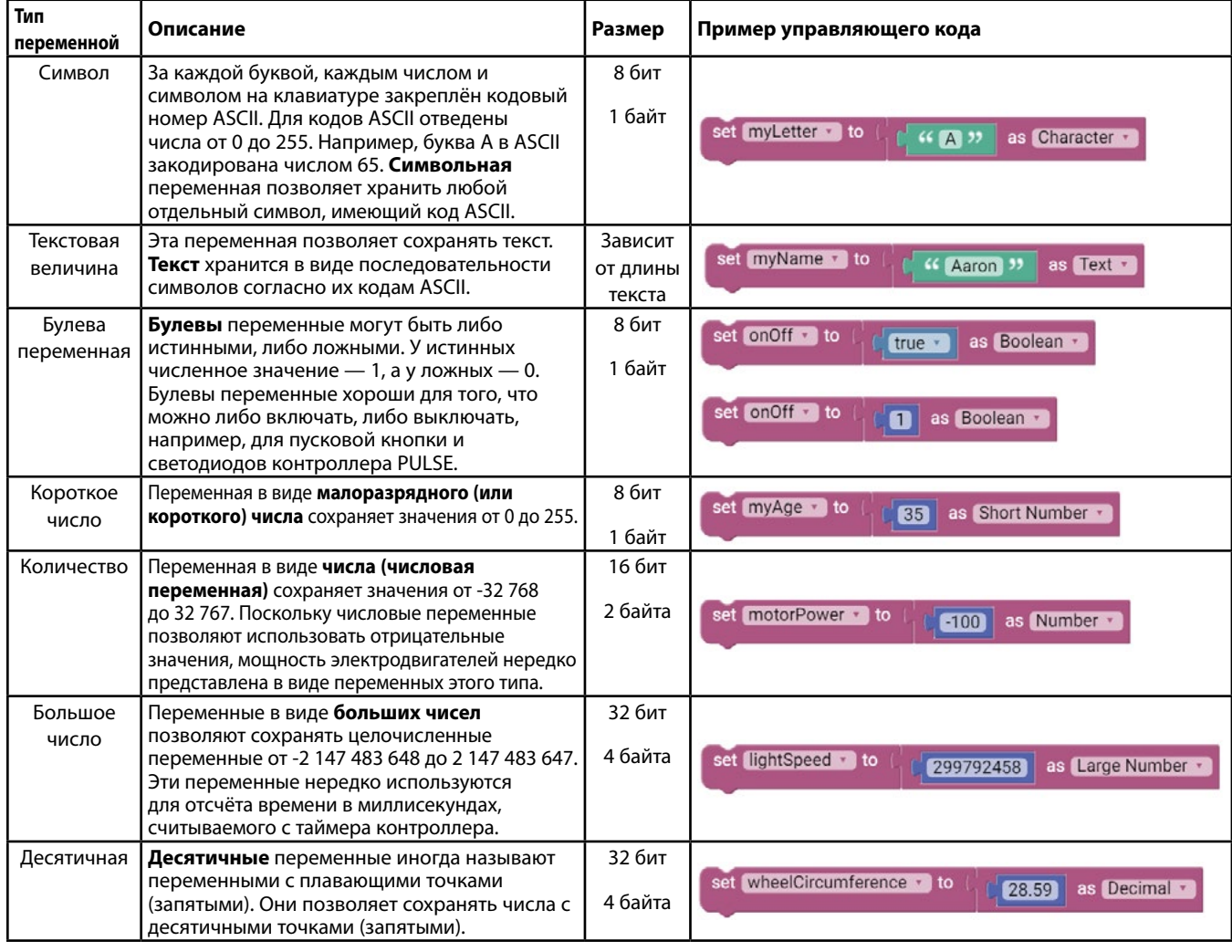

Хорошие программисты осмотрительно выбирают типы переменных. Всё потому, что некоторые типы переменных занимают в хранилище больше места, чем другие. Объём памяти в контроллере PULSE измеряется в битах и байтах. В одном байте восемь бит. Контроллер PULSE в состоянии сохранить в общей сложности 32 000 байтов. Сама программа занимает некоторый объём в памяти контроллера PULSE; чем длиннее программа, тем больший объём памяти она занимает. Часть этого объёма занимают переменные. Использование переменных, занимающих меньшее число байтов, помогает лучше распорядиться имеющимся объёмом памяти. Кроме того, если выполнять математические действия с переменными, использующими больше байтов, программа замедлится, потому что на вычисления уйдёт больше времени.

В контроллере PULSE время отсчитывается в миллисекундах (или микросекундах) с завершения загрузки программы, а не с нажатия на пусковую кнопку контроллера PULSE. Если бы для сохранения значения времени в миллисекундах пришлось использовать переменную в виде регулярного числа, то в ней можно было бы сохранить не более 33 секунд (32 767 миллисекунд), и больше места бы не осталось. Это значит, что спустя примерно 33 секунды после загрузки ваша программа перестанет работать. Использование переменных в виде больших чисел позволяет сохранять в общей сложности 2 147 483 647 миллисекунд времени, что превышает 24 дня.

• Внутри цикла repeat-do используйте блок if-do, чтобы определить, меньше ли переменная **dist** значения, сохранённого в переменной **closestDist**. Если это так, тогда переменная **dist** должна стать новой переменной **closestDist**. Кроме того, именно в этом месте программа должна отметить считанное с контроллера PULSE время измерения кратчайшего расстояния. Задайте переменную **targetTime**, равную истекшему времени, полученному от контроллера PULSE. Используйте блок current elapsed Time из палитры Time.

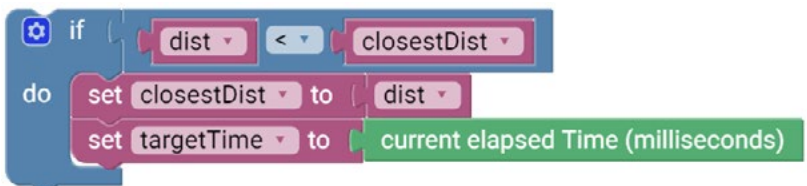

• По завершении цикла repeat-do используйте ещё один блок current elapsed Time, чтобы сохранить время, считанное с таймера контроллера PULSE, в переменной **finishTime**.

set finishTime vito current elapsed Time (milliseconds)

• После того как электродвигатель начнёт вращаться в обратном направлении, время для возвратного поворота робота к ближайшему предмету должно быть таким же, как время, которое ушло на завершение поворота на заданный угол после обнаружения ближайшего предмета. Это время ожидания равно разности между переменной **finishTime** и переменной **targetTime**.

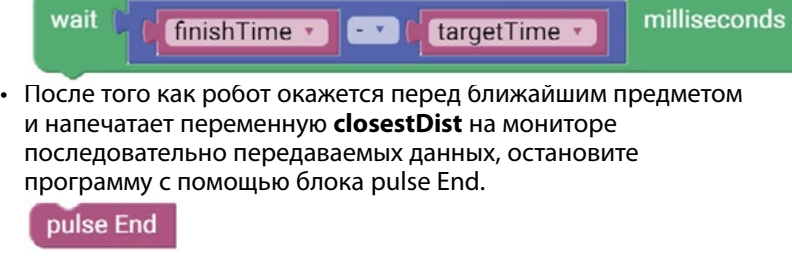

- 5. Подсоедините контроллер PULSE к своему компьютеру кабелем USB. Загрузите свою программу в контроллер PULSE.
- 6. В ПО TETRIX Ardublockly нет средства для просмотра данных с контроллера PULSE. Для этого придётся использовать Arduino IDE. В меню Program в ПО Ardublockly выберите команду **Open sketch in Arduino IDE**. В результате программа должна открыться в виде исходного кода Arduino в Arduino IDE.
- 7. В Arduino IDE перейдите в меню Tools. Выберите монитор последовательно передаваемых данных **Serial Monitor**. В результате откроется окно, где можно будет увидеть данные о расстоянии, поступившие от ультразвукового датчика.

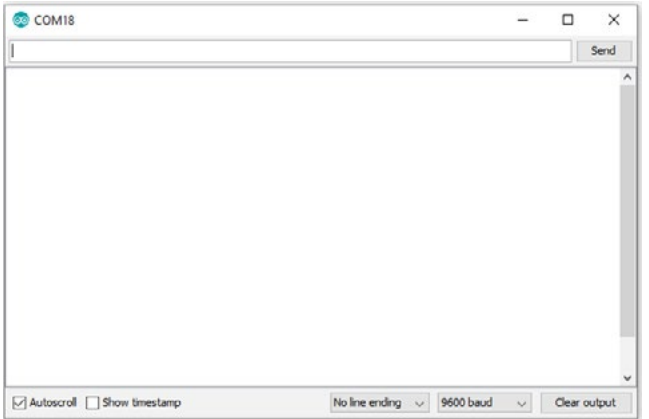

**Примечание.** Оставьте кабель USB подсоединённым к контроллеру PULSE. Именно так робот будет отсылать данные обратно в компьютер.

**Примечание.** В правом нижнем углу в окне монитора последовательно передаваемых данных можно выбрать скорость двоичной передачи. Проследите, чтобы скорость двоичной передачи составляла 9 600 бит/с в соответствии с настройками в вашей программе.

- 8. Протестируйте свою программу. Расставьте на разных расстояниях вокруг Робота ЭКО предметы. В ходе исполнения программы следите за данными о расстоянии по монитору последовательно передаваемых данных. По завершении программы Робота ЭКО должен быть обращён к ближайшему предмету.
- 9. Дорабатывайте свою программу столько, сколько потребуется, чтобы успешно завершить упражнение.
- 10. Когда всё будет работать правильно, сохраните свою программу в ПО TETRIX Ardublockly. Сохраните свою программу под именем Activity 4 с добавлением после него своих инициалов.
- 11. Ответьте в своих технических журналах на следующие вопросы:
	- Объясните, почему переменная в виде регулярного числа, не очень подходит для сохранения времени, считываемого с таймера контроллера PULSE.
	- Объясните назначение переменной **closestDist** в этой программе.
	- Как можно было изменить это или подобное ему устройство, чтобы установить наблюдение за безопасностью дома, административного здания или школы?

**Примечание.** Если зайдёте в тупик, сверьтесь с решением к скетчу в упражнении № 4 в приложении.

#### **Обзор**

Изучить, как запрограммировать робота для проигрывания музыкальных тонов при обнаружении цветных меток.

#### **Необходимые материалы**

- Собранный робот
- Полоски из цветной бумаги или картона в качестве меток

#### **Лексика**

- Цветовая модель RGB
- Зуммер
- Датчик цвета

#### **Порядок действий**

- 1. Изучите используемую в упражнении лексику.
- 2. Возьмите собранного робота.
- 3. Установите на робота датчик цвета и зуммер по инструкции «Инструкция – Музыкальный секвенсор» со страницы 41.
- 4. Подготовьте несколько красных, синих и зеленых полосок из цветной бумаги или картона.
- 5. Откройте Arduino IDE.
	- Вы запрограммируете робота для проигрывания звуков разной частоты при обнаружении меток разных цветов.
- 6. Напишите программу, которая выполняет следующие действия в бесконечном цикле:
	- Вращение мотора для движения робота по окружности
	- Определение цвета
	- i. если обнаружена цветная метка проиграть звуковой тон (частота тона должна завесить от цвета метки)
	- ii. если метка не обнаружена то ничего не делать
- 7. Вот некоторые подсказки по программированию:
	- Пишите и тестируйте отдельные части программы: движение робота по окружности, определение красной метки, определение синей метки и определение зеленой метки. Только когда все части программы работают верно по-отдельности, начинайте соединять их вместе.
	- Для проигрывания тона можно использовать функцию tone().
	- Для определения цвета используйте функцию getRGB() данная функция возвращает R, G, B составляющие цвета.
	- Используйте последовательный монитор порта, чтобы выводить в него R, G, B составляющие цвета. Это поможет определить граничные значения компонент для определения цветных маркеров. Убедитесь, что граничные значения компонент будут отличать маркеры от поверхности, на которой стоит робот.
- 8. Подключите PULSE контроллер к компьютеру и закачайте программу в контроллер. Вы можете использовать готовую программу sequencer в качестве примера.
- 9. Когда увидите зеленый светодиод, можно отсоединить кабель от контроллера на роботе.

**Совет.** Установите на робота датчик цвета и зуммер по инструкции «Инструкция – Музыкальный секвенсор» со страницы 41.

### **Упражнение № 5. Музыкальный секвенсор**

- 10. Протестируйте программу одной цветной меткой, прежде чем проверять робота на поле. Для этого достаточно подложить метку под датчик цвета, запустить робота и убедиться, что робот издает звуковой сигнал, когда датчик цвета перемещается над меткой.
- 11. Отлаживайте программу чтобы робот смог воспроизвести звуковой сигнал при обнаружении меток разных цветов.
- 12. Ответьте на следующие вопросы в вашей инженерной книге:
	- Как робот определяет цвет метки?
	- Как вы регулировали граничные значения, используемые для определения цвета метки?

#### **Инструкция. Музыкальный секвенсор**

Данная инструкция описывает как установить датчики, необходимые для упражнения «Музыкальный секвенсор».

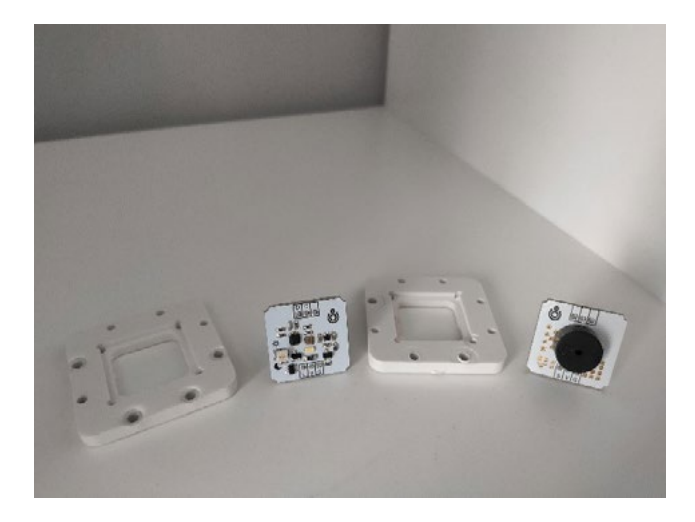

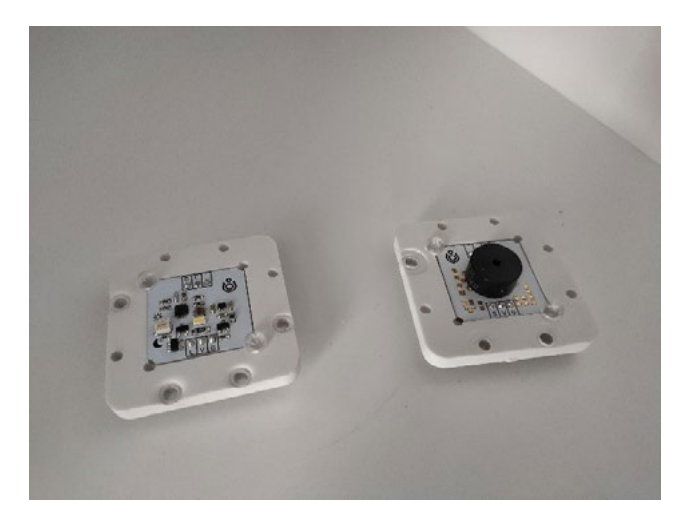

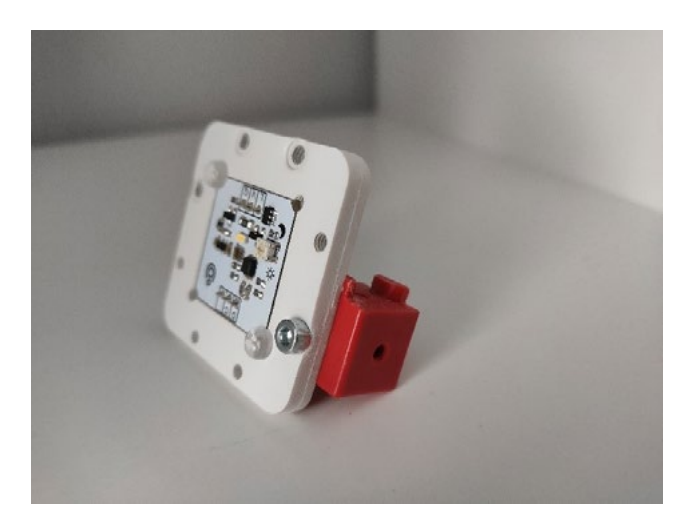

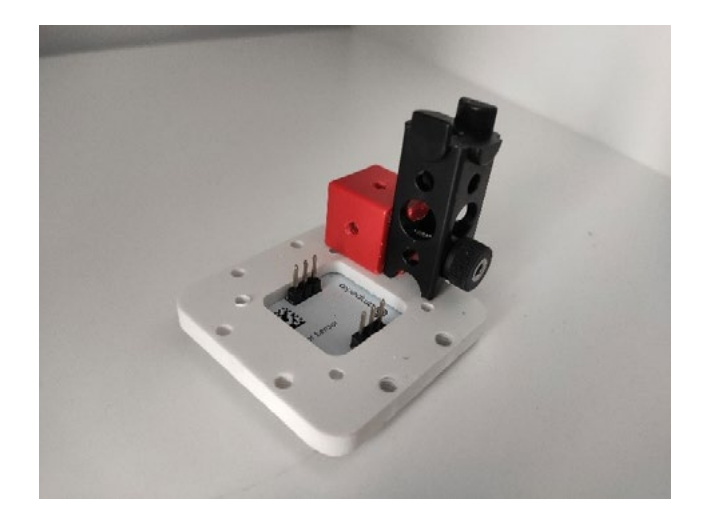

**40**

© 2021 Компания "Стандарт-21" при поддержке корпорации Pitsco. Авторские права защищены.

#### **Инструкция. Музыкальный секвенсор**

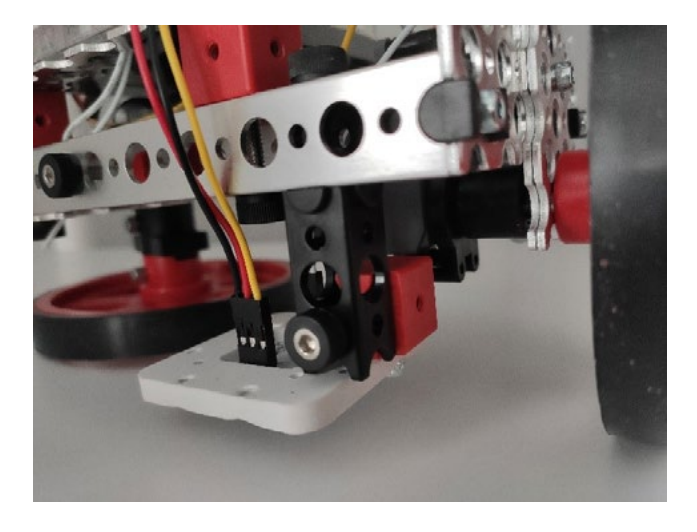

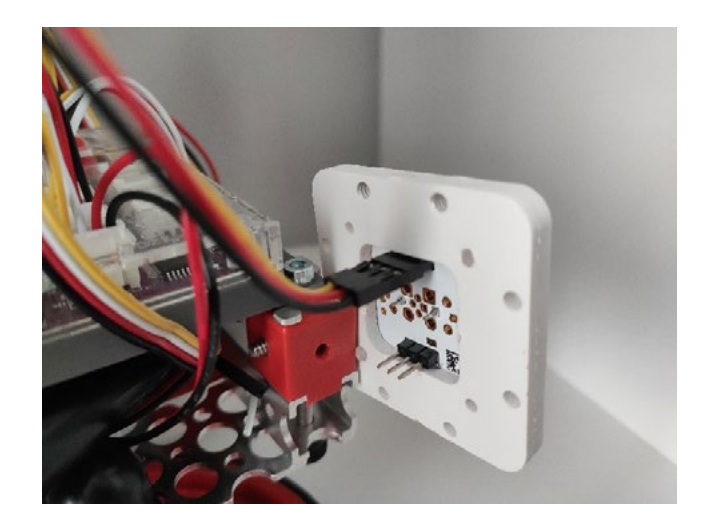

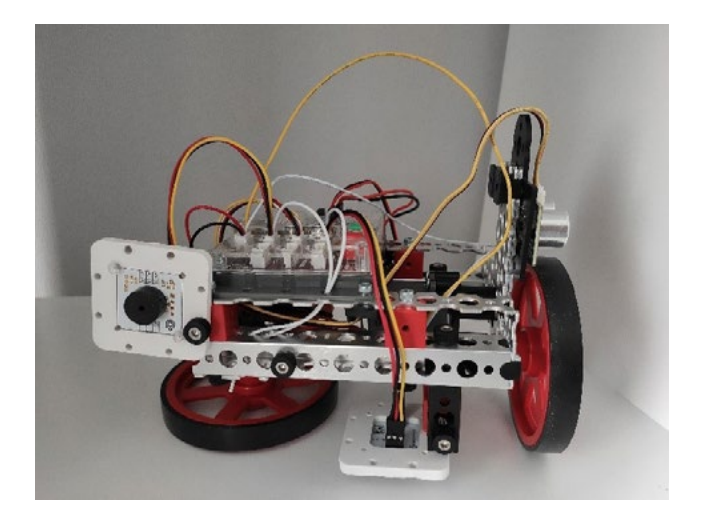

Подключите зуммер к порту D2.

Датчик цвета подключается двумя переходниками. Переходник с единым трехпиновым разъемом (как на фото справа) подключается к Troyka-модулю к пинам L, V, G (L – желтый провод, V – красный провод, G – черный провод), а к контроллеру PULSE – к разъему D4.

Второй переходник имеет 4 отдельных разъема под каждый пин (как на фото справа). Этот переходник подключается к Troyka-модулю к пинам D, C (D – белый провод, C – желтый провод), а к контроллеру PULSE – к разъему I2C.

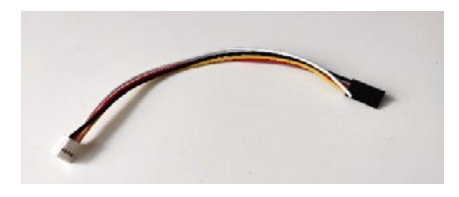

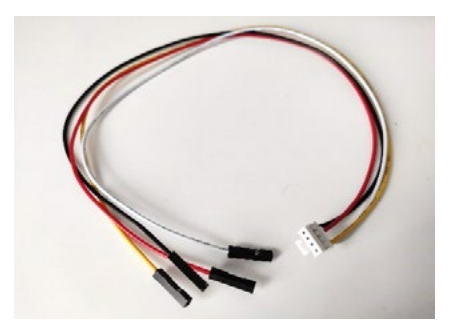

#### **Обзор**

Для выполнения этого конкурсного творческого задания запрограммировать робота с охранным сканером — вам понадобятся знания, почерпнутые в ходе предыдущих упражнений. Роботу предстоит водить сканером влево-вправо в поисках нарушителей, оказавшихся слишком близко к объекту, находящемуся под охраной сканера.

#### **Необходимые материалы**

- Робот ЭКО в сборе
- технический журнал
- предметы, расставляемые на разных расстояниях вокруг робота: стаканчики, ёмкости, коробки и т. д.
- один охраняемый объект (например, конфета или украшение)

#### **Порядок действий**

- 1. Введение (15 минут)
	- Совместно обсудите, определите и уточните задание. Занесите эту информацию в технический журнал.
	- Запишите любые свои вопросы о конкурсном задании. Для нахождения ответов на свои вопросы используйте любые подручные средства.
	- Письменно изложите задание своими словами. Запишите подлежащие достижению цели и подлежащие соблюдению критерии.
- 2. Мозговой штурм (15 минут)
	- Соберите различные идеи по выполнению задания.
	- Вот что следует обдумать и учесть.
		- Как вы собираетесь использовать переменные и какого они будут типа?
		- Какие конструкции с условными операторами вы будете использовать?
		- Как вы собираетесь использовать блоки repeat-do?
		- Какие данные будут напечатаны на мониторе последовательно передаваемых данных или на плоттере последовательно передаваемых данных?
- 3. Запись псевдокода (15 минут)
	- Продумайте последовательность шагов или действий, которые роботу необходимо осуществить для выполнения задания. Планирование такой последовательности действий называется созданием псевдокода для робота.
		- Запишите эти шаги в техническом журнале и руководствуйтесь ими при программировании робота. Проследите, чтобы в псевдокоде были учтены все цели и критерии, требуемые для конкурсного задания.
- 4. Создание программы (45 минут)

**42**

- По завершении псевдокода вы готовы приступить к программированию, руководствуясь своим псевдокодом. Не забывайте отмечать в техническом журнале все изменения.
- Запустите в ПО TETRIX Ardublockly новую программу.

# б<sub>илли</sub><br>Си<sub>лли</sub>

Запрограммируйте на следующие действия.

- Водить сканером влево-вправо в поисках предметов и нарушителей.
- Замедляться и включать предупредительный светодиод (жёлтый), если что-то появится в пределах 75 см от сканера.
- Останавливаться и указывать на всё, что движется в пределах 50 см от сканера. Включать при этом тревожный светодиод (красный).
- В отсутствие или после перемещения предмета или нарушителя за пределы охраняемой зоны возобновлять сканирование с обычной скоростью, погасив все светодиоды.
- Отображать на мониторе или плоттере последовательно передаваемых данных **ZAMM** получаемые от датчика данные о расстоянии.

# б<sup>уличи</sup><br>З<sup>аличи</sup>

- Вносить изменения в конструкцию Робота ЭКО нельзя.
- В своей программы вы должны использовать не менее двух переменных.
- Вы должны использовать в своей программе не менее **MARITAL** одного блока repeat-do и один блок repeat-while.
- 5. Испытание (45 минут)
	- Загрузите свою программу в Робота ЭКО и проверьте своё решение. Все ли цели задания достигнуты? Соблюдены ли критерии конкурсного задания?
	- Улучшите решение. По мере необходимости отладьте код. Заносите все возможные изменения в технический журнал.
- 6. Демонстрация (15 минут)
	- После испытания робота, успешного достижения им всех целей и соблюдения всех критериев, продемонстрируйте его возможности в заключительном испытании.
- 7. Совместный анализ (15 минут)
	- Вернитесь к первоначальному псевдокоду. Чем он отличается от вашей окончательной программы? Насколько сильно пришлось его совершенствовать и дорабатывать?
	- Обсудите, какие изменения можно было бы внести в Робота ЭКО, чтобы улучшить функцию охранного сканера. Какие новые детали можно было бы добавить и как можно было бы их использовать? Как пришлось бы изменить программу робота?
	- Обсудите, как это конкурсное задание связано с окружающим миром. В каких обстоятельствах или местах пригодился бы такой робот?

#### **Дополнительные задания**

- Счётчик времени
	- С помощью таймера контроллера PULSE измерьте время, за которое предмет или нарушитель окажется в пределах охраняемой зоны (50 см). Выведите время в секундах на монитор последовательно передаваемых данных. (**Примечание.**  Понадобится перевести миллисекунды в секунды.) После выхода объекта за пределы находящегося под наблюдением участка таймер следует обнулить.

#### **Обзор**

Изучить, как запрограммировать робота для включения электроприбора (например, светильника) при обнаружении человека.

#### **Необходимые материалы**

- Собранный робот
- Светильник или другой электроприбор на 12 В
- Блок питания 12 В

#### **Лексика**

- Электрический ток
- Реле
- Выходные контакты реле: общий контакт, нормально закрытый выход, нормально открытый выход
- Ультразвуковой датчик расстояния

#### **Порядок действий**

- 1. Изучите используемую в упражнении лексику.
- 2. Возьмите собранного робота.
- 3. Установите на робота мини-реле по инструкции «Инструкция – Умный светильник» со страницы 46.
- 4. Подключите к реле электроприбор и блок питания по схеме:

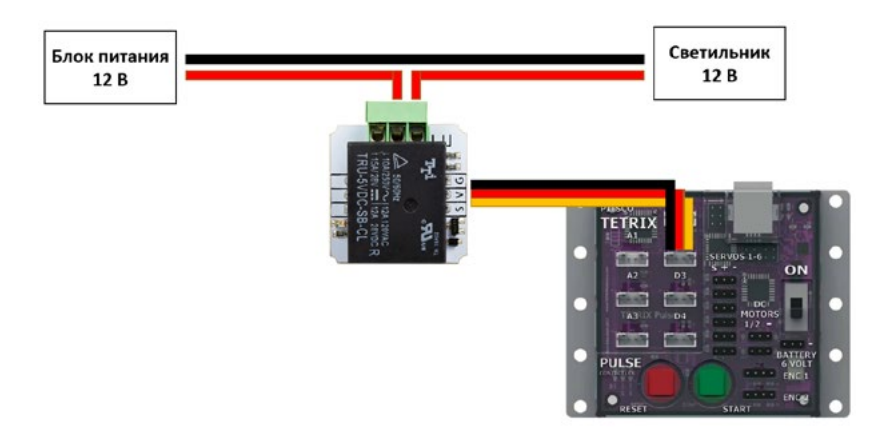

- 5. Откройте Arduino IDE.
	- Вы запрограммируете робота для включения электроприбора (например, светильника) при обнаружении человека
- 6. Напишите программу, которая выполняет следующие действия в бесконечном цикле:
	- Движение направо-налево до тех пор, пока не будет обнаружен объект (человек) на расстоянии

**Совет.** Установите на робота мини-реле по инструкции «Инструкция – Умный светильник» со страницы 46.

© 2021 Компания "Стандарт-21" при поддержке корпорации Pitsco. Авторские права защищены.

- Остановка мотора
- Включение светильника с помощью реле
- Когда расстояние до человека становится больше 30 см:

i. Выключение светильника с помощью реле

 ii. Возобновление движения направо-налево и ожидание человека снова

- 7. Вот некоторые подсказки по программированию:
	- Пишите и тестируйте отдельные части программы: движение вперед-назад, ожидание появления человека в зоне видимости робота, включение и выключение реле. Только когда все части программы работают верно по-отдельности, начинайте соединять их вместе.
	- Для ожидания появления человека можно использовать функцию millis() – данная функция возвращает, сколько миллисекунд прошло с момента запуска программы. Для программирования ожидания можно воспользоваться следующим циклом:

```
unsigned long start = millis();
while (millis() - start < TURN TIME MS) {
    // проверка показания датчиа ультразвука
\mathbf{F}
```
• Для включения и выключения реле воспользуйтесь функцией digitalWrite():

digitalWrite (RELAY PIN, HIGH) ; //включение реле digitalWrite (RELAY PIN, LOW); //выключение реле

- 8. Подключите PULSE контроллер к компьютеру и закачайте программу в контроллер. Вы можете использовать готовую программу smartDevice в качестве примера.
- 9. Когда увидите зеленый светодиод, можно отсоединить кабель от контроллера на роботе.
- 10. Отлаживайте программу чтобы робот смог успешно включать реле, когда рядом появляется человек и выключать реле, когда человек покидает зону видимости.
- 11. Ответьте на следующие вопросы в вашей инженерной книге:
	- Как робот меняет направление движения?
	- Как робот обнаруживает человека?
	- Как называется устройство, с помощью которого робот включает и выключает светильник?

#### **Инструкция. Умный светильник**

Данная инструкция описывает как установить датчики, необходимые для проектного задания «Умный светильник».

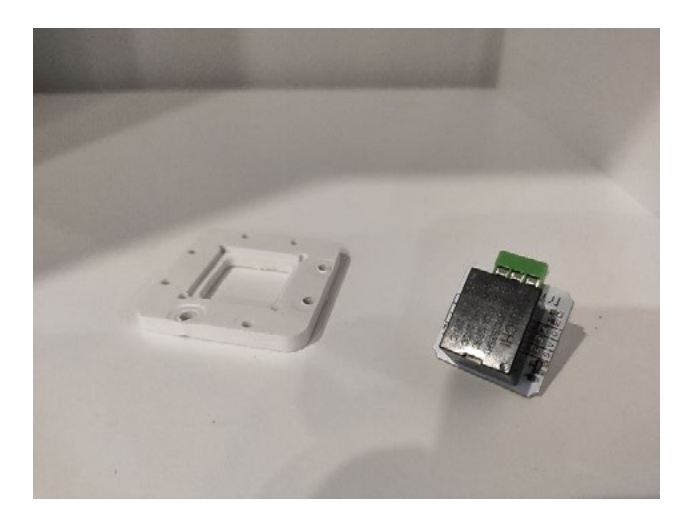

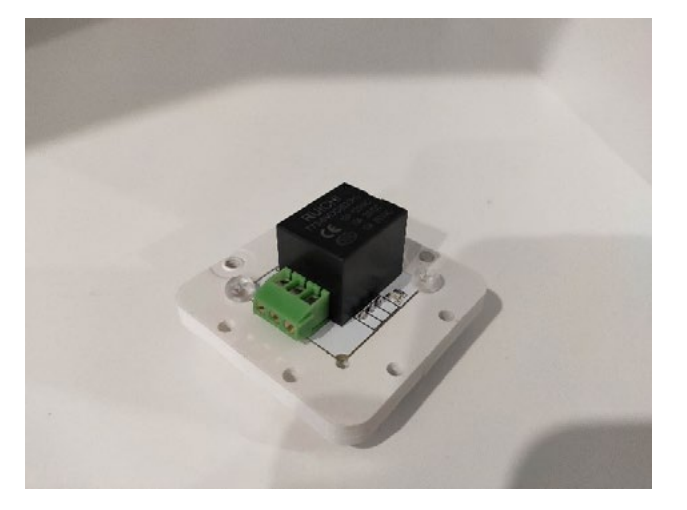

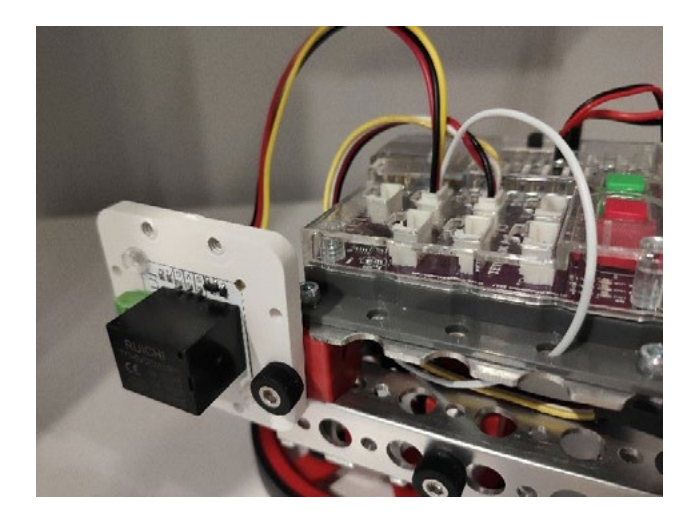

Подключите мини-реле к порту D2. Для подключения Troykaмодулей к контроллеру PULSE используется переходник с белым и черным разъёмами (как на фото справа).

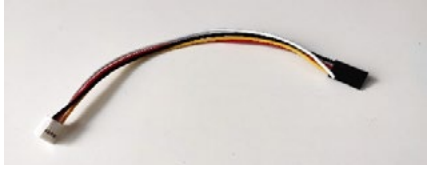

Белый разъем подключается к порту контроллера PULSE, а черный разъем – к Troyka-модулю. Обратите внимание, что черный провод переходника должен быть подключен к пину G, соответственно, пины V и S окажутся подключёнными к красному и желтому проводам (как на фото справа).

Убедитесь, что датчик ультразвука подключен к порту D3.

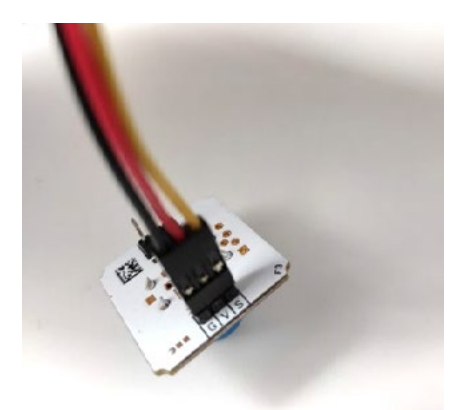

#### **Обзор**

Изучить, как запрограммировать робота для передачи данных с датчика расстояния по сети Интернет на компьютер.

#### **Необходимые материалы**

- Собранный робот
- Картонные коробки или другие предметы в качестве космических объектов

#### **Лексика**

- Сеть Интернет
- IP адрес
- TCP протокол
- Модель «клиент-сервер»
- Модуль Wi-Fi

#### **Порядок действий**

- 1. Изучите используемую в упражнении лексику.
- 2. Возьмите собранного робота.
- 3. Установите на робота wi-fi модуль по инструкции «Инструкция Космический радар» со страницы 49.
- 4. Воспользуйтесь тестовой программой [wifi.ino](https://pastebin.com/a98nNpNk) для проверки работоспособности Wi-Fi модуля: запустите программу на контроллере, не вынимая USB кабель из контроллера и компьютера, и отправьте команду *«AT»* в монитор последовательного порта (скорость соединения – 9600 бод, конец строки – NL&CR). В ответ вы должны получить *«ОК»*.
- 5. Используя программу [wifi.ino,](https://pastebin.com/a98nNpNk) переведите Wi-Fi модуль в смешанный режим командой *«AT+CWMODE\_DEF=3»*. Данную команду следует отправить в контроллер через монитор последовательного порта. Если вы хотите подробнее познакомиться с АТ командами контроллера, то вы можете воспользоваться документацией и примерами команд.
- 6. Для корректной работы с большими объемами необходимо понизить скорость соединения модуля и микроконтроллера. Для этого используйте следующую AT-команду: *«AT+UART\_DEF=9600,8,1,0,0».*
- 7. После проделанной операции, измените скорость программного UART в программе [wifi.ino](https://pastebin.com/a98nNpNk): измените скорость в строке *«WIFI\_SERIAL. begin(115200)»* на *«WIFI\_SERIAL.begin(9600)»*
- 8. Для сканирования Wi-Fi сетей откройте последовательный порт и введите команду *«AT+CWLAP»*. В ответ вы получите список всех доступных Wi-Fi сетей.
- 9. Для подключения к Wi-Fi сети воспользуйтесь командой *«AT+CWJAP="SSID", "password"»*, где SSID – имя Wi-Fi сети, а password – пароль от данной сети.
- 10. Чтобы получить IP адрес Wi-Fi модуля выполните команду *«AT+CIFSR»*.
- 11. После успешного подключения к сети проверьте передачу данных по TCP протоколу:
	- Выполните команду *«AT+CIPSTART="TCP","tcpbin.com",4242»* для установки соединения с сервисом tcpbin.com – это tcp эхо
- **Совет.** Установите на робота wi-fi модуль по инструкции «Инструкция – Космический радар» со страницы 49.
	- **Внимание! Неверное подключение питания к Wi-Fi модулю может привести к его поломке. Перед включением контроллера PULSE убедитесь, что пин «+» с контроллера PULSE подключен к пину V модуля, а пин «-» - к пину G.**

**Внимание! Номинальное напряжение Wi-Fi модуля - 3.3В, поэтому напряжение батареи должно быть не более 5В для работы Wi-Fi модуля. Поскольку данная модель является статичной, то вместо аккумуляторной батареи можно воспользоваться блоком питания 5В 1А (зарядное устройство для телефона).**

#### **Проектное задание №2. Космический радар**

сервер. С данным сервисом можно установить tcp соединение и при отправке любого сообщения на порт 4242, сервер будет отвечать таким же сообщением.

• Для отправки сообщения отправьте команду *«AT+CIPSEND=6»* (это количество байт, которое мы хотим отправить) и затем отправьте слово «test» в последовательный порт. Wi-Fi модуль получит tcp ответ от сервера и напечатает в порт: *«IPD,5:test»* 

```
ĀТ
```

```
\alphaAT+CWJAP="********", "******************* "
WIFI DISCONNECT
WIFI CONNECTED
WIFT GOT IP
OK
AT+CIPSTART="TCP", "tcpbin.com", 4242
CONNECT
OK
AT+CIPSEND=6
OK
\mathbf{I}Recv 6 bytes
SEND OK
+IPD, 5:test
```
- 12. Запрограммируйте процесс подключения к Wi-Fi сети и подключения к TCP серверу.
	- Например, для подключения к сети, используйте команду: *«WIFI\_SERIAL.println ("AT+CIPSTART=\"TCP\",\"192.168.0.20\", 8080");»*
- 13. Напишите свой собственный TCP сервер, который получает сообщения и выводит их в консоль. В качестве примера можете воспользоваться примером TCP сервера и TCP клиента, написанном на языке Python: [tcp\\_server.py]( https://pastebin.com/XwvjpiHR) и [tcp\\_client.py]( https://pastebin.com/weX1SS7d)
- 14. Установите TCP соединение между PULSE контроллером и вашим TCP сервером. Убедитесь, что TCP сервер принимает сообщения от контроллера.
- 15. Напишите программу, которая выполняет следующие действия в бесконечном цикле:
	- Движение направо-налево
	- Определение расстояния до ближайшего препятствия
	- Отправка значения на сервер по TCP соединению
- 16. Модифицируйте TCP сервер добавьте визуализацию полученных данных, например в виде графика или анимации экрана радара.
- 17. Ответьте на следующие вопросы в вашей инженерной книге:
	- Как робот передает сообщения на сервер?
	- Что необходимо знать, чтобы установить TCP соединение с сервером?
	- Как вы реализовали визуализацию полученных данных?

Данная инструкция описывает как установить датчики, необходимые для проектного задания «Космический радар».

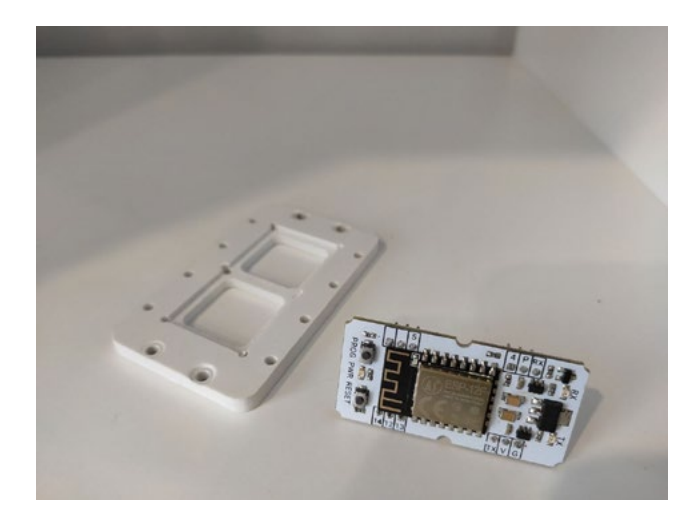

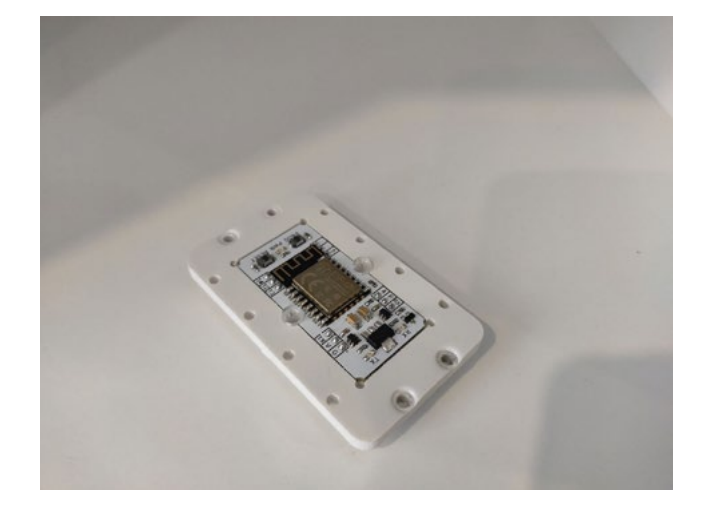

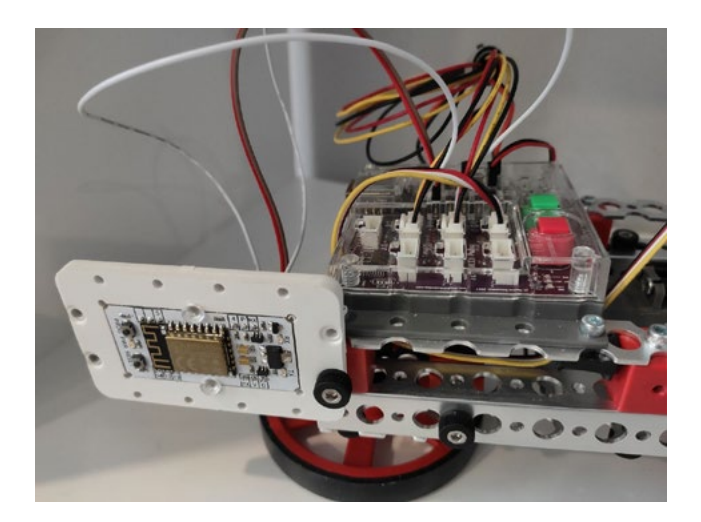

Подключите модуль Wi-FI к портам D2 и D3. Для подключения Wi-Fi модуля к контроллеру PULSE используется два переходника c 4 отдельными разъемами под каждый пин (как на фото справа):

- Белый провод кабеля, подключенного к порту D2, подключите к пину RX.
- Белый провод кабеля, подключенного к порту D3, подключите к пину TX.

Возьмите 2 провода «мама-мама» и подключите пины V и G модуля Wi-Fi к «+» и «–» разъема сервопривода.

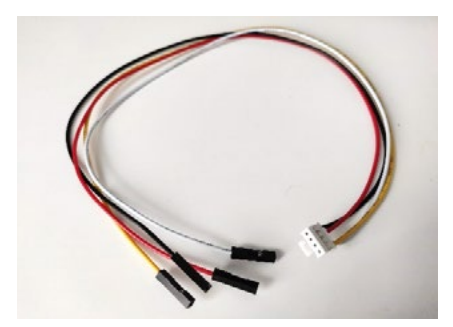

## **Инструкция. Космический радар**

**Внимание! Неверное подключение питания к Wi-Fi модулю может привести к его поломке. Перед включением контроллера PULSE убедитесь, что пин «+» с контроллера PULSE подключен к пину V модуля, а пин «-» - к пину G.**

**Внимание! Номинальное напряжение Wi-Fi модуля - 3.3В, поэтому напряжение батареи должно быть не более 5В для работы Wi-Fi модуля. Поскольку данная модель является статичной, то вместо аккумуляторной батареи можно воспользоваться блоком питания 5В 1А (зарядное устройство для телефона).**

Убедитесь, что датчик ультразвука подключен к порту D4.

## **Связь с будущей профессией**

Роботостроение или конструирование робототехнических средств — увлекательная сфера деятельности с широким кругом прикладных направлений. У роботостроителей впереди множество новых неисчерпаемых возможностей, обусловленных технологическими скачками в компьютерной отрасли. Далее приводится обзорный перечень специальностей, связанных с этой стремительно развивающейся отраслью, которые могут заинтересовать учащихся. **Указания** Для дальнейшего изучения профессий выберите любое из этих упражнений. Можно выбрать одну профессию и выполнить одно упражнение. Можно также выполнить несколько упражнений применительно к каждой из профессий.

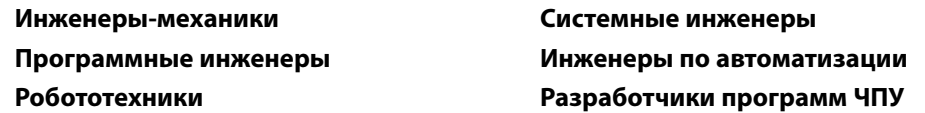

#### **Вводные упражнения**

- 1. Выберите какую-нибудь специальность. Запишите пять качеств, которые понадобились бы человеку для успеха в выбранной специальности. Возможные качества: ясно доносит свои мысли, любит математику, умеет работать руками и т. д.
- 2. Выберите какую-нибудь специальность. Решите, хотели бы вы работать по этой специальности. Объясните в нескольких предложениях, какие части работы вам понравились бы. Если есть некие вещи, которыми вы не хотели бы заниматься, объясните, почему.
- 3. Выберите какую-нибудь специальность. Какого рода практическая или теоретическая подготовка вам понадобилась бы? Перечислите четыре навыка, требуемых для выбранной специальности. Объясните, как бы вы получили эти навыки.
- 4. Найдите другие специальности, в которых помимо прочего предполагается использование робототехники. Перечислите три специальности и поясните, как они связаны с робототехникой.
- 5. Вспомните своего знакомого или какую-то знаменитость, которые участвуют в создании или конструировании роботов. Расскажите про этого человека и про его специальность.

#### **Усложнённые упражнения**

- 1. Выберите какую-нибудь специальность. Собирая сведения о будущей профессии, надо знать, где их искать. *"Справочник по будущим специальностям"* содержит общее описание специальностей и сведения о вакансиях. Изучите информацию о выбранной вами специальности на соответствующем сайте. Подготовьте информационную сводку об этой специальности. Обдумайте, что вам надо было бы знать об этой работе, чтобы рассматривать ее как будущую профессию.
- 2. Выберите какую-нибудь специальность. Разыщите в интернете информацию об этой специальности. Создайте плакат на основе найденной вами информации. На плакате должны быть текст и изображения, из которых окружающим будет ясно, какие аспекты профессии вы считаете самыми важными. Выставьте свой плакат на всеобщее обозрение согласно указаниям учителя.
- 3. Выберите какую-нибудь специальность. Разыщите в интернете информацию об этой специальности. Напишите статью для печатного издания или блога. Сочините историю для предполагаемой аудитории. Пишите сжато, короткими предложениями, законченными абзацами, следя за тем, чтобы читатель хорошо понял, какую профессию вы выбрали. Помните: вам предстоит постараться заинтересовать людей этой профессией. Объём — не больше 300 слов.
- 4. Выберите какую-нибудь специальность. Разыщите в интернете информацию об этой специальности. Сочините рекламу для печатного издания. Позаботьтесь о том, чтобы читатель хорошо понял, на какую специальность направлено ваше рекламное объявление. Рекламное объявление должно уместиться на листе бумаги размером не больше 10,8 x 14 см, содержать сведения о навыках, нужных потенциальному работнику, и выглядеть привлекательно.
- 5. Выберите какую-нибудь специальность. Разыщите в интернете информацию об этой специальности. Подготовьте наглядный доклад. В докладе должно быть вступление, а следом — любая информация, важная для профессии. Допустимо использовать плакаты, программное обеспечение для подготовки публичных докладов или другие наглядные пособия, имеющиеся в распоряжении и одобренные вашим учителем. Раскройте тему интересно, чтобы по окончании выступления слушателям захотелось узнать больше.

#### **Толковый словарь**

**Wi-Fi модуль:** устройство для подключения к локальной сети или сети Интернет для взаимодействия с вебсервисами.

**байт:** единица цифровой информации, состоящая из 8 бит;

**барашковая гайка:** пластмассовая соединительная деталь из конструктора, зачастую используемая в паре с винтом с рифлёной головкой для скрепления деталей.

**бит:** мельчайшая единица цифровой информации; бит содержит одно из двух значений: либо "0" ("ложно"), либо "1" ("истинно");

**булев(-а):** тип 8-битной переменной, которая либо ложна (0), либо истинна (1);

**втулка:** цилиндрическая деталь, которая служит облицовочной гильзой в отверстии или углублении, уменьшающей трение и направляющей для осей;

**датчик цвета:** датчик, который определяет цвет поверхности под ним с помощью отраженного света.

**датчик:** устройство, которое обнаруживает изменения в окружающем пространстве и отсылает данные об изменениях в другие электронные приборы;

**зуммер:** устройство для воспроизведения звуков разной частоты.

**кнопка:** датчик, нажатие на который приводит к некоторому действию, заложенному в программе

**миллисекунда:** одна тысячная (1/1 000) секунды;

**монитор последовательно передаваемых данных:** имеющееся в ПО Arduino (IDE) средство для просмотра информации и данных, поступающих от контроллера, такого как PULSE.

**переменная:** специально отведённое в памяти место для сохранения данных и информации, обозначаемое неким именем;

**реле:** управляемый выключатель, который по сигналу с контроллера PULSE может замыкать или размыкать электрическую цепь, и таким образом, включать или выключать электроприборы.

**светодиод:** светоиспускающий диод; устройство, которое при прохождении через него электрического тока в одном направлении, испускает свет, но не даёт электричеству течь в противоположном направлении;

**символ:** тип 8-битной переменной, которая хранит любой отдельный знак, число или символ в виде числа от 0 до 255 согласно коду ASCII этого символа;

**соединительная планка:** плоская, деталь конструктора, изготовленная из алюминия, шириной в одно отверстие, длиной в несколько отверстий;

**ультразвуковой датчик:** датчик, который с помощью звуковых волн определяет, насколько далеко находится некий предмет;

**условный оператор:** кодовый оператор, которые сравнивает два значения в виде условия и исполняет определённые команды, когда условие оказывается истинным;

**целое число:** 16-битная переменная, способная хранить любое недесятичное число от -32 768 до 32 767;

**цикл for:** тип цикла, который повторяет группу команд заданное число раз

# **Решения к скетчам в упражнениях**

## **Упражнение № 2. Дальномер**

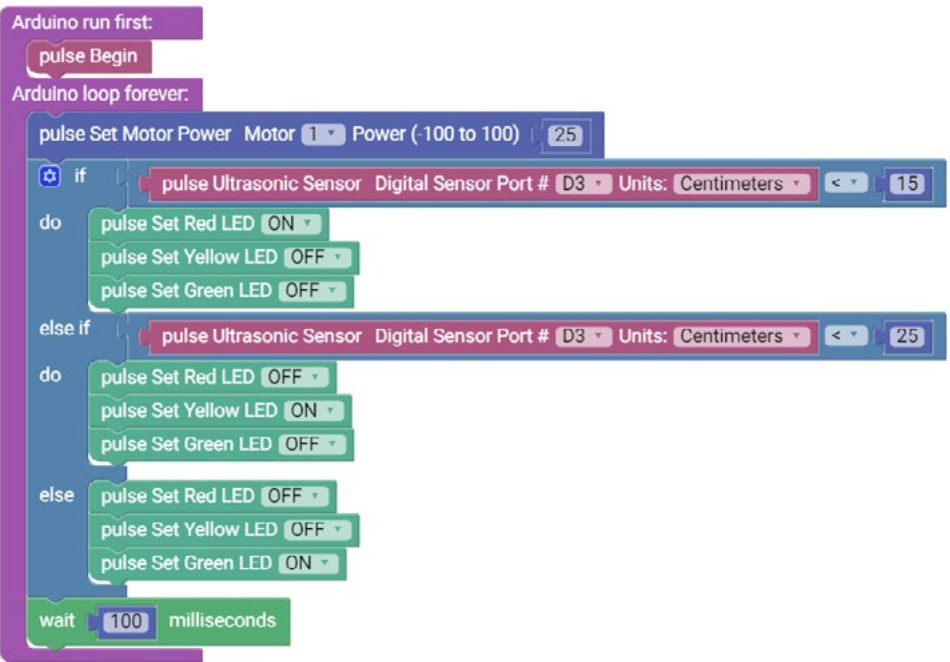

#### **Упражнение № 3. Радар Решение № 1**

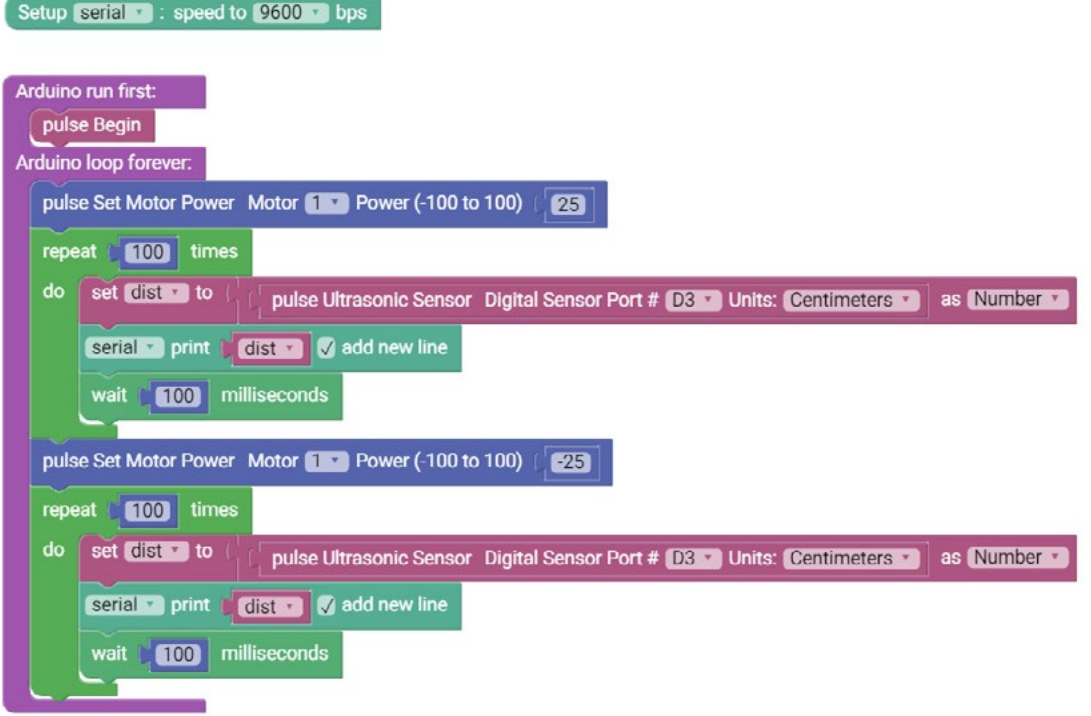

## **Упражнение № 3. Радар Решение № 2**

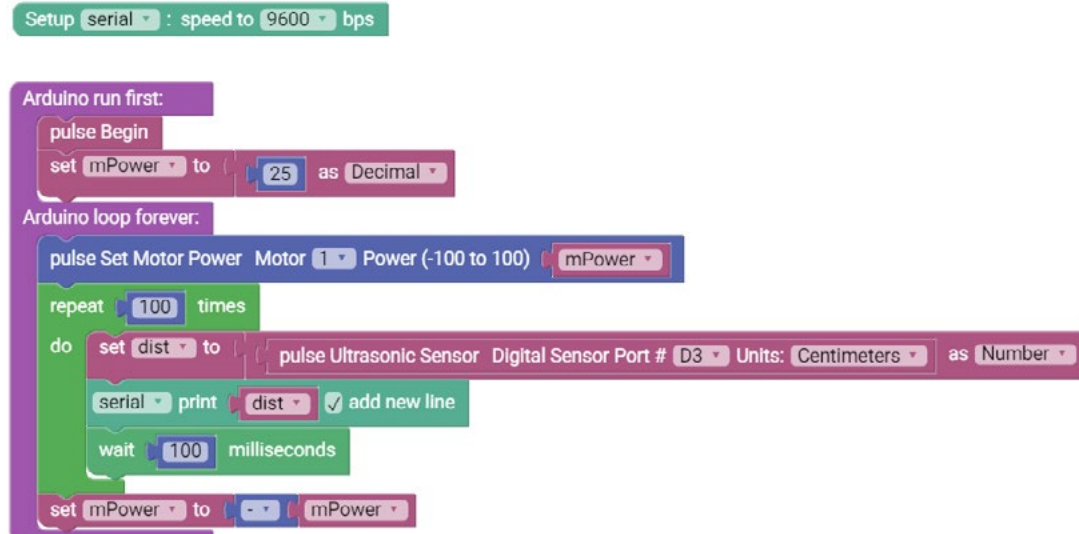

## **Упражнение № 4. Датчик приближения**

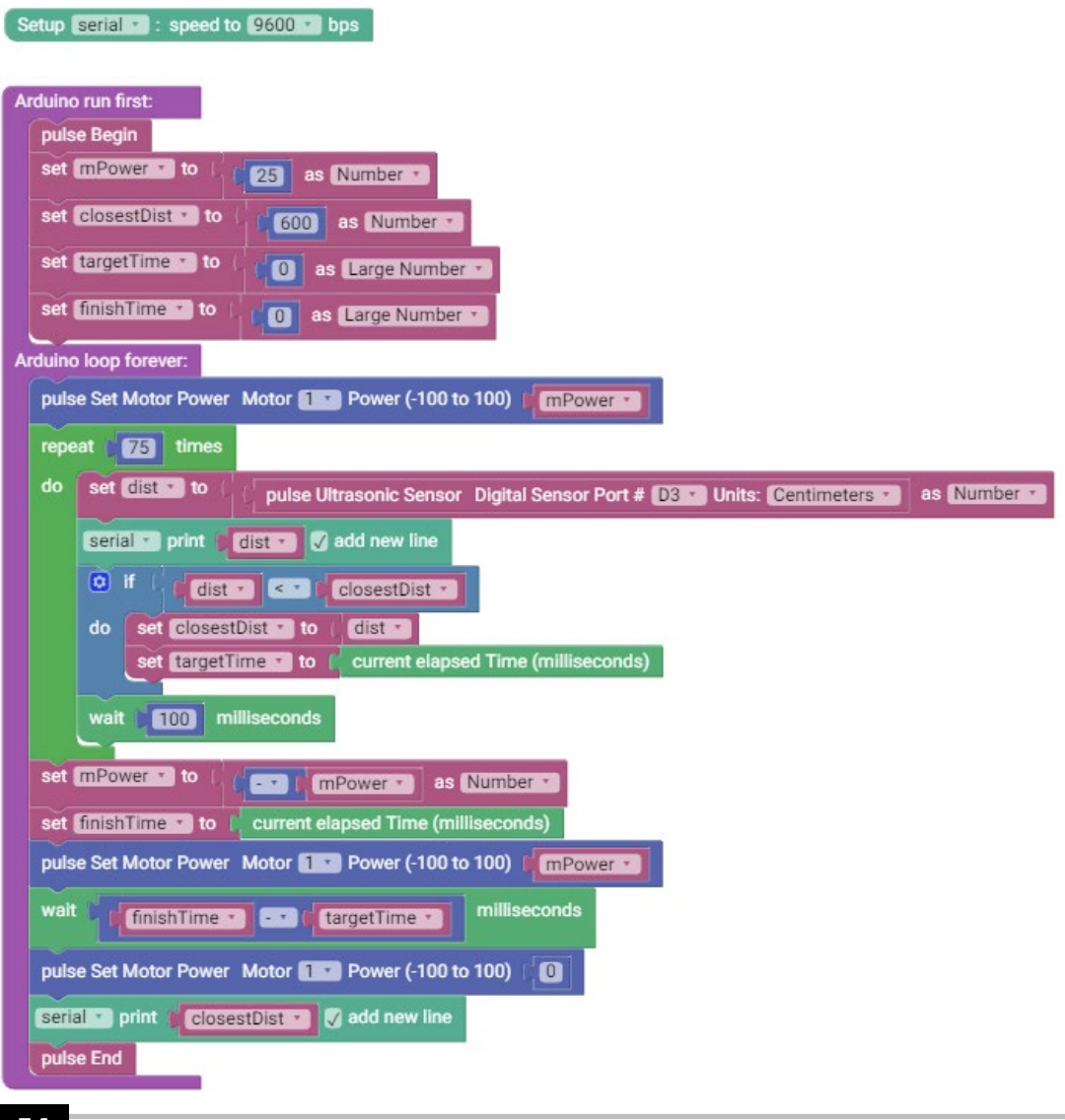

© 2021 Компания "Стандарт-21" при поддержке корпорации Pitsco. Авторские права защищены.

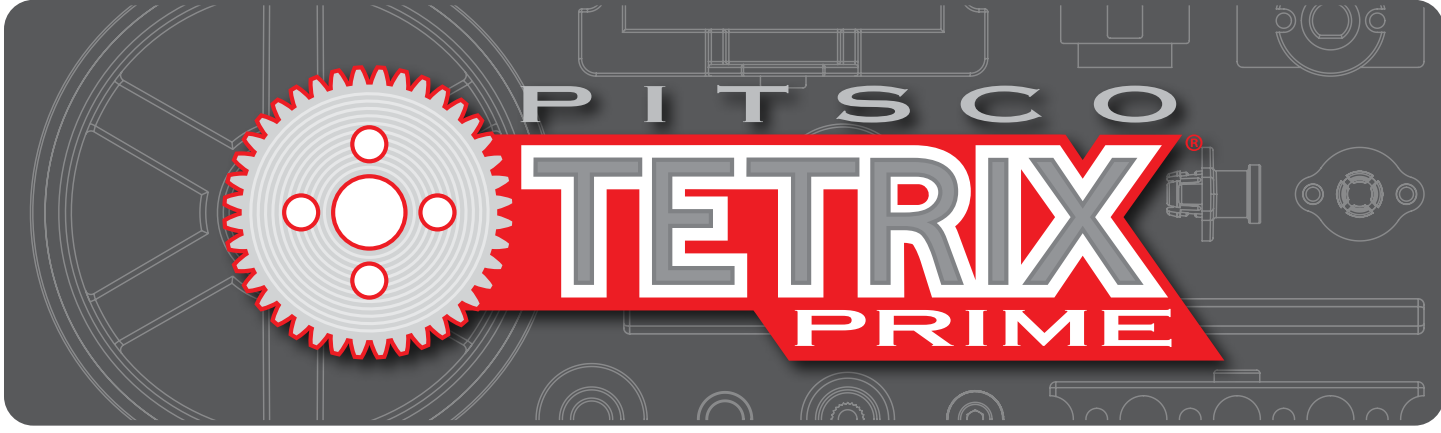

# **Робот ЭКО Методическое пособие**

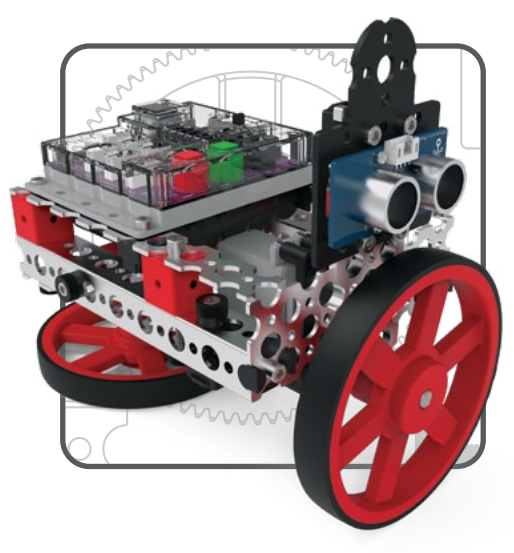

Телефон: +7 (499) 191-51-54

E-mail: order@standart-21.ru

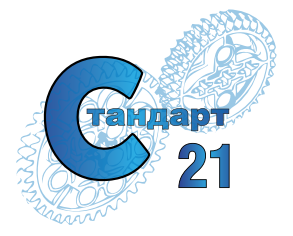

## при поддержке

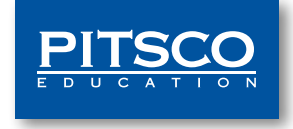

Адрес: Москва, 2й Силикатный пр-д 34 стр. 1

Загляните на наш сайт standart-21.ru